# Primt! **REGISTRATORE TELEMATICO**

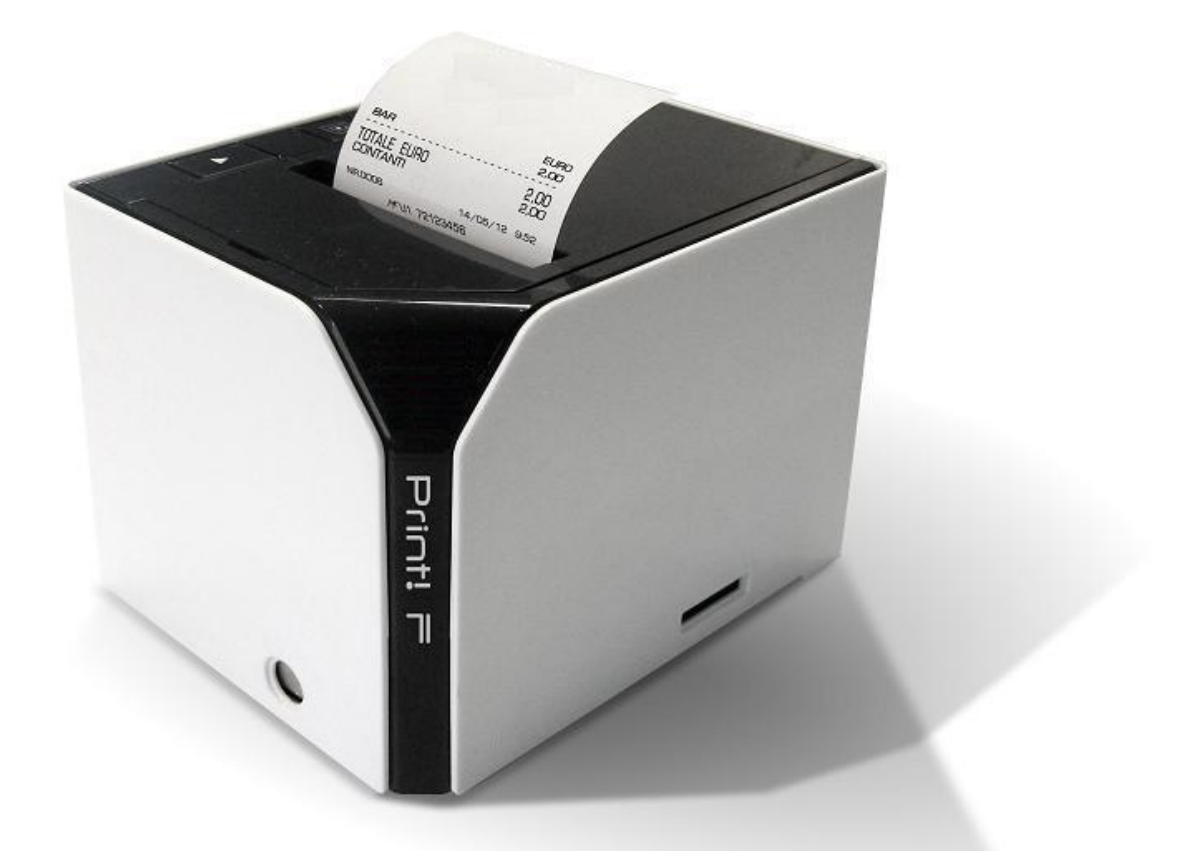

# **MANUALE OPERATIVO**

**Rch Italia SpA** Via Cendon 39, 31057 Silea (TV) Telefono +39 0422 3651 Fax +39 0422 365.290 R.I./C.F./P.IVA 01033470251 Società con socio unico soggetta a direzione e coordinamento di RCH GROUP S.p.A. Sito web: **www.rch.it**

Il contenuto di questo manuale è strettamente riservato.

E' vietato qualsiasi tipo di copia o di riproduzione.

Il presente manuale è soggetto a modifiche ed aggiornamenti periodici da parte di Rch Italia SpA, così come le specifiche e le caratteristiche degli apparecchi.

L'imballo contiene i seguenti materiali, che vi invitiamo a controllare

- **PRINT! F**
- **Alimentatore e cavo di rete**
- **Manuale Operativo**
- **Libretto Fiscale**
- **Display**
- **MMC (DGFE)**
- **Tastiera**

#### Opzionale:

**Cassetto**

#### **SOMMARIO**

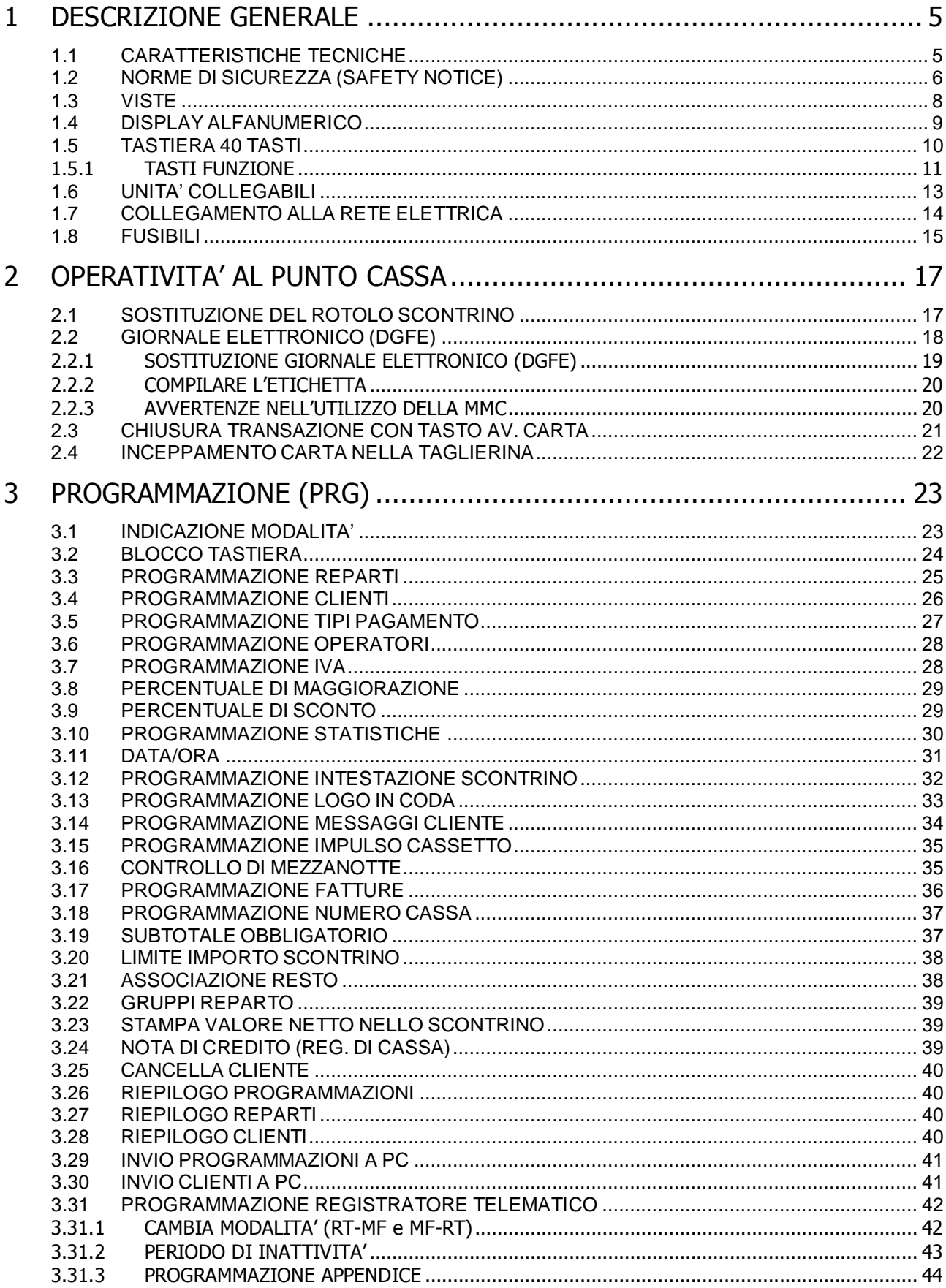

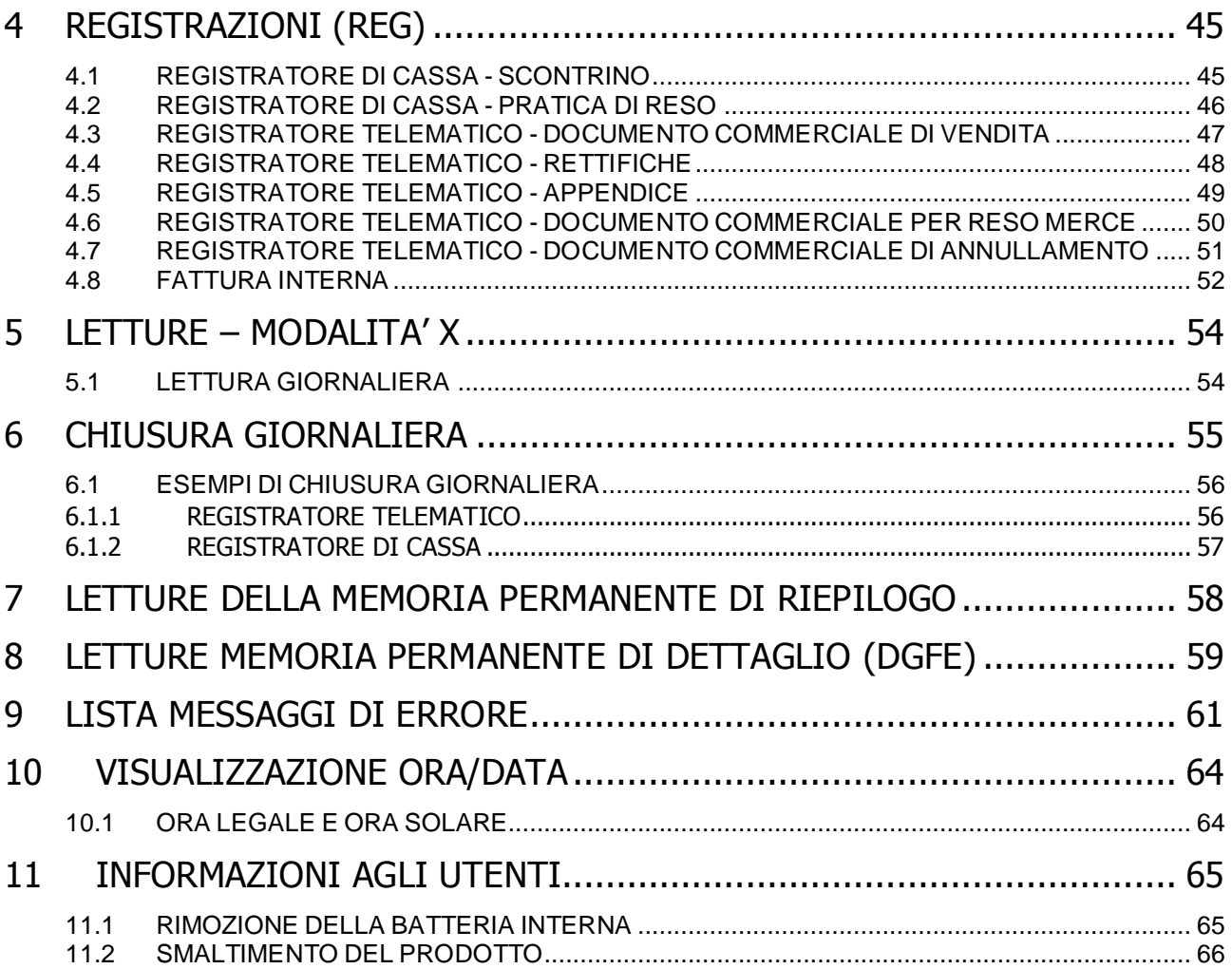

# <span id="page-5-0"></span>**1 DESCRIZIONE GENERALE**

Dall'avanzata ricerca tecnologica di RCH Italia S.p.A. nasce PRINT! F, l'innovativo sistema di gestione del punto vendita.

PRINT! F è un prodotto modulare e permette di fornire un servizio più rapido ai tuoi clienti, perché dotata di taglierina automatica, cambio rotolo con sistema di caricamento "drop-in" e meccanismo di stampa a 300 mm/sec.

PRINT! F si integra facilmente nell'infrastruttura esistente, grazie alle interfacce, SERIALE, USB ed ETHERNET ed ai molteplici protocolli di comunicazione gestiti.

PRINT! F stampa 48 caratteri per riga e supporta la stampa barcode nei molteplici formati.

#### <span id="page-5-1"></span>**1.1 CARATTERISTICHE TECNICHE**

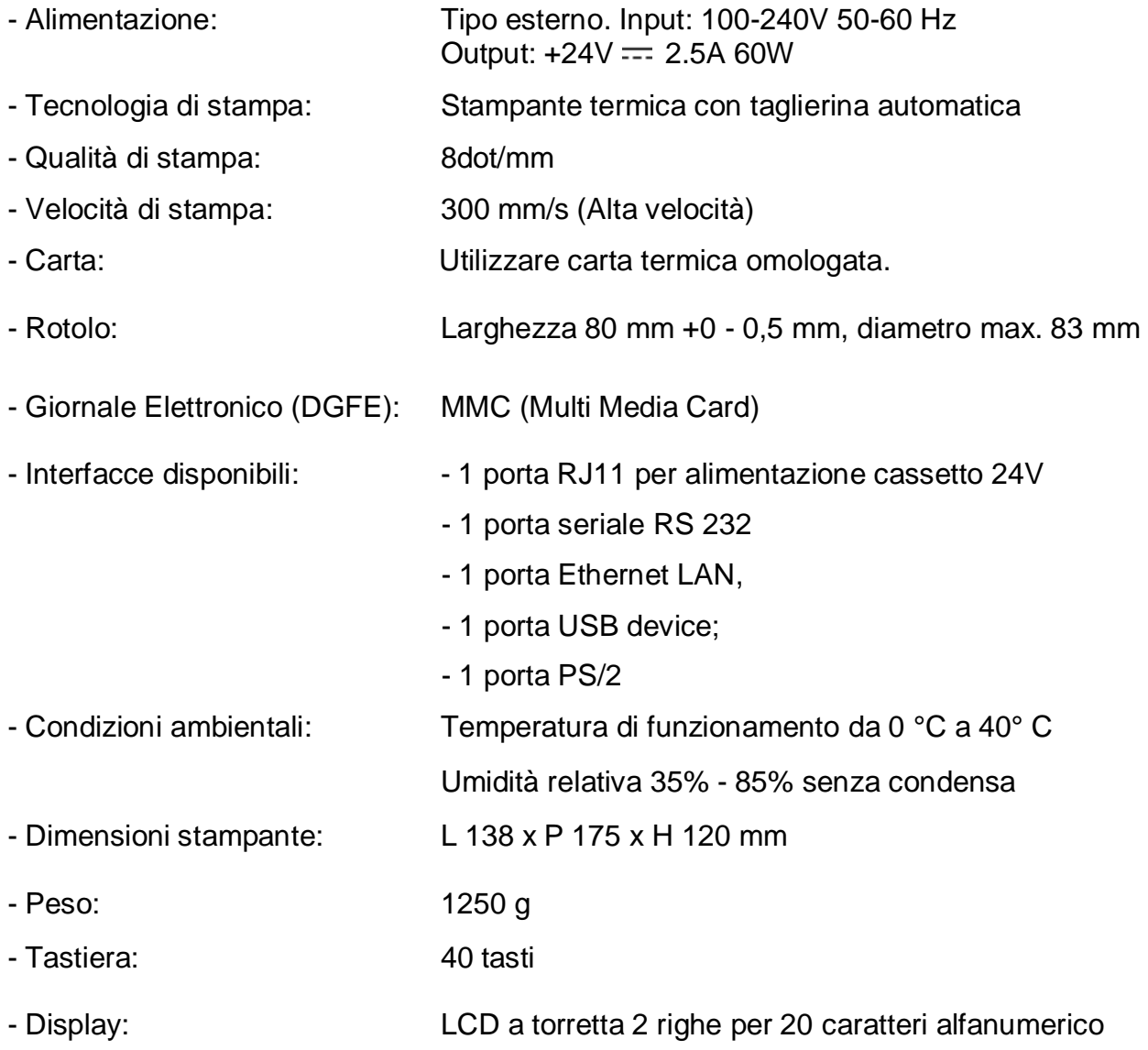

# <span id="page-6-0"></span>**1.2 NORME DI SICUREZZA (SAFETY NOTICE)**

Premesso che PRINT! F deve essere installato presso il punto vendita esclusivamente da personale tecnico autorizzato, ricordiamo che per un buon funzionamento è opportuno attenersi alle seguenti indicazioni.

- All'atto dell'installazione verificare che l'impianto elettrico sia dotato di un corretto collegamento di terra, che la presa di corrente sia installata in prossimità dell'apparecchio e sia di facile accesso
- Evitare di far funzionare l'apparecchio in luoghi eccessivamente freddi o eccessivamente caldi o esposti a raggi solari diretti per lungo tempo (il funzionamento corretto è garantito per temperature comprese tra 0°C e 40°C)
- Evitare che l'apparecchio venga a contatto con liquidi di qualsiasi genere
- Evitare di far funzionare l'apparecchio in luoghi molto polverosi
- L'apparecchio contiene una batteria ricaricabile al LITIO la cui sostituzione è consentita esclusivamente da parte del personale tecnico autorizzato
- Non toccare la testina di stampa
- Non toccare la lama della taglierina
- Utilizzare esclusivamente l'alimentatore fornito con l'apparecchio
- Non piegare eccessivamente il cavo di alimentazione o collocare oggetti pesanti su di esso
- Quando si collega o si scollega la spina dell'alimentatore, tenere sempre la spina, non il cavo
- Utilizzare solo gli accessori approvati e non cercare di smontare o riparare da soli
- Installare la stampante su una superficie stabile piana e senza vibrazioni
- Si consiglia di scollegare la stampante dalla presa di corrente se resta spenta per un lungo periodo
- Non utilizzare detergenti che contengono alcool per la pulizia del cabinet.

#### *SAFETY NOTICE:*

- *During the installation check that the electrical system is equipped with a proper ground connection, The power socket should also be located near the cash register where it is easily accessible*
- *Avoid operating the cash register in excessively cold or hot environments or in direct sunlight for any length of time (the specified operating temperature range is between 0°C and 40°C)*
- *Take care not to spill any liquids on the cash register.*
- *Avoid operating the cash register in excessively dusty environments*
- *The cash register contains a rechargeable lithium battery. This must only be replaced by an authorized service engineer.*
- *Don't touch the printer head with anything.*
- *Don't touch the cutter blade.*
- *Use only the power adapter provided with the cash register*
- *Don't bend the power cord excessively or place any heavy objects onto it.*
- *When connecting or disconnecting the plug of the power adapter, always hold the plug but not the cord.*
- *Use only the approved accessories and do not try to disassemble, repair or remodel it by yourself.*
- *Install the printer on the stable surface. Choose firm, level surface where avoid vibration*
- *We recommend that you unplug the printer from the power outlet if no use it for a long period.*
- *Do not use cleaners that contain alcohol to clean the cabinet.*

Nell'eventualità di guasti o malfunzionamenti che impediscano un corretto funzionamento dell'apparecchio dal punto di vista fiscale, il registratore si blocca, sul display compare un codice numerico e viene emesso un segnale acustico.

In questi casi è opportuno spegnere la macchina e fare intervenire il servizio d'assistenza tecnica del Centro autorizzato.

L'apparecchio deve in ogni caso essere sottoposto ad una revisione (visita periodica) in base alle norme vigenti.

Quando PRINT! F è prossimo all'esaurimento della Memoria permanente di riepilogo, in testa agli scontrini d'azzeramento giornaliero compare il messaggio "memoria permanente di riepilogo in esaurimento, -XX chiusure".

Tale messaggio è stampato nella chiusura serale e pertanto l'utilizzatore è preavvisato con anticipo e può contattare il centro assistenza.

#### **ALTRE AVVERTENZE**

PRINT! F è dotato di stampante termica, quindi, è fatto obbligo di utilizzare carta termica omologata riportante sia gli estremi dell'omologazione sia la data di scadenza, secondo quanto specificato nel D.M. del Min. Finanze, 30/03/93, all. E. Inoltre l'utilizzatore dovrà conservare i documenti previsti dalla legge, in luoghi oscuri, con umidità relativa inferiore all' 80% e temperatura inferiore a 35°C, evitando il contatto diretto con materiali plastici ed in particolare con polivinilcloruro.

Gli scontrini di chiusura giornaliera devono essere conservati per 10 anni dalla data di emissione, mentre la memoria DGFE (supporto Multi Media Card, specifico e certificato dal produttore) deve essere conservata per due anni dalla data dell'ultima registrazione effettuata.

Apparecchio a marchioCE

#### <span id="page-8-0"></span>**1.3 VISTE**

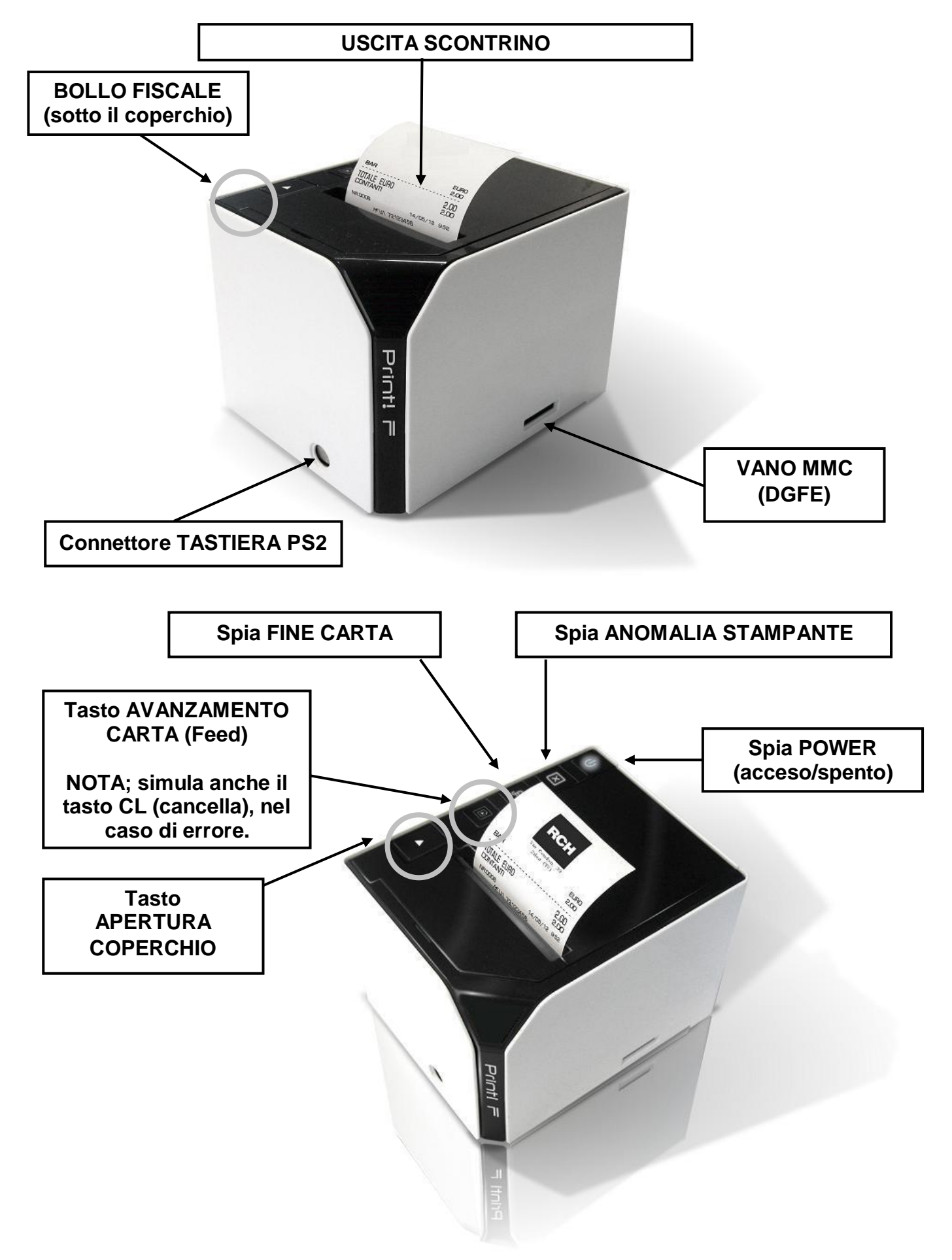

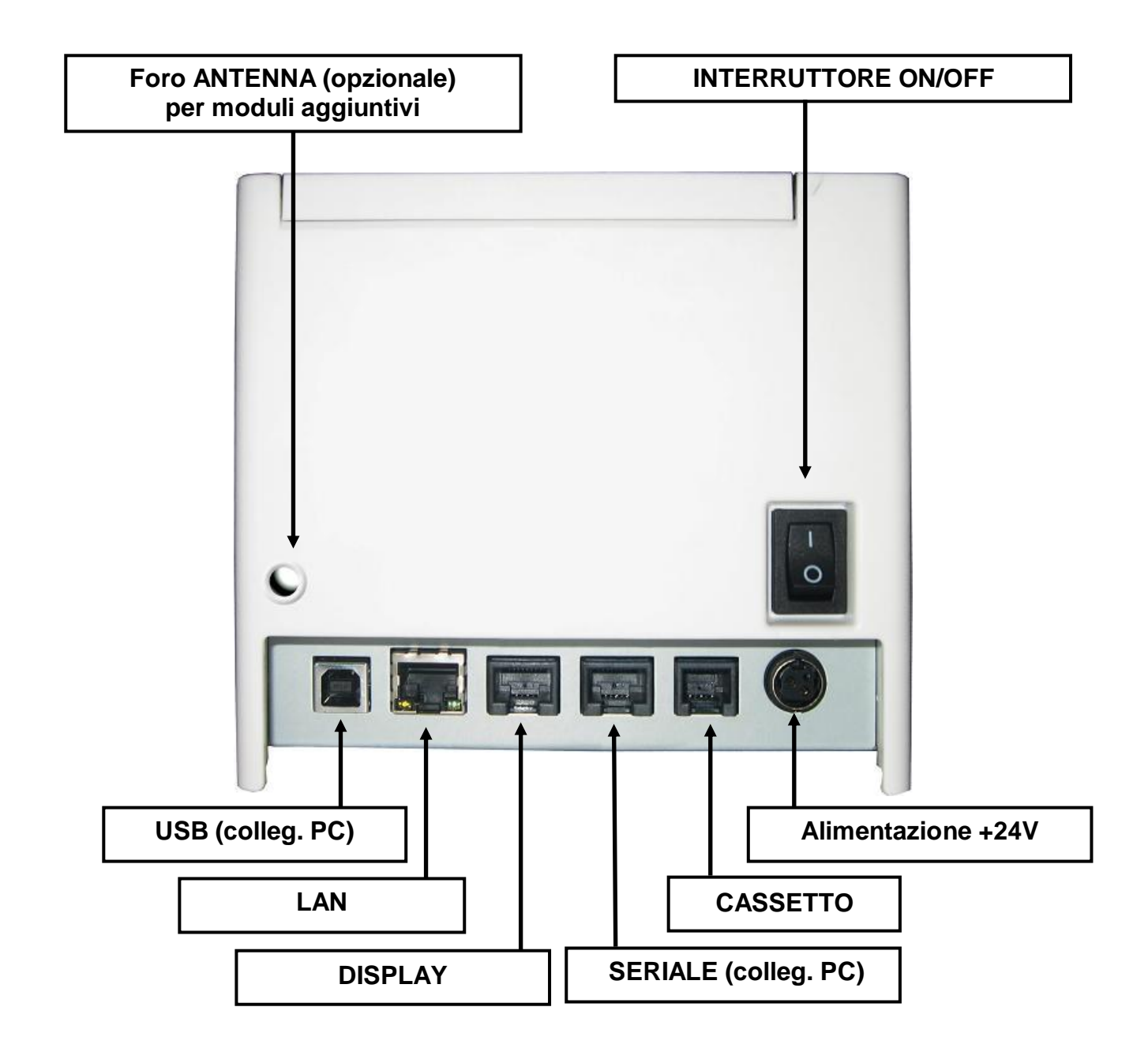

#### <span id="page-9-0"></span>**1.4 DISPLAY ALFANUMERICO**

PRINT! F è collegabile al display in figura. Il display bifacciale è retro illuminato e permette la visualizzazione di 40 caratteri (20 + 20) disposti su due file.

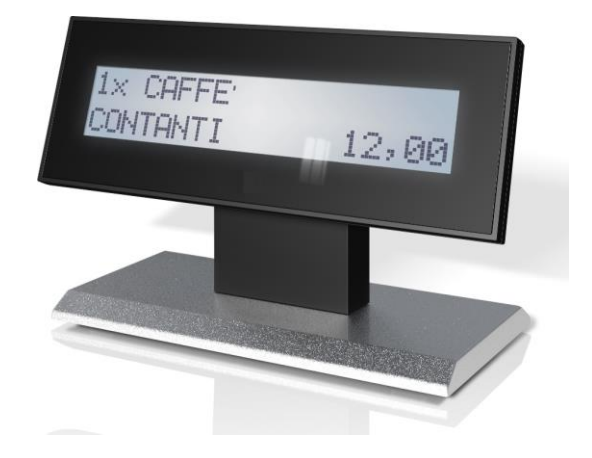

# <span id="page-10-0"></span>**1.5 TASTIERA 40 TASTI**

L'operatività di PRINT! F è garantita da una tastiera meccanica a 40 tasti, che permette di comandare manualmente tutte le funzioni fiscali. La figura mostra la configurazione standard della tastiera.

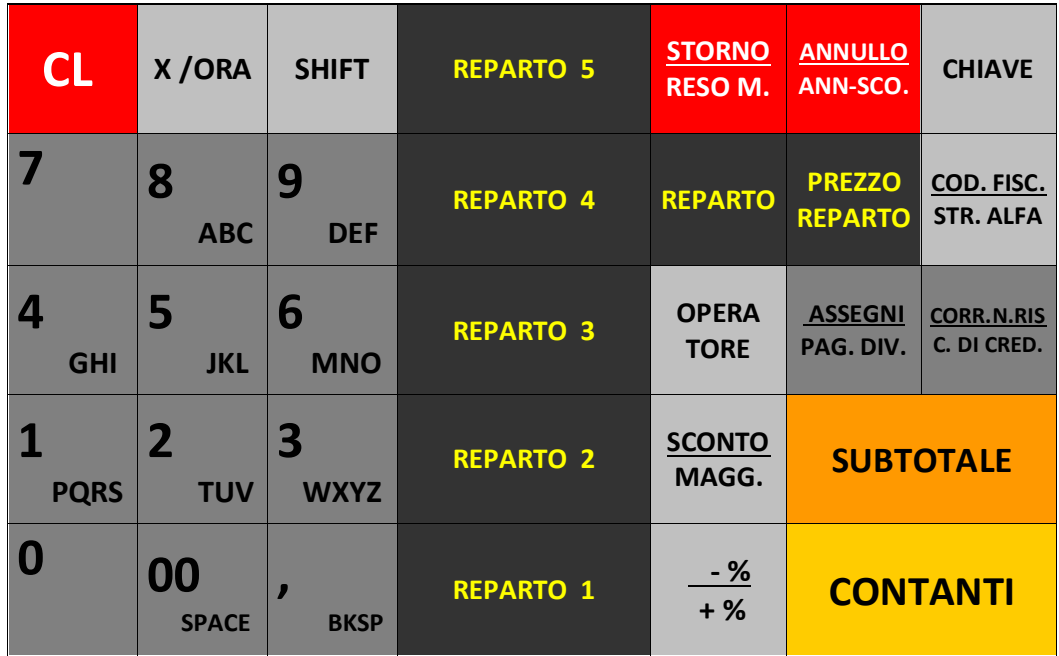

#### <span id="page-11-0"></span>**1.5.1 TASTI FUNZIONE**

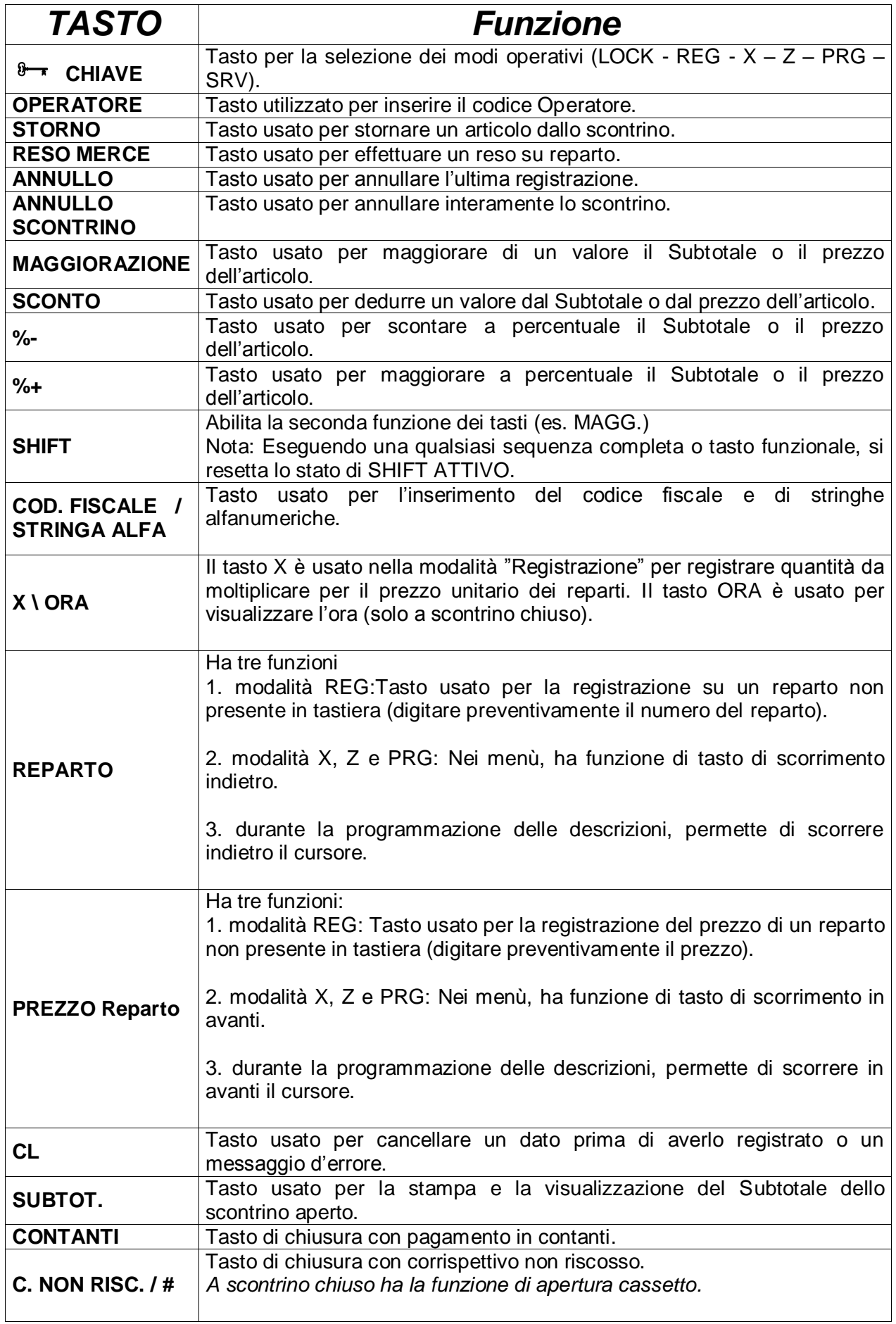

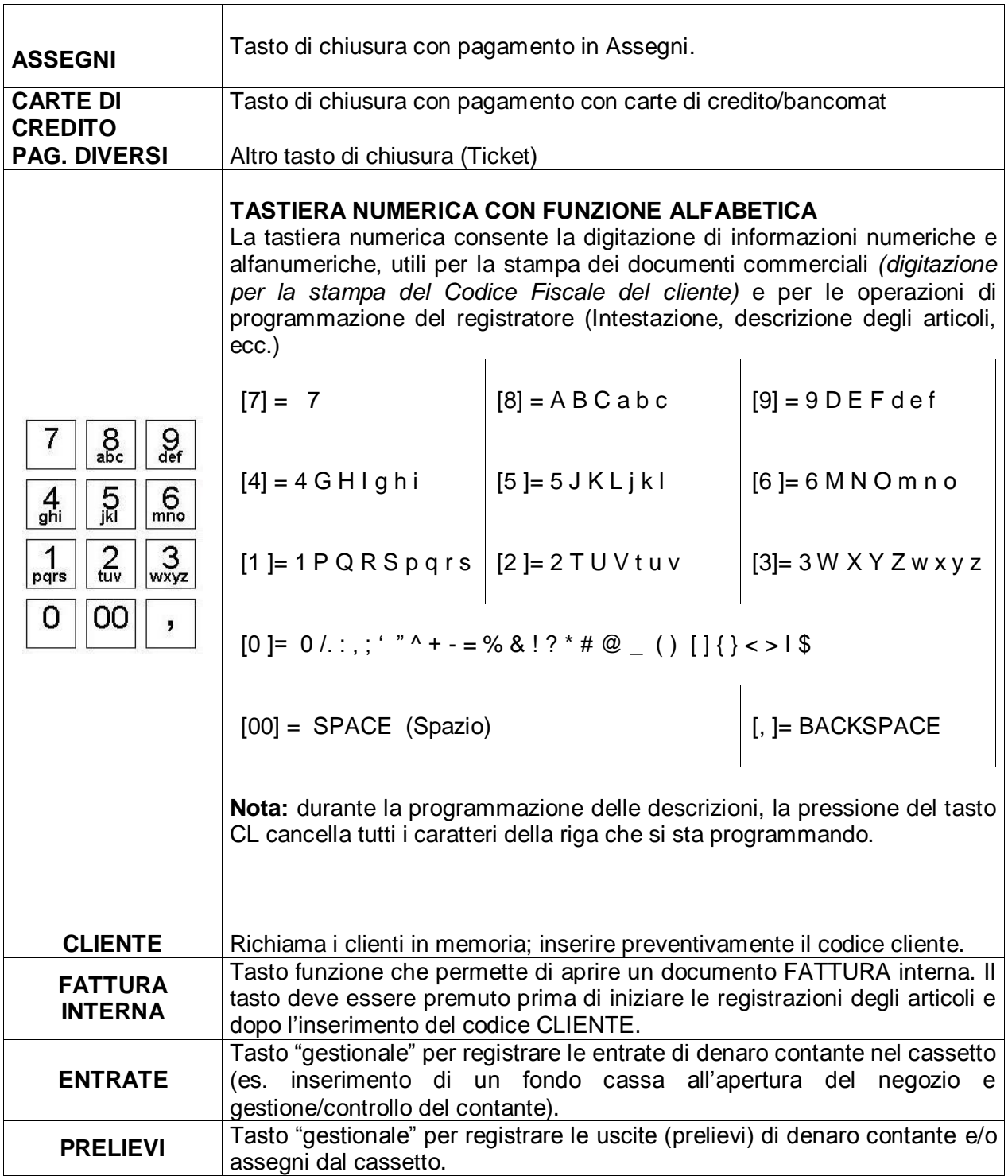

# <span id="page-13-0"></span>**1.6 UNITA' COLLEGABILI**

L'apparecchio dispone, nella parte posteriore, delle interfacce in figura per i collegamenti verso dispositivi esterni.

Tali interfacce sono previste per il collegamento delle seguenti unità esterne:

Cassetto portamonete e banconote, Display esterno, Personal Computer (tramite porta seriale RS232, USB o Ethernet) e Router/Switch.

#### **VISTA POSTERIORE DEI CONNETTORI**

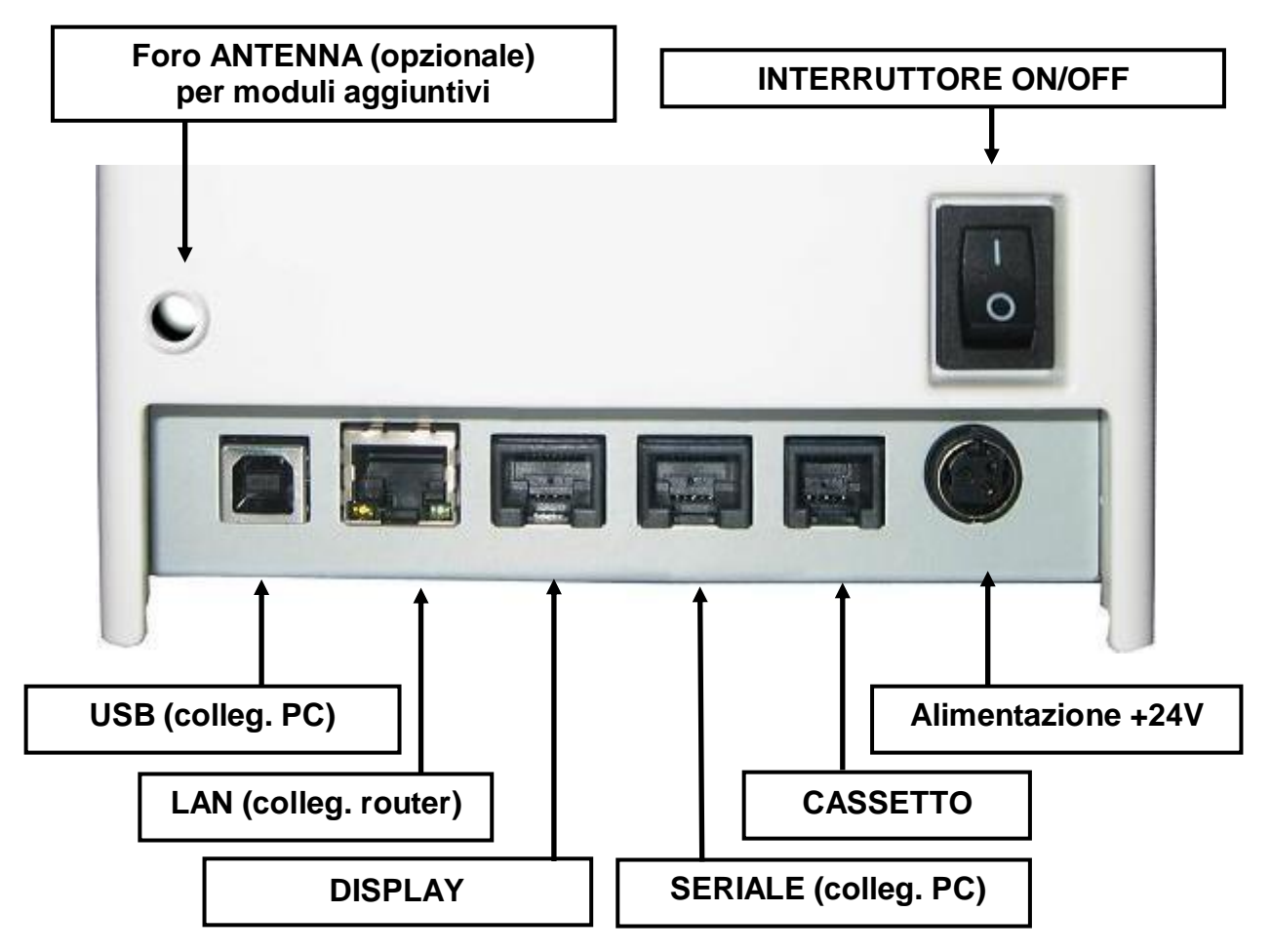

# <span id="page-14-0"></span>**1.7 COLLEGAMENTO ALLA RETE ELETTRICA**

Per collegare il registratore di cassa alla rete elettrica, è necessario eseguire nell'ordine le seguenti operazioni.

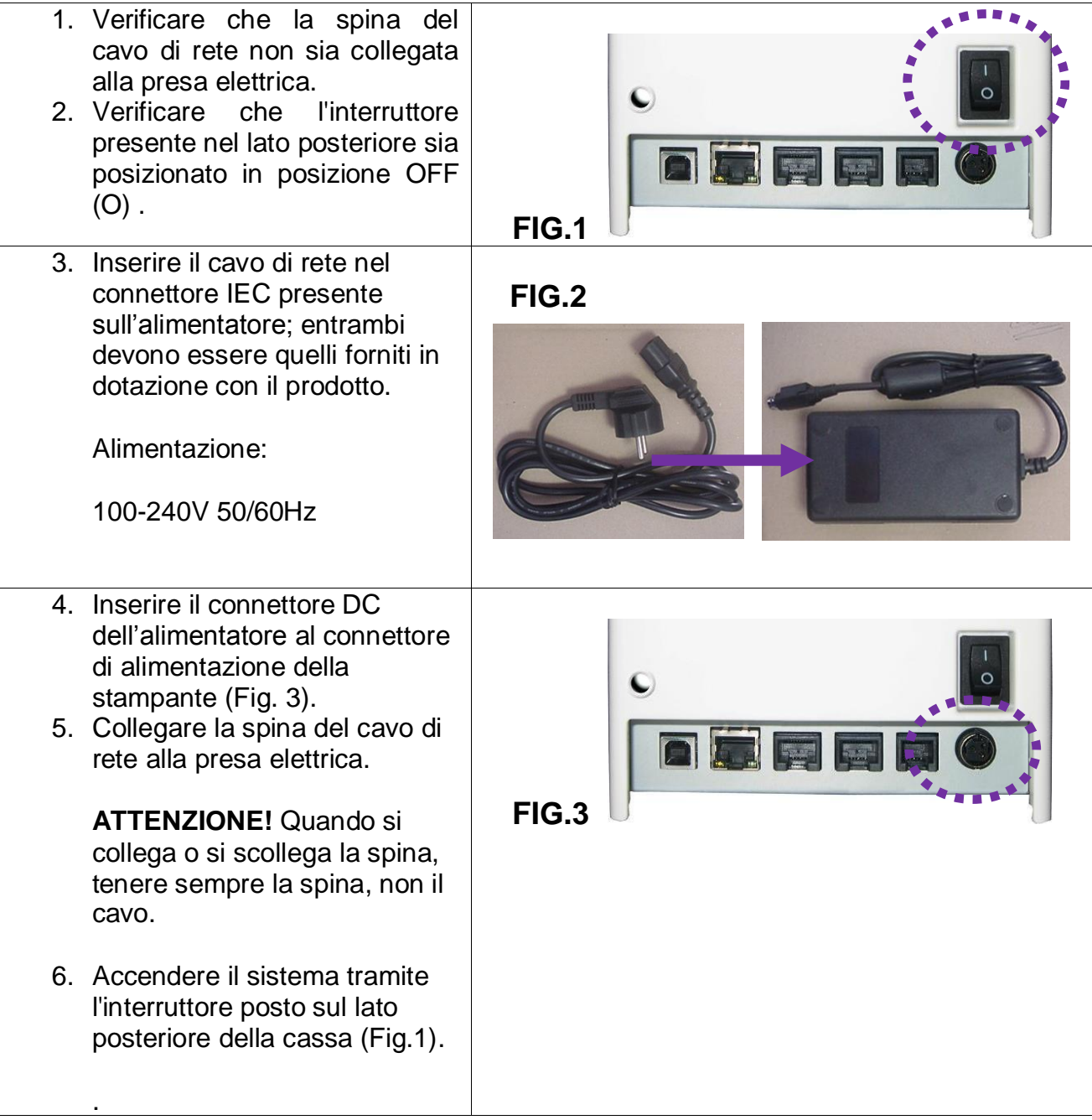

#### <span id="page-15-0"></span>**1.8 FUSIBILI**

Nella scheda madre del prodotto *sono presenti quattro fusibili.*

Vengono indicati nella seguente tabella, la posizione e le caratteristiche. La loro sostituzione deve essere eseguita esclusivamente da personale tecnico autorizzato.

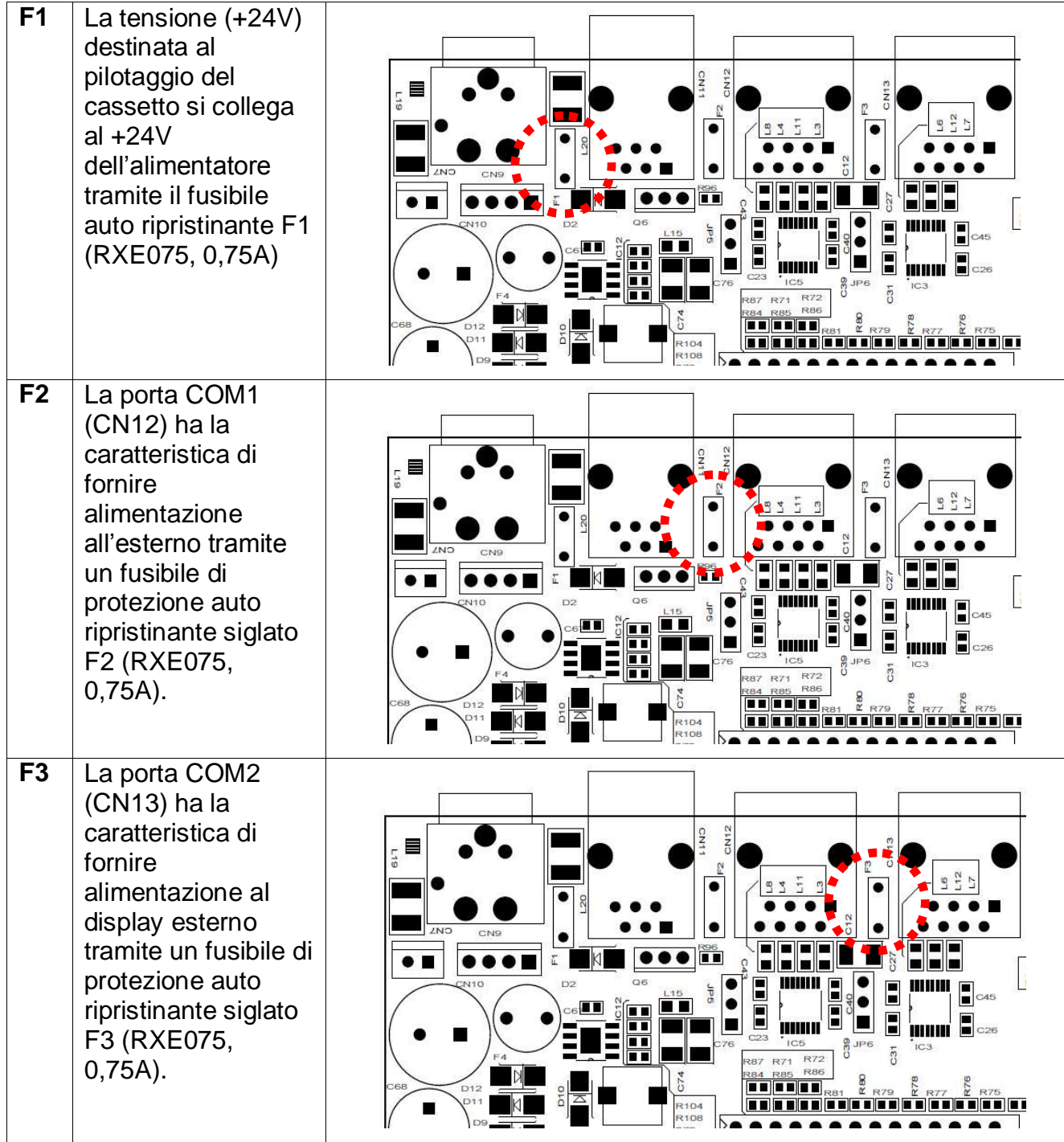

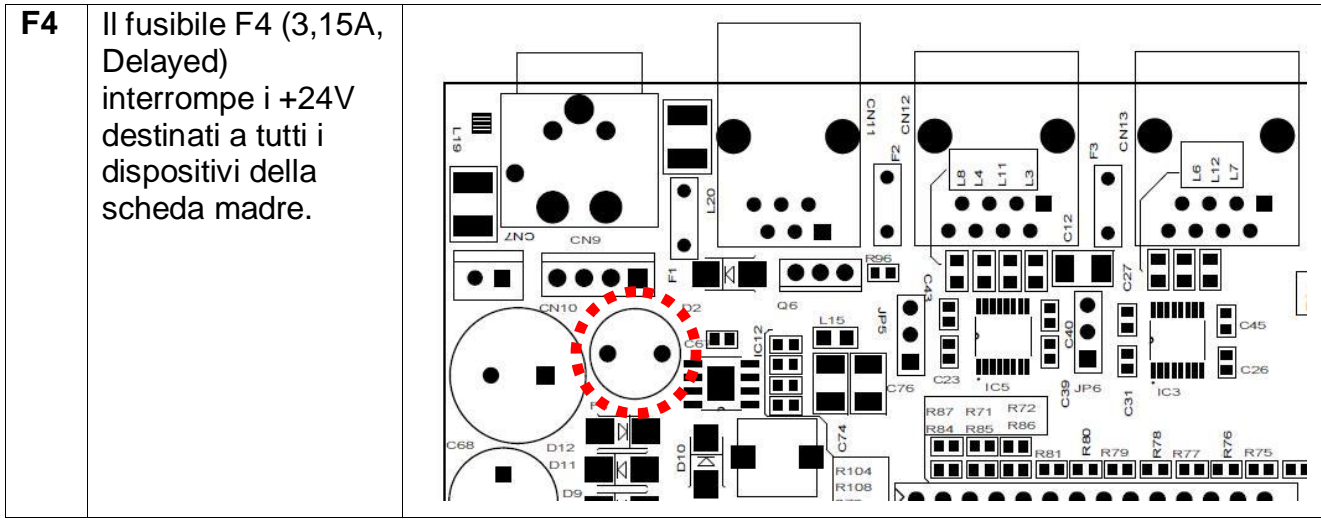

# <span id="page-17-0"></span>**2 OPERATIVITA' AL PUNTO CASSA**

#### <span id="page-17-1"></span>**2.1 SOSTITUZIONE DEL ROTOLO SCONTRINO**

La cassa è predisposta per la segnalazione di fine carta tramite un sensore. Quando durante una stampa, il sensore rileva l'assenza della carta sul display, viene visualizzato il seguente messaggio.

E60: FINE CARTA INSERIRE ROTOLO [CL]

Procedere alla sostituzione del rotolo carta (vedi procedura sottostante) e premere il tasto **[CL]** se è collegata una tastiera meccanica, oppure il tasto **FEED** (Avanzamento carta) sulla stampante, per procedere con altre registrazioni.

Per evitare di dover cambiare rotolo con uno scontrino aperto, è preferibile cambiarlo alla comparsa delle strisce colorate.

Nota: è possibile utilizzando la funzione ANNULLO SCONTRINO, annullare lo scontrino in corso ed emetterne uno nuovo completo, registrando nuovamente gli articoli.

La sostituzione del rotolo di carta è molto veloce e deve essere eseguita a cassa accesa.

- 1) Premere il tasto di apertura coperchio (vedi fig.1)
- 2) Rimuovere la rimanenza del vecchio rotolo
- 3) Inserire il nuovo rotolo (vedi fig.2)
- 4) Chiudere il coperchio
- 5) Rimuovere la rimanenza carta
- 6) Premere il tasto **[CL]** se è collegata una tastiera, altrimenti premere il tasto **AV. CARTA (Feed)** sulla stampante (vedi fig.3) e procedere con le registrazioni.

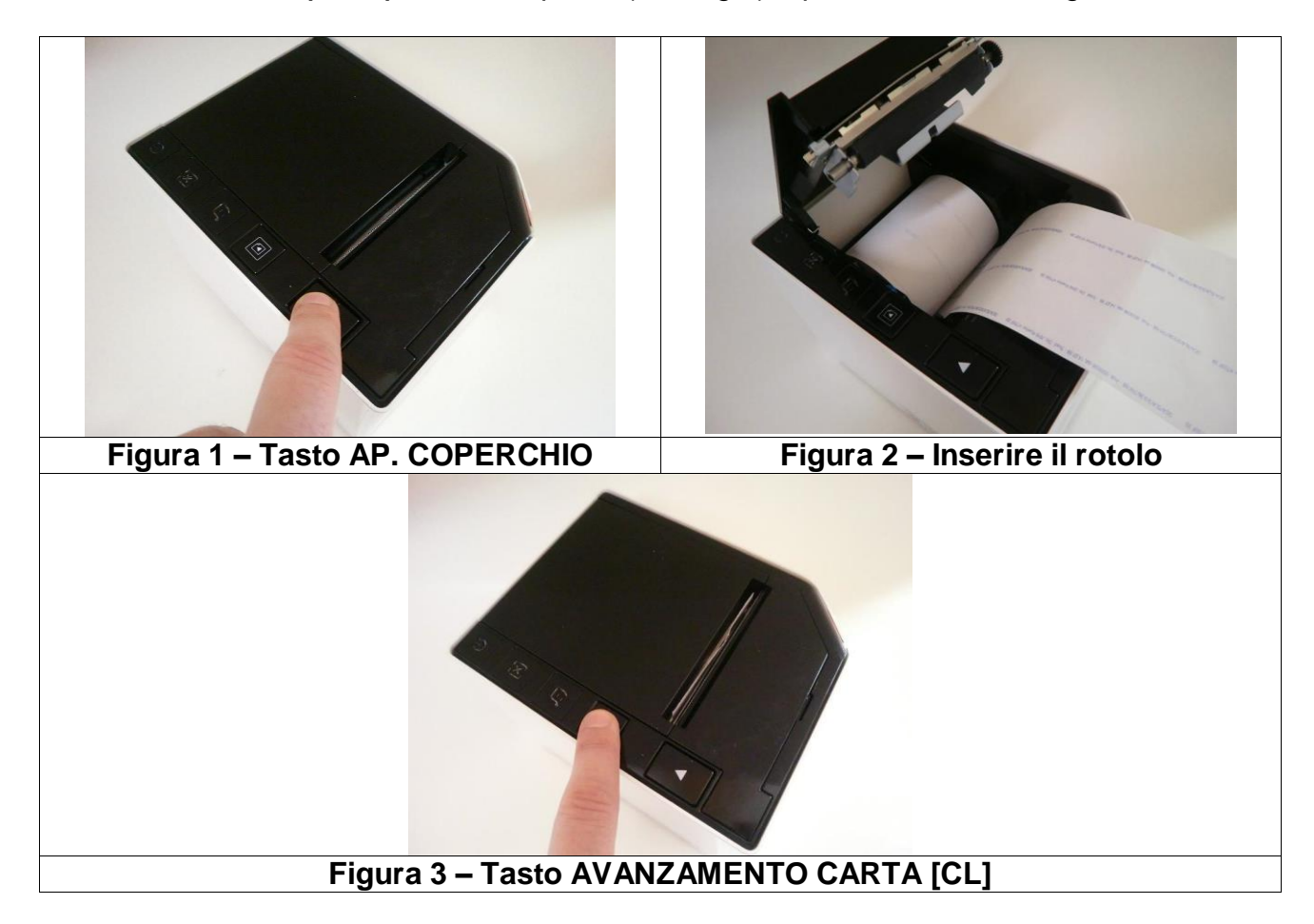

# <span id="page-18-0"></span>**2.2 GIORNALE ELETTRONICO (DGFE)**

PRINT! F è dotato di giornale di fondo elettronico (DGFE), che costituisce la memoria permanente di dettaglio.

Una MMC (Multi Media Card) registra tutti i documenti commerciali emessi dalla cassa; questi scontrini possono essere in ogni momento stampati sullo scontrino o scaricati e visualizzati a PC, tramite un software terminale per comunicazioni seriali (escluso durante l'emissione dello documento commerciale). Questo comporta vari vantaggi, oltre alla rapidità di lettura, si hanno risparmi di costi della carta e di tempo. Infatti la durata di un giornale elettronico è superiore a quella cartacea ed inoltre si hanno minori problemi di conservazione per eventuali controlli fiscali.

Per la conservazione delle MMC, attenersi alle regole usate per la conservazione dei rotoli Giornale di fondo cartaceo. La MMC è un supporto inalterabile di tipo WOCF; una volta scritto un settore, non può più essere riscritto.

Appositi controlli sono stati inseriti per il monitoraggio continuo del corretto funzionamento della memoria di dettaglio; nel caso si verificasse un'anomalia nel sistema con blocco delle funzioni cassa, chiamare il centro assistenza che provvederà al ripristino del corretto funzionamento di PRINT! F e all'eventuale sostituzione della MMC.

L'etichetta sulla MMC, deve riportare;

- Data di Inizializzazione della MMC
- Il numero progressivo della MMC (uguale a 1 all'attivazione della cassa)
- Il numero di matricola della cassa.

NOTA: scrivere i dati sull'etichetta della MMC con un pennarello indelebile con punta fine. Quando lo spazio sul giornale elettronico sta per esaurirsi, il display visualizzerà un messaggio d'avvertimento, al fine di procedere appena possibile alla sua sostituzione.

#### <span id="page-19-0"></span>**2.2.1 SOSTITUZIONE GIORNALE ELETTRONICO (DGFE)**

PRINT! F utilizza come giornale di fondo una Multi media card (**MMC**).

Questo supporto viene chiamato **DGFE** (Giornale di fondo elettronico) e registra tutti i documenti commerciali emessi dalla cassa che possono essere successivamente controllati utilizzando le funzioni del cap. 8.

In prossimità all'esaurimento del DGFE, alcuni giorni prima della saturazione dello spazio nella MMC, PRINT! F visualizza dei messaggi di avvertimento a display accompagnati da segnalazioni acustiche (beep). Mantenendo la MMC ormai satura, la segnalazione di **"DGFE IN ESAURIMENTO"** viene ripetuta al termine di ogni scontrino. La comparsa del messaggio **"DGFE ESAURITO"** indica che non sono più possibili altre registrazioni perché è stato completamente utilizzato tutto lo spazio dati nella MMC. E' buona regola sostituire la MMC appena possibile dopo la prima segnalazione di esaurimento DGFE. Le nuove MMC devono essere richieste al concessionario autorizzato.

Per verificare quanto spazio è attualmente ancora libero nella MMC corrente, eseguire la seguente operazione.

Entrare in modalità Z (3 [CHIAVE]), premere due volte il tasto [REPARTO] per visualizzare a display **"DGFE spazio libero"** e premere [CONTANTI].

Il display visualizza lo spazio in percentuale ancora disponibile al contenimento dati nella MMC.

#### SPAZIO LIBERO SUL DGFE  $= 20%$

Per sostituire il giornale elettronico (DGFE):

- A cassa spenta, estrarre la MMC dal lato destro di PRINT! F (vedi figura), facendo una piccola pressione sulla stessa verso l'interno e rilasciandola. Completare i dati sull'etichetta e archiviarla.
- Inserire la nuova MMC nell'apposito lettore, facendo attenzione a inserirla dal lato corretto con l'etichetta verso l'alto (vedi figura).

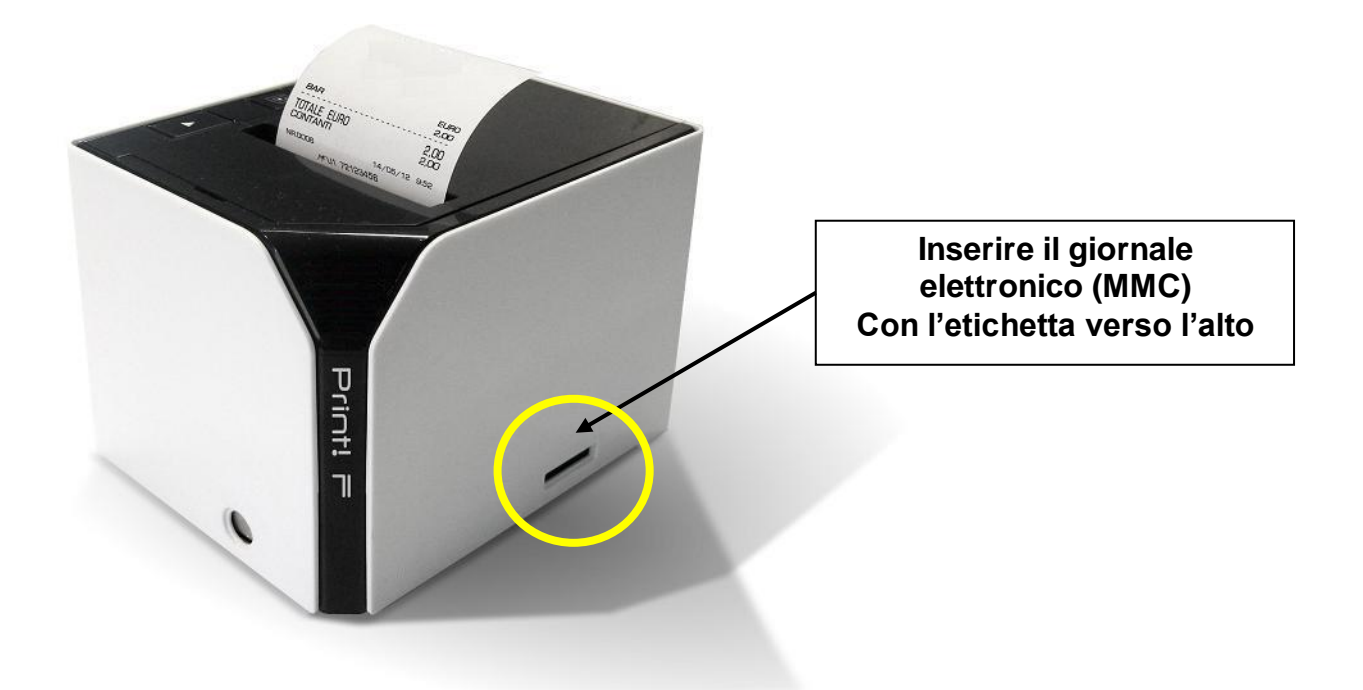

Accendere PRINT! F, entrare in modalità Z (3 + [CHIAVE]) e scorrere il menu con il tasto [PREZZO REPARTO] fino alla voce "**Inizializzazione DGFE**".

Il display visualizza:

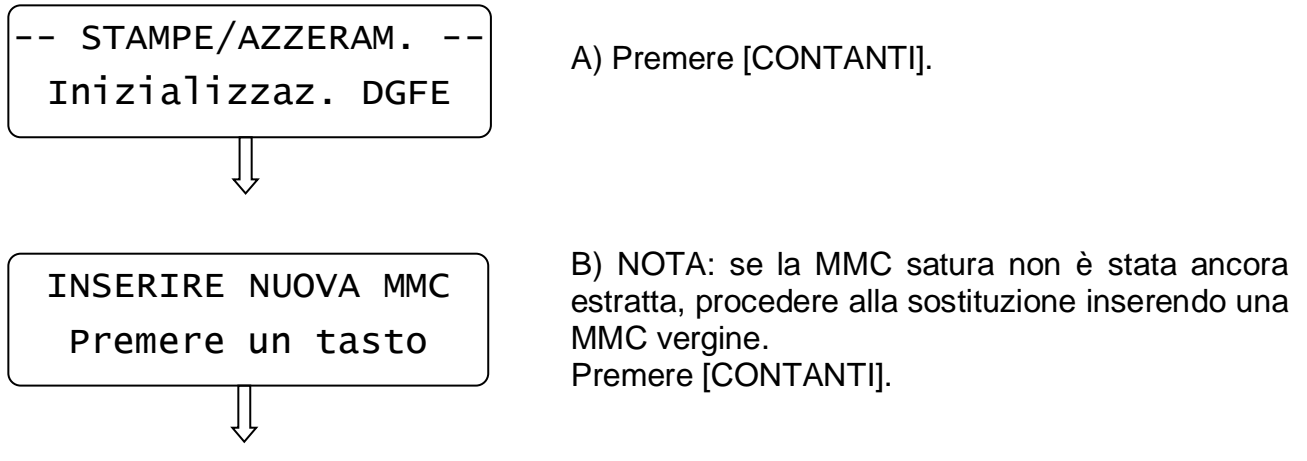

Dopo qualche istante viene stampato un documento gestionale con i dati riferiti all'inizializzazione del nuovo supporto DGFE.

Premere il tasto [STORNO] per uscire dal menù.

Premere 1 + [CHIAVE] per tornare in modalità Registrazioni.

Procedere con la registrazione degli articoli.

#### <span id="page-20-0"></span>**2.2.2 COMPILARE L'ETICHETTA**

L'etichetta sul supporto giornale elettronico (DGFE) va debitamente compilata prima di utilizzare la MMC; inserire i seguenti dati:

- Matricola della cassa
- Numero progressivo del giornale elettronico (DGFE)

#### <span id="page-20-1"></span>**2.2.3 AVVERTENZE NELL'UTILIZZO DELLA MMC**

- Non utilizzare la MMC se l'alimentazione di PRINT! F è insufficiente
- Non rimuovere la MMC durante il trasferimento dei dati o a dispositivo acceso (salvo nella procedura di sostituzione MMC satura)
- Non togliere l'alimentazione al dispositivo durante la lettura/scrittura di dati nella **MMC**
- Non forzare l'introduzione (e l'estrazione) della MMC nel connettore
- Conservare la MMC lontano da fonti di calore, polvere e umidità e non esporre direttamente ai raggi solari.

#### <span id="page-21-0"></span>**2.3 CHIUSURA TRANSAZIONE CON TASTO AV. CARTA**

Nel caso Print! F non fosse collegata ad una tastiera meccanica, è possibile effettuare la chiusura di una transazione in corso, con il tasto FEED (AVANZAMENTO CARTA).

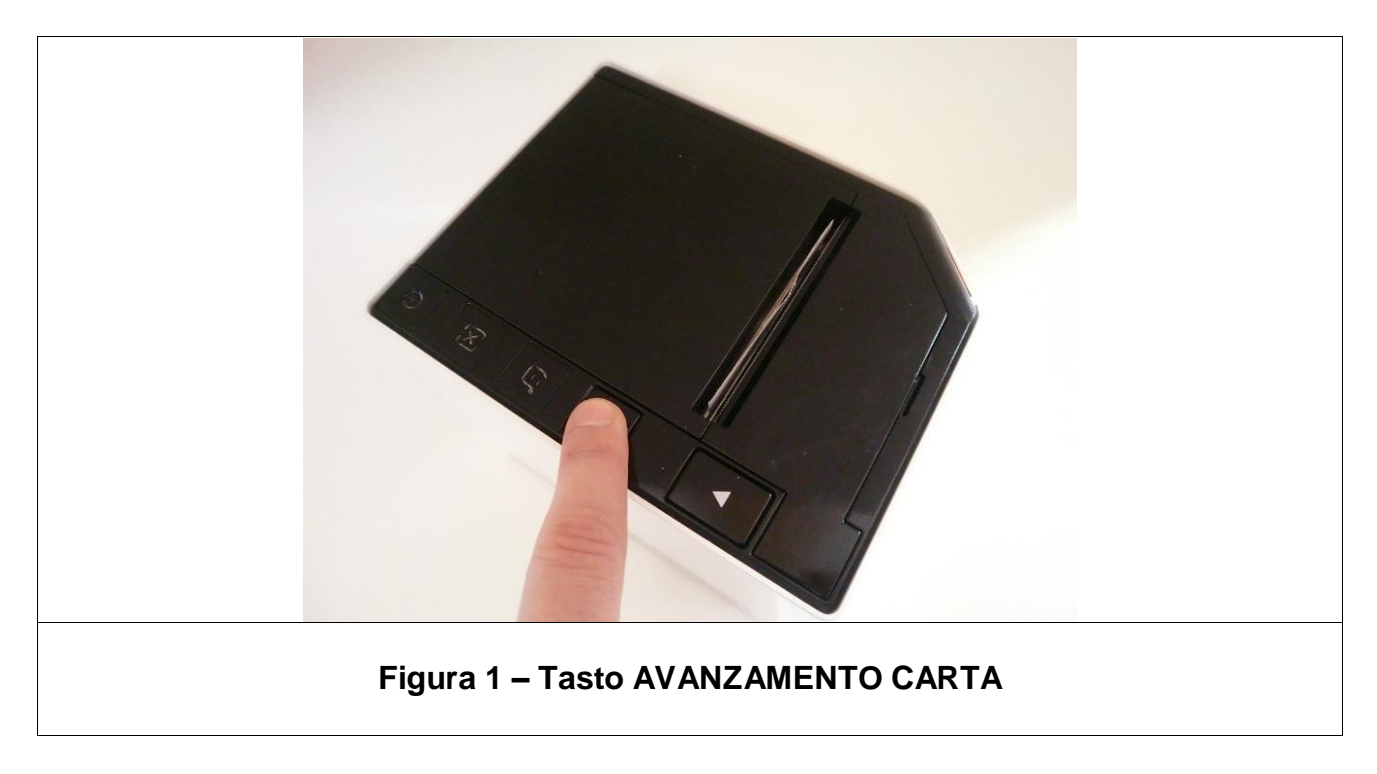

**La funzione si attiva facendo un doppio click veloce sul tasto FEED (AV. CARTA)**. Vedi figura 1.

A seconda del documento aperto, si otterrà il seguente risultato;

- a) **con documento commerciale o fattura interna in corso**, chiede se procedere con un ANNULLO SCONTRINO; premendo una volta si seleziona la scelta SI/NO, poi doppio click per confermare.
- b) **durante la fase di pagamento in un documento commerciale**, esegue la chiusura della transazione con totale CONTANTI.
- c) **con un documento gestionale aperto o con un documento commerciale con attiva l'opzione fidelity**, chiude il documento.

#### <span id="page-22-0"></span>**2.4 INCEPPAMENTO CARTA NELLA TAGLIERINA**

Se a causa di un inceppamento della carta nella taglierina il coperchio non si apre, è necessario spegnere e riavviare il sistema.

Se la taglierina rimane ancora bloccata e non è possibile aprire il coperchio del vano carta, è necessario procedere manualmente; rimuovere il coperchio frontale accanto al tasto di apertura coperchio e agire sulla rotellina sottostante.

Queste le operazioni da eseguire.

- 1. Con un cacciavite (o leva) rimuovere il coperchio posto nella parte frontale della stampante (vedi fig. 2)
- 2. Rimosso il coperchio, sollevare la linguetta plastificata e girare la rotellina dentata (vedi fig. 3), fino al completo rientro della taglierina (sblocco dell'apertura coperchio).
- 3. Aprire il coperchio vano carta e rimuovere la carta inceppata
- 4. Posizionare il rotolo e chiudere il coperchio carta
- 5. Spegnere e riaccendere il sistema
- 6. Riposizionare il coperchio rimosso.

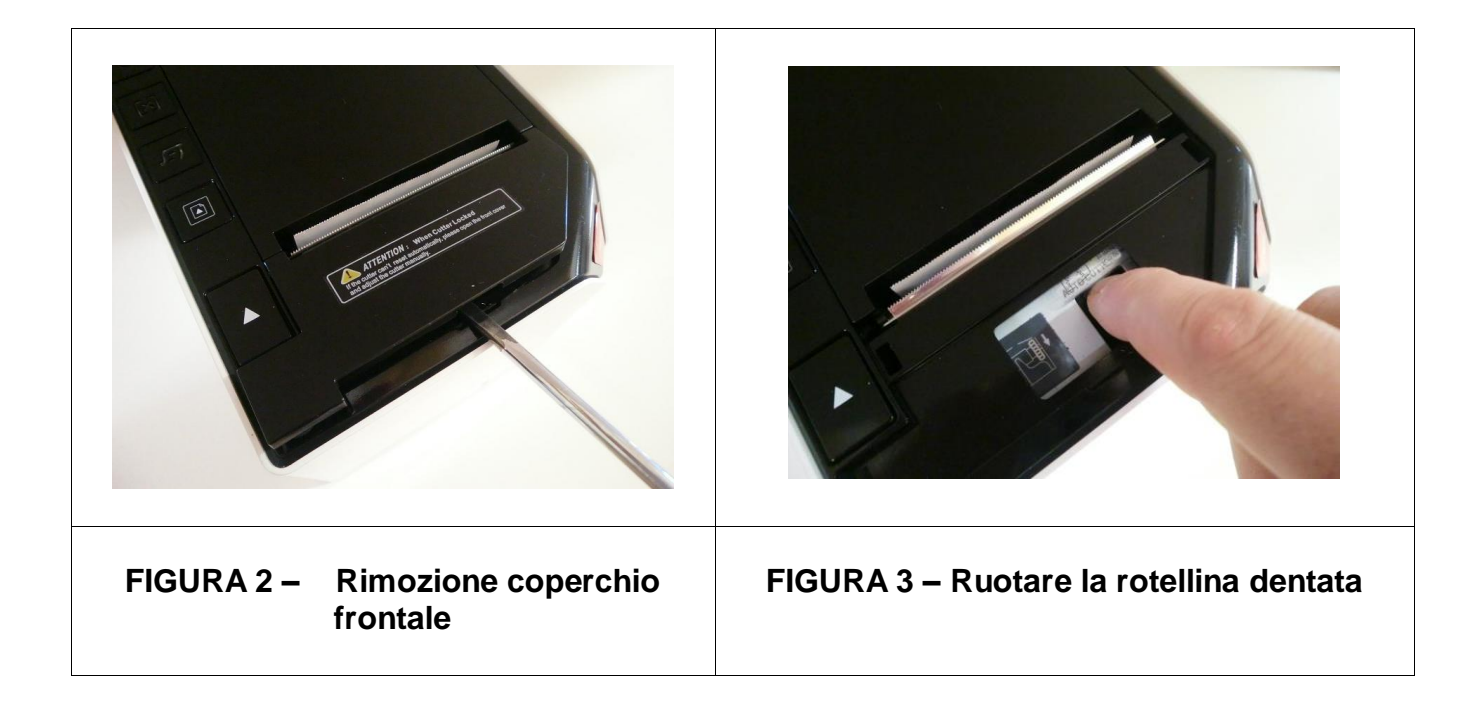

# <span id="page-23-0"></span>**3 PROGRAMMAZIONE (PRG)**

Per entrare nel menù programmazione digitare i tasti **[4]** e **[CHIAVE].**

- Spostarsi da una funzione all'altra utilizzando il tasto **[PREZZO REPARTO]** *avanti* e **[REPARTO]** *indietro*
- Per selezionare la funzione premere **[CONTANTI]**
- Per uscire da una funzione o tornare al menù principale, premere il tasto **[STORNO]**
- Per uscire dal menù PRG e tornare in **REG** premere **[1]+[CHIAVE].**

#### <span id="page-23-1"></span>**3.1 INDICAZIONE MODALITA'**

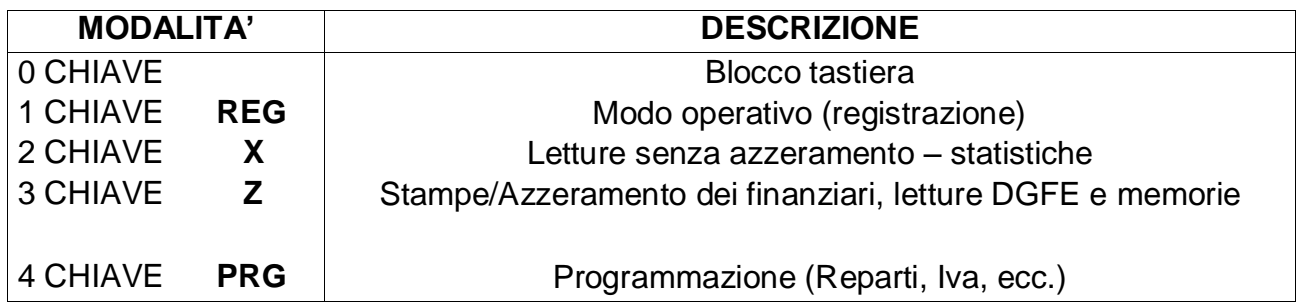

Per selezionare una modalità è sufficiente digitare il numero della modalità da attivare seguito dal tasto **CHIAVE**. (Es: per entrare in programmazione: *4 e [CHIAVE]*). Quando ci si trova in una modalità diversa da Registrazione si può selezionare una delle funzioni desiderate mediante i due tasti di scorrimento [PREZZO REPARTO] e [REPARTO]. Secondo la modalità in cui la macchina si trova il display operatore ne fornirà indicazione visualizzandone la relativa identificazione nell'angolo superiore sinistro.

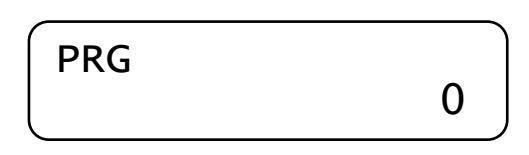

Entrati nei menù con i tasti [PREZZO REPARTO] o [REPARTO], il display visualizza sulla riga superiore il tipo di modalità attiva e in quella inferiore la funzione eventualmente selezionabile mediante scorrimento (vedi figura sottostante esempio in modalità Z).

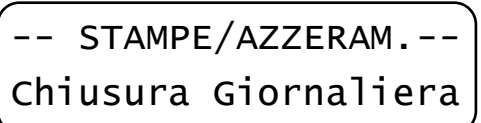

Per uscire dal menu, premere il tasto [STORNO].

#### <span id="page-24-0"></span>**3.2 BLOCCO TASTIERA**

Per evitare registrazioni involontarie o per impedire che personale non autorizzato possa utilizzare PRINT! F senza necessariamente dover spegnere la cassa, utilizzare la procedura "**0**" e tasto **CHIAVE** da qualsiasi modalità (REG – X – Z – PRG).

Il display visualizza:

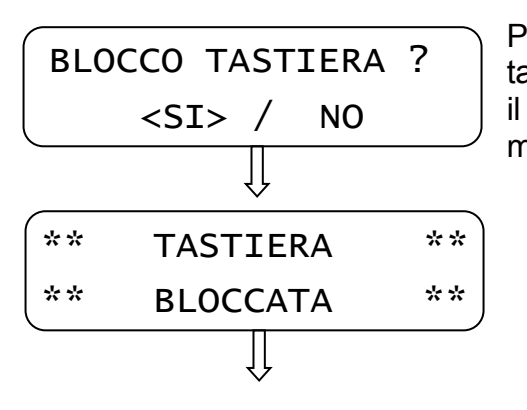

Premendo il tasto [CONTANTI] blocco l'utilizzo della tastiera (valore "SI" preselezionato), altrimenti premendo il tasto [PREZZO REPARTO] e [CONTANTI] ritorno alla modalità precedente.

Per utilizzare nuovamente la tastiera è sufficiente premere la sequenza dei tasti per entrare in una delle quattro modalità (es. 1 e CHIAVE).

**NOTA:** Se a display ho solo il valore **0,00** è possibile bloccare e successivamente sbloccare la tastiera premendo in sequenza i tasti [CHIAVE] e [CONTANTI].

#### <span id="page-25-0"></span>**3.3 PROGRAMMAZIONE REPARTI**

In **PRG** (4 + CHIAVE) premere [PREZZO REPARTO] per visualizzare *REPARTI*. Premere [CONTANTI] per iniziare la programmazione dei reparti:

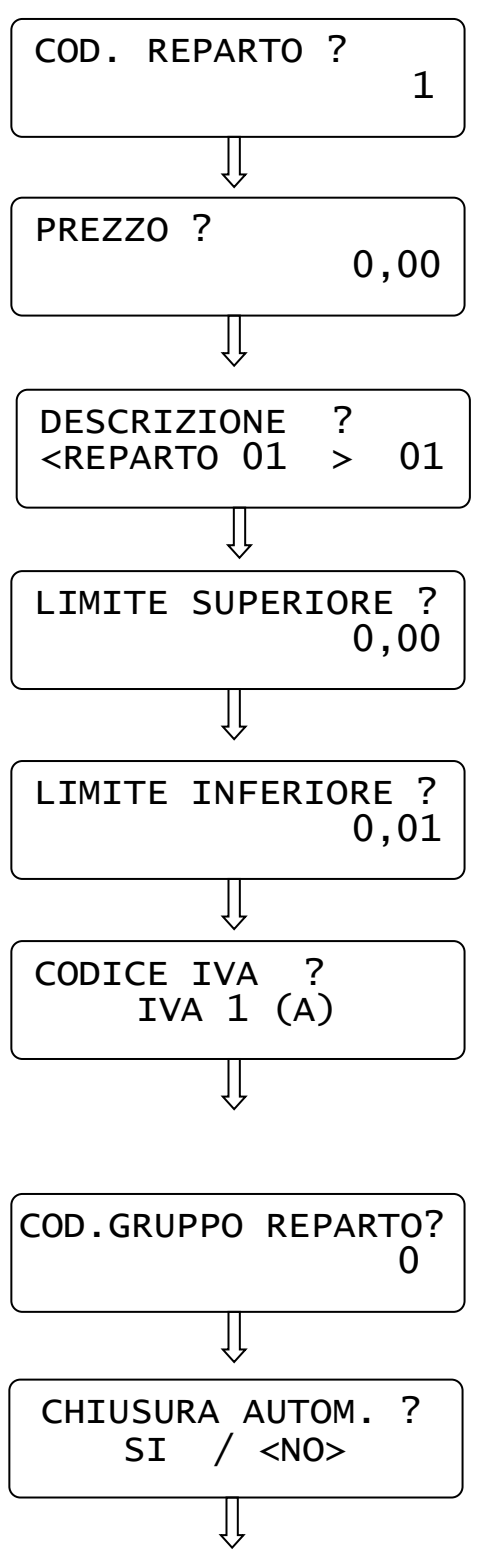

- A) Inserire un valore da 1 a 99 e premere [CONTANTI]
- B) Inserire il prezzo (PRIMO LISTINO) da associare al tasto Reparto e premere [CONTANTI]
- C) Inserire la descrizione utilizzando i caratteri a tastiera, inserendo un massimo di 20 caratteri e premere [CONTANTI]
- D) Inserire il valore massimo che può accettare il reparto e premere [CONTANTI]. Se zero, non c'è limite
- E) Inserire il valore minimo che può accettare il reparto e premere [CONTANTI]. Se zero, non c'è limite
- F) Utilizzando i tasti [PREZZO REPARTO] e [REPARTO] selezionare una tipologia IVA tra quelle disponibili e premere [CONTANTI]. Vedi cap. 3.7 per la programmazione delle percentuali iva 1-7.
- G) Se si desidera gestire i gruppi reparto, associare il reparto a un gruppo (da 1 a 6) e premere [CONTANTI].

NOTA: 0 = nessun gruppo (default).

Per la programmazione dei gruppi reparto, contattare il centro assistenza

H) Utilizzando i tasti [PREZZO REPARTO] e [REPARTO] abilitare o meno la battuta singola sul reparto e premere [CONTANTI].

Il display si imposta per la successiva programmazione di un altro reparto; ripetere la sequenza per programmare i reparti successivi.

Per uscire dalla programmazione dei REPARTI, premere [STORNO].

#### <span id="page-26-0"></span>**3.4 PROGRAMMAZIONE CLIENTI**

PRINT! F gestisce 100 clienti.

In **PRG** (4 + CHIAVE) premere [PREZZO REPARTO] fino a visualizzare *CLIENTI*. Premere [CONTANTI] per iniziare la programmazione dei clienti.

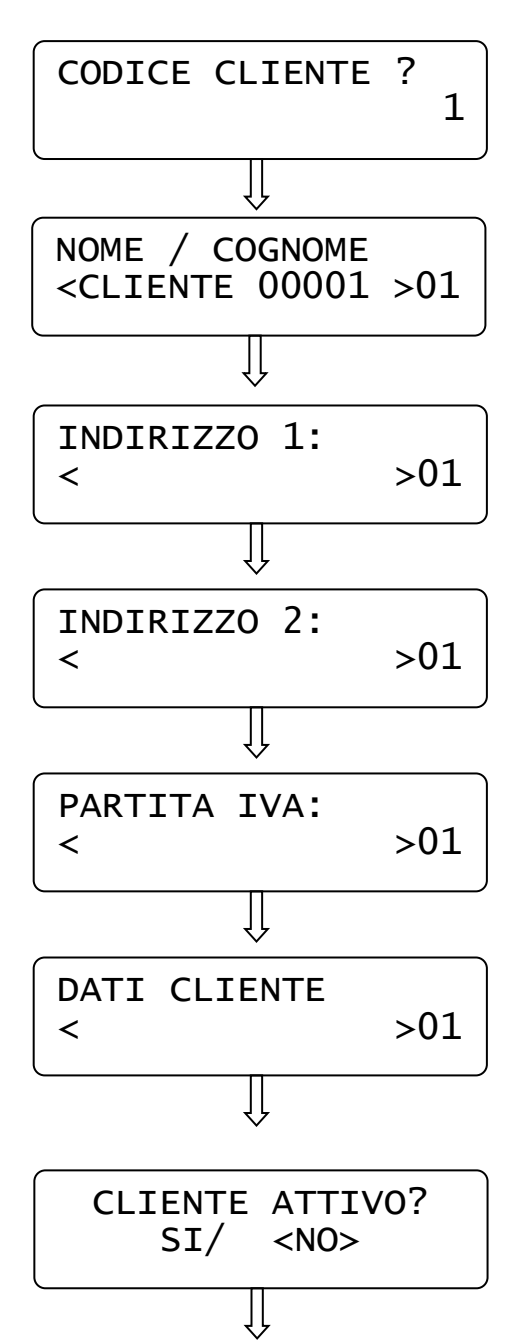

A) Inserire il codice cliente digitandolo sulla tastiera e premere [CONTANTI].

B) Inserire la descrizione del cliente utilizzando i caratteri a tastiera, inserendo un massimo di 20 caratteri e premere [CONTANTI].

C) Inserire i primi dati (massimo 20 caratteri) relativi all'indirizzo, utilizzando la tastiera alfanumerica e premere [CONTANTI]

D) Inserire i secondi dati (massimo 20 caratteri) relativi all'indirizzo, utilizzando la tastiera alfanumerica e premere [CONTANTI]

E) Inserire i dati relativi alla partita iva del cliente, utilizzando la tastiera alfanumerica e premere [CONTANTI]

F) Se necessario, è possibile inserire altre informazioni relative al cliente (massimo 20 caratteri), utilizzando la tastiera alfanumerica e premere [CONTANTI]

G) Premere il tasto [REPARTO] e [CONTANTI] per abilitare il cliente (disabilitato di default).

Il display si imposta per la successiva programmazione di un altro cliente; ripetere la sequenza per programmare altri clienti. Per uscire premere [STORNO].

#### <span id="page-27-0"></span>**3.5 PROGRAMMAZIONE TIPI PAGAMENTO**

Con PRINT! F è possibile utilizzare fino a dieci differenti Totali per il pagamento.

In **PRG** (4 + CHIAVE) premere **[PREZZO REPARTO]** fino a visualizzare *Tipi Pagamento*. Premere [CONTANTI] per iniziarne la programmazione:

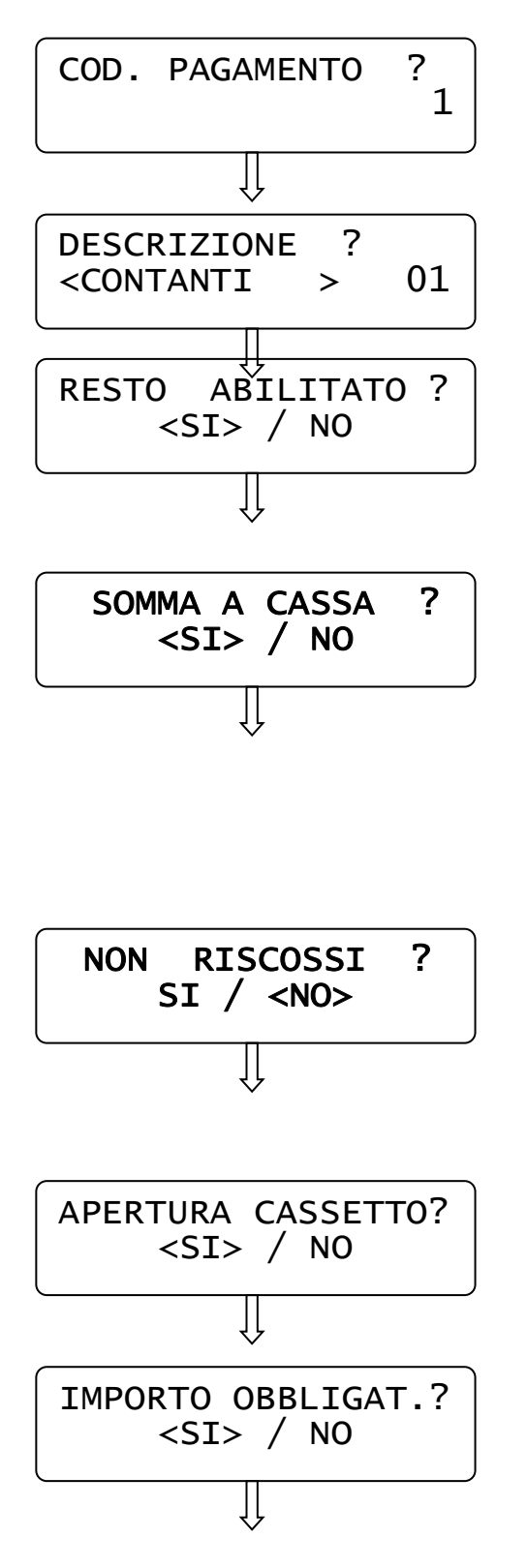

- A) Inserire un valore da 1 a 10 e premere [CONTANTI]
- B) Inserire la descrizione del Tipo pagamento utilizzando i caratteri a tastiera, (inserire al massimo 20 caratteri) e premere [CONTANTI].
- C) Scegliere con i tasti [PREZZO REPARTO] e [REPARTO] se abilitare il pagamento con gestione del resto e confermare con [CONTANTI].
- D) Scegliere con i tasti [PREZZO REPARTO] e [REPARTO] se il Totale incrementa il Totalizzatore CASSA e confermare con [CONTANTI]. *Nello scontrino commerciale di vendita, i pagamenti con questa funzione abilitata, incrementano il* **Pagamento Contante,** *mentre i pagamenti con questa funzione disabilitata, incrementano il*  **Pagamento elettronico**.
- *E)* Scegliere con i tasti [PREZZO REPARTO] e [REPARTO] se abilitare la gestione del non riscosso e confermare con [CONTANTI]. *Nello scontrino commerciale di vendita, i pagamenti con questa funzione abilitata, incrementano il* **Non riscosso***.*
- F) Scegliere con i tasti [PREZZO REPARTO] e [REPARTO] se abilitare o disabilitare l'apertura cassetto e confermare con [CONTANTI].
- G) Scegliere con i tasti [PREZZO REPARTO] e [REPARTO] se abilitare o disabilitare la gestione dell'importo obbligatorio, da inserire prima di chiudere lo scontrino con un tasto Totale.

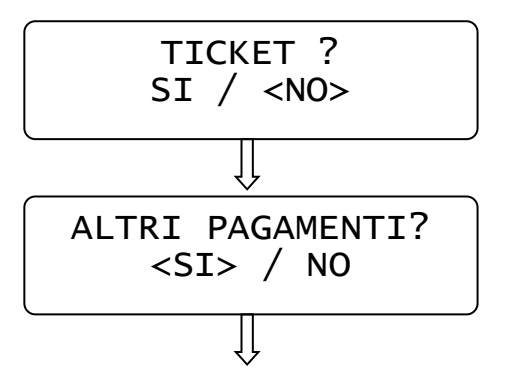

- H) Premere il tasto [REPARTO] per abilitare il totale alla gestione dei buoni pasto (ticket restaurant) e premere [CONTANTI].
- I) Premere il tasto [REPARTO] e [CONTANTI] per abilitare la stampa dell'Appendice in calce al documento commerciale di vendita. Questa opzione ha effetto solo sul singolo Totale dove è stato attivato.

Il display si imposta per la successiva programmazione di un altro tipo di pagamento; ripetere la sequenza per programmare i successivi. Per uscire dal programma PAGAMENTO premere [STORNO].

#### <span id="page-28-0"></span>**3.6 PROGRAMMAZIONE OPERATORI**

In **PRG** (4 + CHIAVE) premere [PREZZO REPARTO] fino a visualizzare *Operatori*. Premere [CONTANTI] per iniziarne la programmazione:

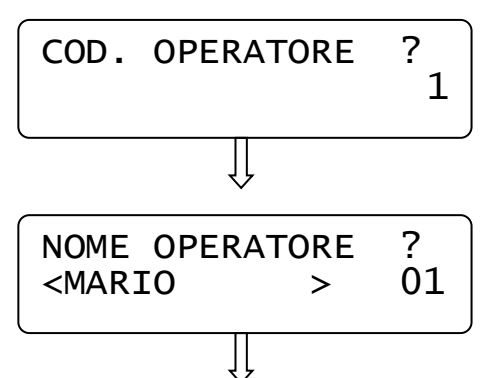

A) Inserire un valore da 1 a 99 e premere [CONTANTI]

B) Inserire il nome dell'operatore utilizzando i caratteri a tastiera, inserendo un massimo di 20 caratteri e premere [CONTANTI].

Il display si imposta per la successiva programmazione di un altro operatore; ripetere la sequenza per programmare ulteriori operatori. Per uscire dalla funzione PRG OPERATORI premere [STORNO].

# <span id="page-28-1"></span>**3.7 PROGRAMMAZIONE IVA**

In **PRG** (4 + CHIAVE) premere [PREZZO REPARTO] fino a visualizzare *Percentuali IVA*. Premere [CONTANTI] per iniziarne la programmazione:

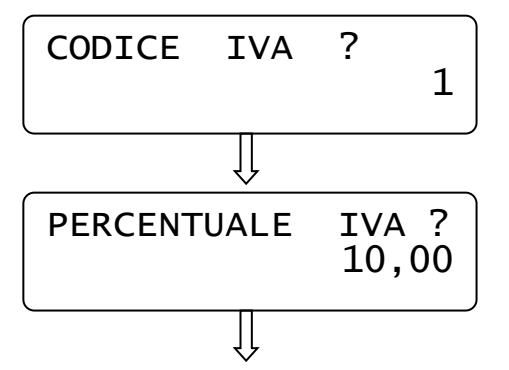

A) Inserire un valore da 1 a 7 e premere [CONTANTI] (IVA8 è esente IVA)

B) Digitare la percentuale IVA e confermare con [CONTANTI].

Il display si imposta per la successiva programmazione di un altro codice IVA; ripetere la sequenza per programmare ulteriori ive. Per uscire dalla funzione premere [STORNO].

#### <span id="page-29-0"></span>**3.8 PERCENTUALE DI MAGGIORAZIONE**

In **PRG** (4 + CHIAVE) premere [PREZZO REPARTO] fino a visualizzare *Percentuale maggiorazione*. Premere [CONTANTI] per iniziare la programmazione del valore da associare al tasto [%+]:

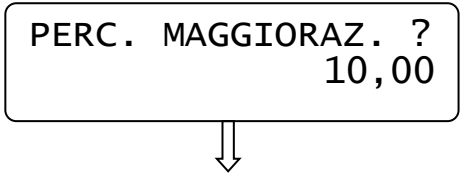

Digitare la percentuale di maggiorazione con due cifre decimali e premere [CONTANTI].

Il display esce dalla programmazione visualizzando nuovamente "*Percentuale maggiorazione"*. Per uscire dalla funzione premere il tasto [STORNO].

#### <span id="page-29-1"></span>**3.9 PERCENTUALE DI SCONTO**

In **PRG** (4 + CHIAVE) premere [PREZZO REPARTO] fino a visualizzare *Percentuale sconto*. Premere [CONTANTI] per iniziare la programmazione del valore da associare al tasto [%-]:

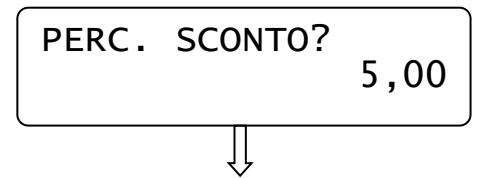

Digitare la percentuale di sconto con due cifre decimali e premere [CONTANTI].

Il display esce dalla programmazione visualizzando nuovamente "*Percentuale sconto"*. Per uscire dalla funzione premere il tasto [STORNO].

#### <span id="page-30-0"></span>**3.10 PROGRAMMAZIONE STATISTICHE**

In **PRG** (4 + CHIAVE) premere [PREZZO REPARTO] fino a visualizzare *Statistiche giorno*. Premere [CONTANTI] per iniziarne la programmazione:

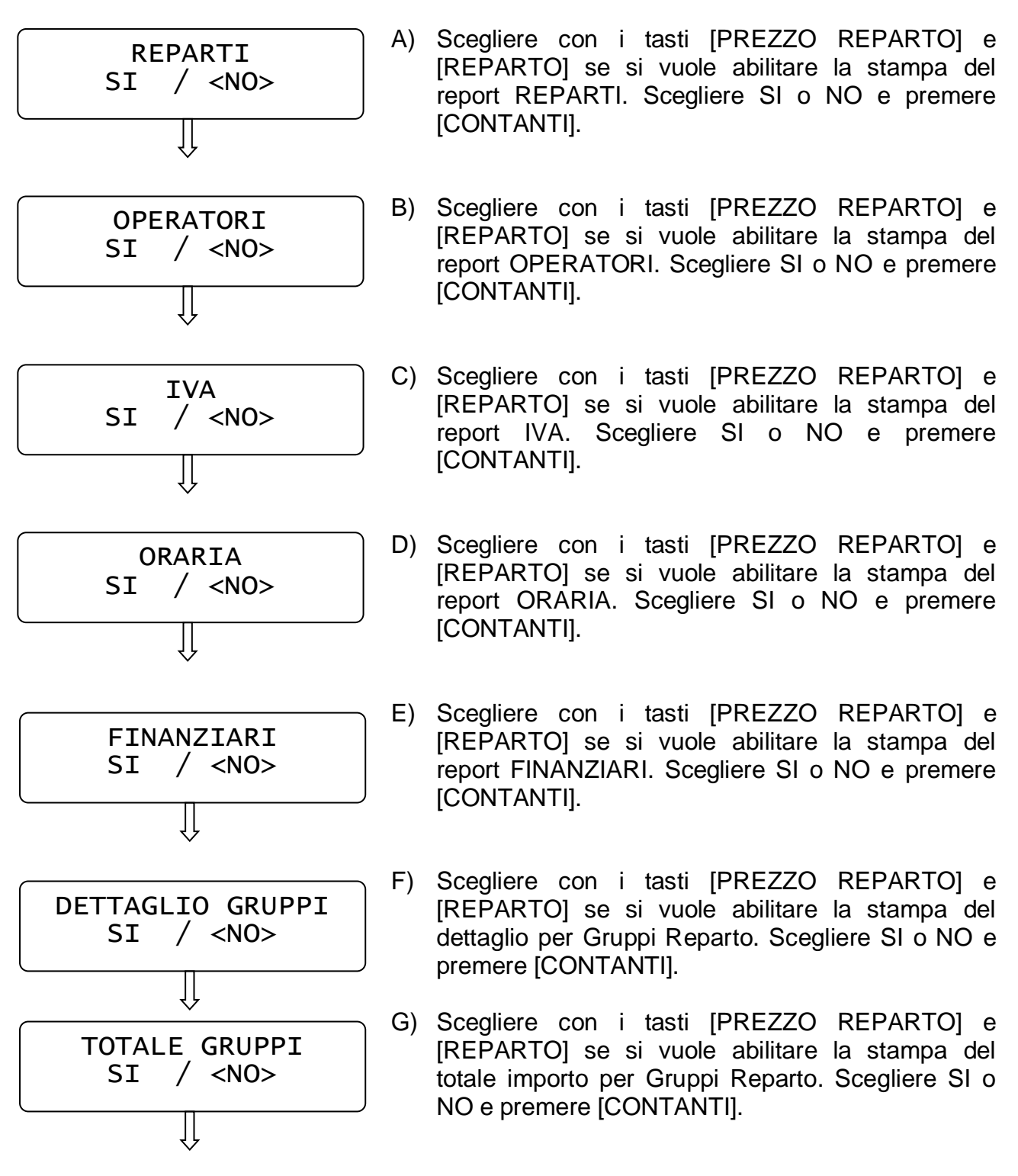

Il display esce dalla programmazione visualizzando nuovamente "*Statistiche Giorno"*. Per uscire dalla funzione premere il tasto [STORNO].

#### <span id="page-31-0"></span>**3.11 DATA/ORA**

#### **NOTA IMPORTANTE: la seguente procedura può essere utilizzata esclusivamente per il cambio dell'ORA. Non modificare la DATA; contattare il centro assistenza se la data non fosse corretta.**

In **PRG** (4 + CHIAVE) premere **[PREZZO REPARTO]** fino a visualizzare *Data/ora*. Premere [CONTANTI] per iniziarne la programmazione (previa chiusura giornaliera):

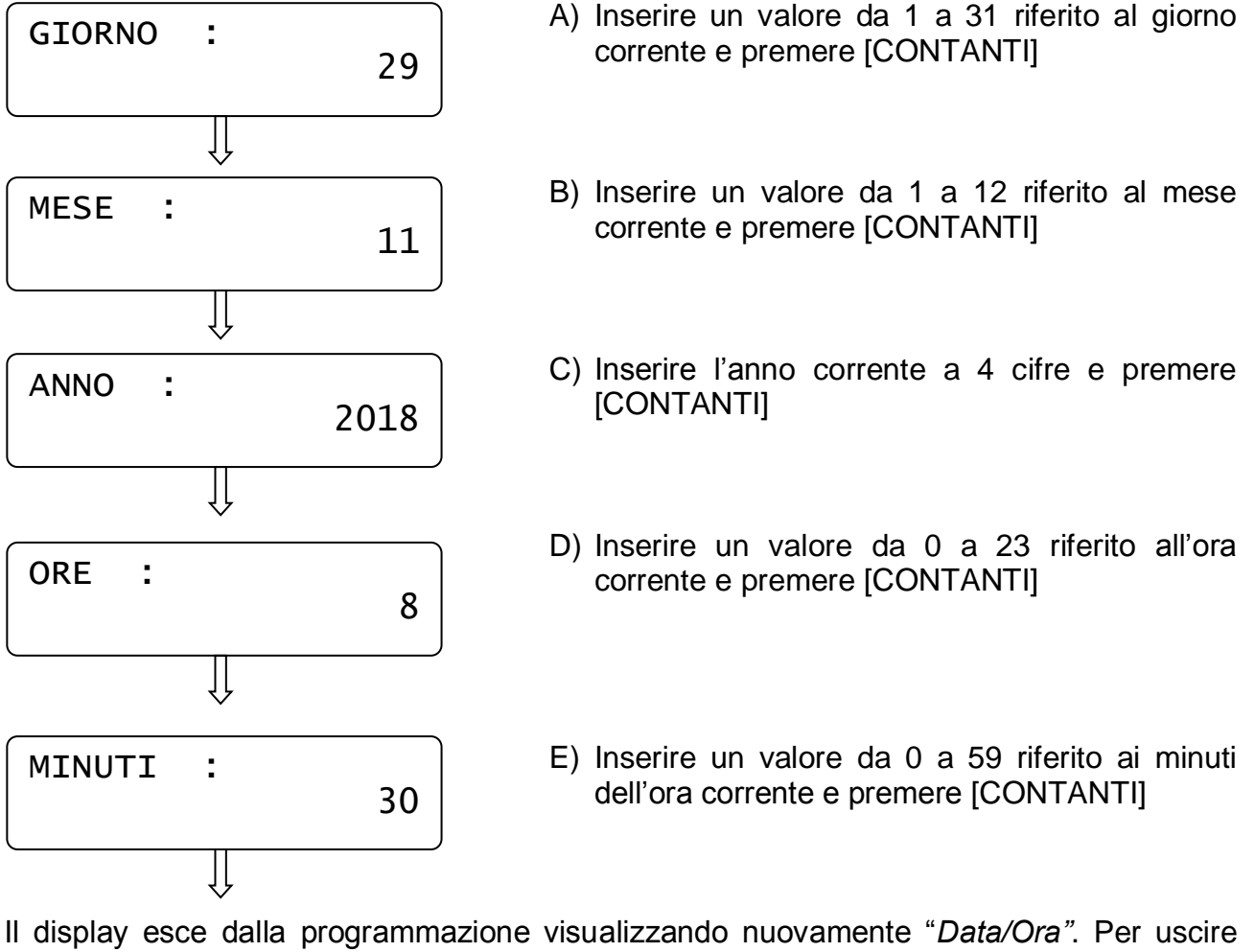

dalla funzione PRG "*Data/Ora*" premere [STORNO].

**NOTA:** se il display dopo l'inserimento della data e ora, visualizza il seguente messaggio, significa che la data impostata, rispetto all'ultima chiusura giornaliera operata, è superiore di almeno tre giorni.

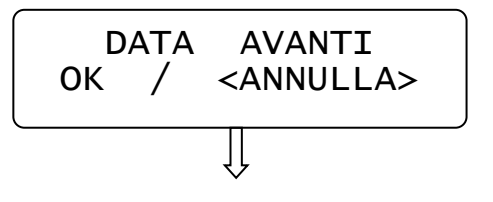

Scegliere con i tasti [PREZZO REPARTO] e [REPARTO] se confermare i dati impostati e premere [CONTANTI].

Scegliendo ANNULLA, la data e l'ora rimangono invariate. Per uscire dalla funzione PRG "Data/ora" premere [STORNO].

#### <span id="page-32-0"></span>**3.12 PROGRAMMAZIONE INTESTAZIONE SCONTRINO**

Le righe di intestazione programmabili sono tredici; le righe dalla uno alla sei vengono utilizzate i documenti commerciali, gestionali e nelle Fatture.

Le righe dalla sette alla tredici vengono utilizzate esclusivamente nell'emissione di Fatture.

Per programmare le righe di intestazione dello scontrino e della Fattura, entrare in **PRG** (4 + CHIAVE), premere [PREZZO REPARTO] fino a visualizzare *Intestazione*. Premere [CONTANTI] per iniziare la programmazione:

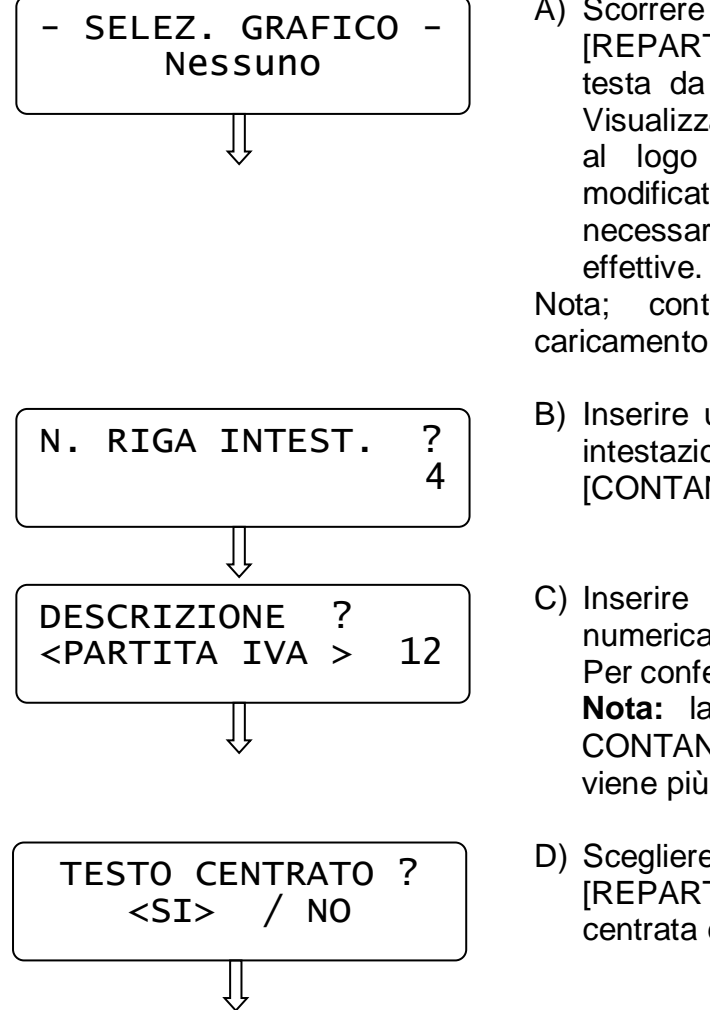

A) Scorrere con i tasto [PREZZO REPARTO] e [REPARTO] per scegliere di abilitare un Logo in testa da stampare sul documento commerciale. Visualizzare "Definito utente" (da 1 a 4) associato al logo e premere [CONTANTI]. Una volta modificate le impostazioni relative al logo, è necessario riavviare il sistema per renderle

Nota; contattare il centro assistenza per il caricamento del logo personalizzato.

- B) Inserire un valore da 1 a 13 relativo alla riga di intestazione da riprogrammare e premere [CONTANTI].
- C) Inserire i dati anagrafici utilizzando la tastiera numerica, inserendo un massimo di 48 caratteri. Per confermare premere [CONTANTI]. **Nota:** la pressione del tasto CL seguito da CONTANTI cancella la riga di intestazione (non viene più stampata sullo scontrino).
- D) Scegliere con i tasti [PREZZO REPARTO] e [REPARTO] se si vuole abilitare la stampa centrata del testo e premere [CONTANTI].

Ripetere la stessa sequenza per le righe successive.

Per uscire dalla funzione premere [STORNO].

#### <span id="page-33-0"></span>**3.13 PROGRAMMAZIONE LOGO IN CODA**

In **PRG** (4 + CHIAVE) premere **[PREZZO REPARTO]** fino a visualizzare *Logo in coda*. Premere [CONTANTI] per iniziarne la programmazione.

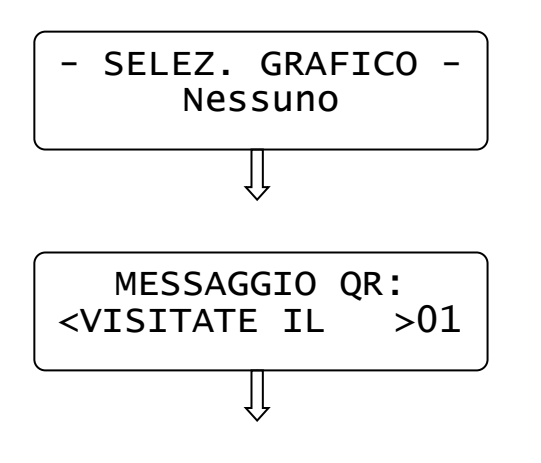

Scorrere con i tasto [PREZZO REPARTO] e [REPARTO] per scegliere quale Logo "Definito utente (da 1 a 4)" o festività o QR code, stampare in coda al documento commerciale. Visualizzare il nome del logo da attivare e premere [CONTANTI].

Se viene scelto di attivare il QR code, digitare fino a 48 caratteri con le informazioni da inserire e premere [CONTANTI].

Una volta modificate le impostazioni relative al QR code o logo, è necessario riavviare il sistema per renderle effettive.

Usciti dalla funzione, premere [STORNO] per ritornare in modalità PRG, oppure continuare con le programmazioni.

#### <span id="page-34-0"></span>**3.14 PROGRAMMAZIONE MESSAGGI CLIENTE**

Questa programmazione permette di programmare fino a due righe di cortesia (massimo 48 caratteri per riga), che verranno stampate tre righe sotto il documento commerciale e di programmare anche un messaggio a scorrimento sul display lato cliente (massimo 36 caratteri). Questi messaggi servono per pubblicizzare la vostra attività. E' possibile inoltre impostare un valore in secondi che permette la visualizzazione automatica della data e dell'ora a display dopo tot secondi di inattività della cassa.

In **PRG** (4 + CHIAVE) premere [PREZZO REPARTO] fino a visualizzare *Messaggi cliente*. Premere [CONTANTI] per iniziarne la programmazione:

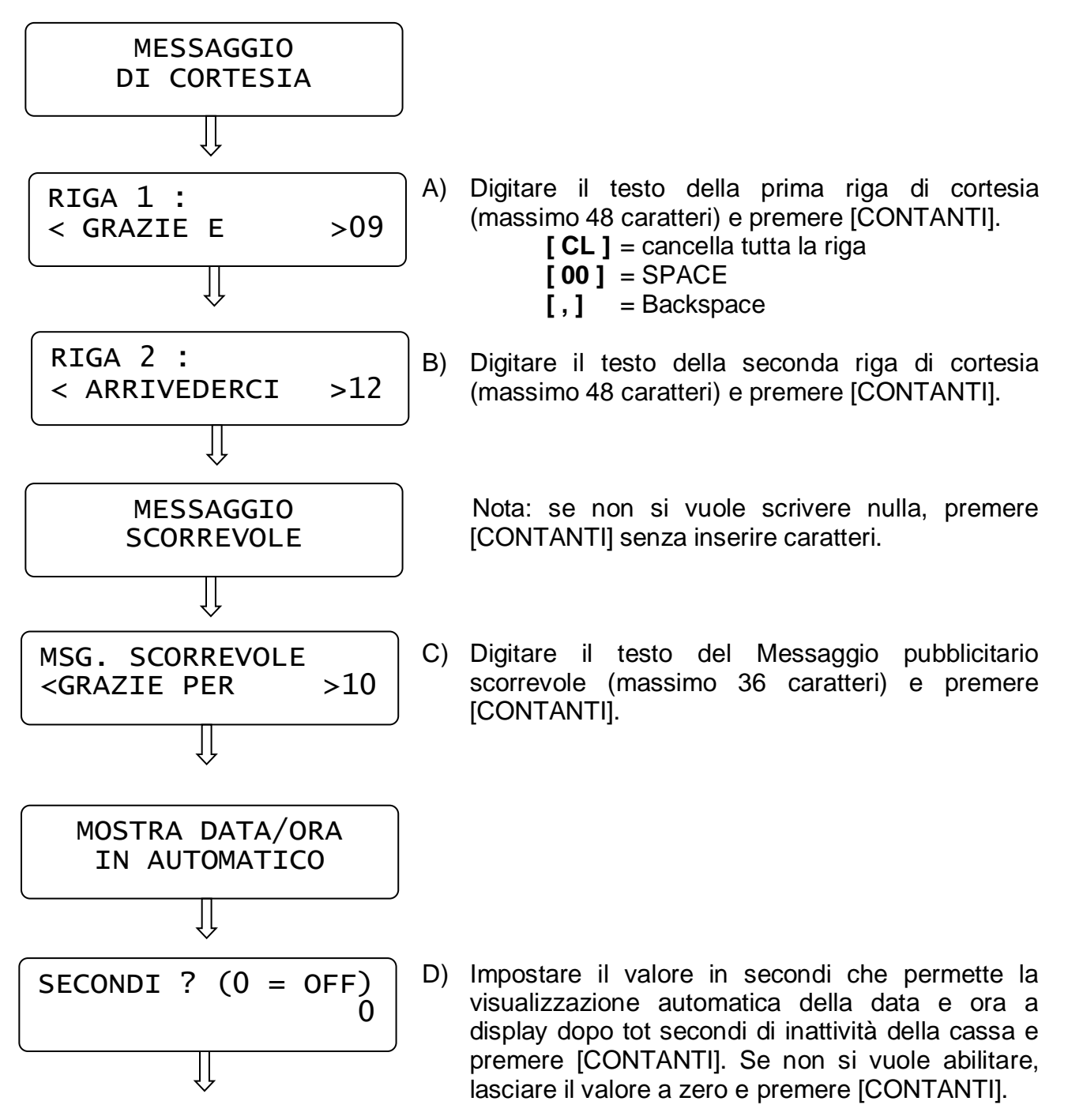

Usciti dalla funzione PRG "Messaggi cliente" premere il tasto [STORNO] per ritornare in Assetto PRG, oppure continuare con le programmazioni.

#### <span id="page-35-0"></span>**3.15 PROGRAMMAZIONE IMPULSO CASSETTO**

In **PRG** (4 + CHIAVE) premere [PREZZO REPARTO] fino a visualizzare *IMPULSO CASSETTO*. Premere [CONTANTI] per iniziarne la programmazione:

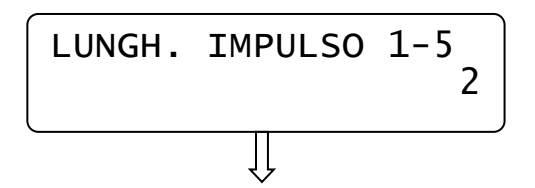

Inserire un valore da 1 a 5 a seconda del cassetto e premere [CONTANTI].

Usciti dalla funzione PRG "Impulso cassetto" premere [STORNO] per ritornare in Assetto PRG, oppure continuare con le programmazioni.

#### <span id="page-35-1"></span>**3.16 CONTROLLO DI MEZZANOTTE**

In **PRG** (4 + CHIAVE) premere [PREZZO REPARTO] fino a visualizzare *AVVISO MEZZANOTTE*. Premere [CONTANTI] per entrare nella programmazione:

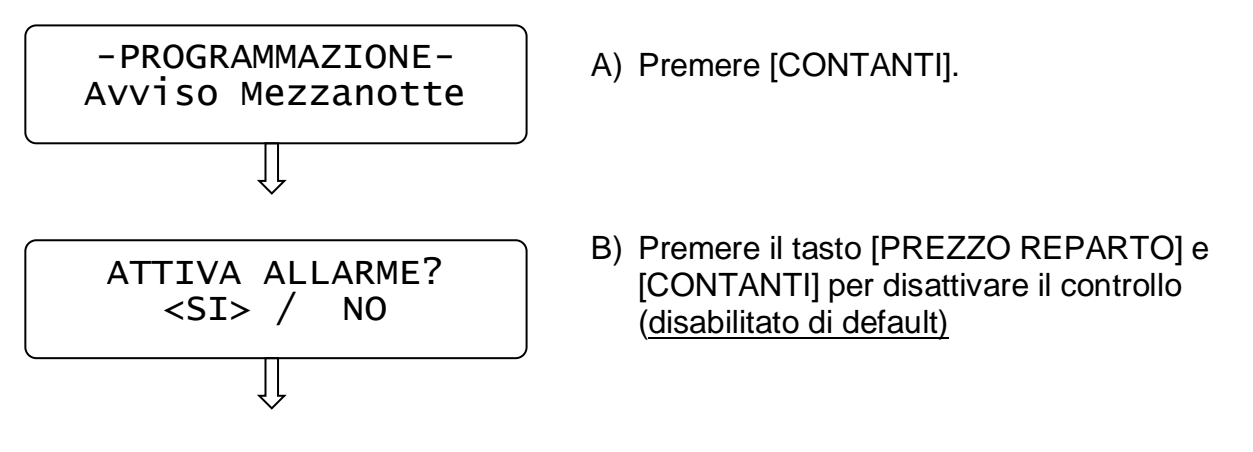

Il display torna al menù principale. Se il controllo è attivo (ed è stato emesso almeno uno documento commerciale), dalle 23.55 la cassa emette una segnalazione acustica e visiva a display con la scritta "ESEGUI CHIUSURA GIORNALIERA!".

La segnalazione termina a mezzanotte. Se viene eseguita la chiusura giornaliera, la segnalazione cessa (non eseguire altri documenti commerciali fino allo scadere della mezzanotte).

#### <span id="page-36-0"></span>**3.17 PROGRAMMAZIONE FATTURE**

In PRG (4 + CHIAVE) premere [PREZZO REPARTO] fino a visualizzare<br>**PROGRAMMAZIONE FATTURE**. Premere [CONTANTI] per entrare nella *PROGRAMMAZIONE FATTURE*. Premere [CONTANTI] per entrare nella programmazione:

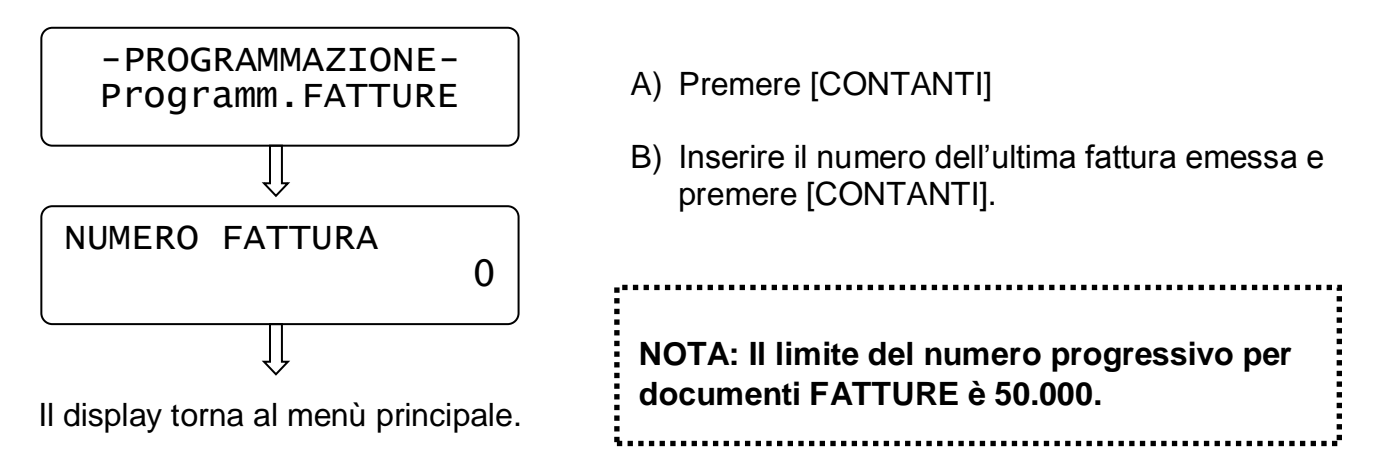

**NOTA IMPORTANTE!** Il progressivo della fattura visualizzato a display non può essere riprogrammato con un numero inferiore. Per maggiori dettagli contattare il centro assistenza.

#### <span id="page-37-0"></span>**3.18 PROGRAMMAZIONE NUMERO CASSA**

In PRG (4 + CHIAVE) premere [PREZZO REPARTO] fino a visualizzare *IMPOSTA NUMERO CASSA*. Premere [CONTANTI] per entrare nella programmazione:

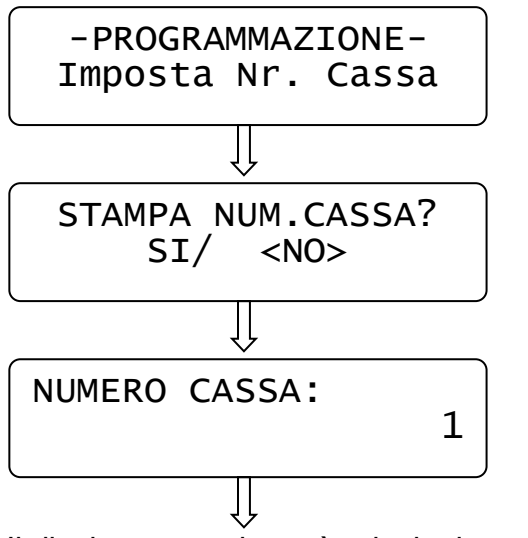

- A) Premere [CONTANTI].
- B) Premere il tasto [REPARTO] e [CONTANTI] per abilitare la stampa su scontrino del numero della cassa (disabilitato di default)
- C) Inserire il numero che identifichi la cassa (da 1 a 99) e premere [CONTANTI] per abilitare la stampa su scontrino

#### Il display torna al menù principale.

#### <span id="page-37-1"></span>**3.19 SUBTOTALE OBBLIGATORIO**

In PRG (4 + CHIAVE) premere [PREZZO REPARTO] fino a visualizzare *SUBTOTALE OBBLIGATORIO*. Premere [CONTANTI] per entrare nella programmazione:

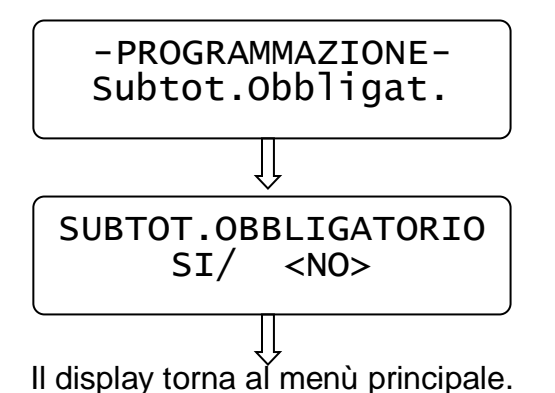

A) Premere [CONTANTI].

B) Premere il tasto [REPARTO] e [CONTANTI] per abilitare l'obbligo della pressione del tasto SUBTOTALE prima della pressione del totale (disabilitato di default)

#### <span id="page-38-0"></span>**3.20 LIMITE IMPORTO SCONTRINO**

In PRG (4 + CHIAVE) premere [PREZZO REPARTO] fino a visualizzare *LIMITE IMPORTO SCONTRINO*. Premere [CONTANTI] per entrare nella programmazione:

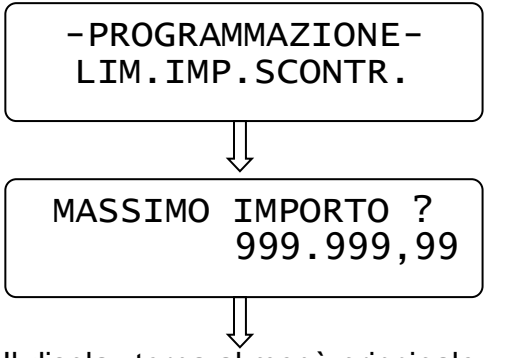

Il display torna al menù principale.

A) Premere [CONTANTI].

B) Digitare il valore massimo che può raggiungere lo scontrino e premere [CONTANTI]. Superato il valore impostato, la cassa segnalerà errore e non permetterà altre registrazioni.

# <span id="page-38-1"></span>**3.21 ASSOCIAZIONE RESTO**

In PRG (4 + CHIAVE) premere [PREZZO REPARTO] fino a visualizzare *ASSOCIAZIONE RESTO*. Premere [CONTANTI] per entrare nella programmazione:

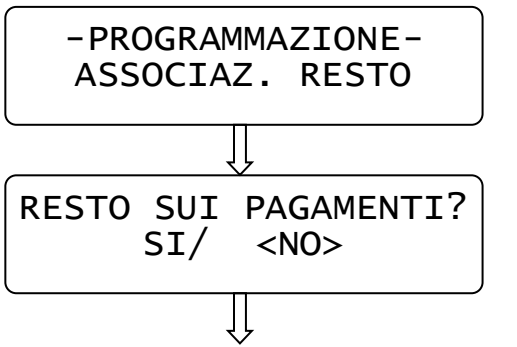

- A) Premere [CONTANTI].
- B) Se si desidera addebitare l'eventuale resto dello scontrino, all'ultimo Totale utilizzato, evitando che l'importo venga detratto dal pagamento CONTANTI, premere il tasto [REPARTO] e [CONTANTI]. Questa impostazione ha effetto solo sui report dei Finanziari.

Il display torna al menù principale.

NOTA: eseguire l'operazione solo dopo una chiusura giornaliera.

# <span id="page-39-0"></span>**3.22 GRUPPI REPARTO**

In **PRG** (4 + CHIAVE) premere [REPARTO] fino a visualizzare *GRUPPI REPARTO*. Premere [CONTANTI] per iniziare la programmazione dei Gruppi reparto;

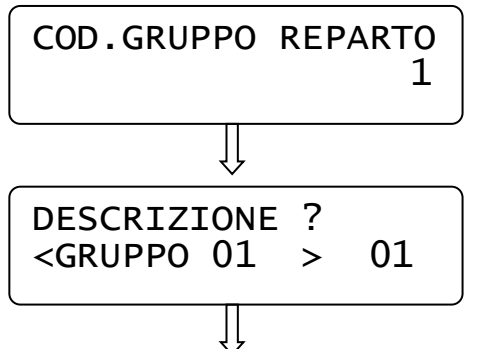

- A) Inserire un valore da 1 a 10 a seconda del gruppo da programmare e premere [CONTANTI]
- B) Inserire la descrizione del gruppo (massimo di 20 caratteri), utilizzando i caratteri della tastiera numerica e premere [CONTANTI].

Il display si imposta per la successiva programmazione di un altro Gruppo reparto; ripetere la sequenza per programmare i gruppi successivi.

Per uscire dalla programmazione dei GRUPPI REPARTO, premere [STORNO].

#### <span id="page-39-1"></span>**3.23 STAMPA VALORE NETTO NELLO SCONTRINO**

In PRG (4 + CHIAVE) premere [PREZZO REPARTO] fino a visualizzare *STAMPA VALORE NETTO*. Premere [CONTANTI] per entrare nella programmazione:

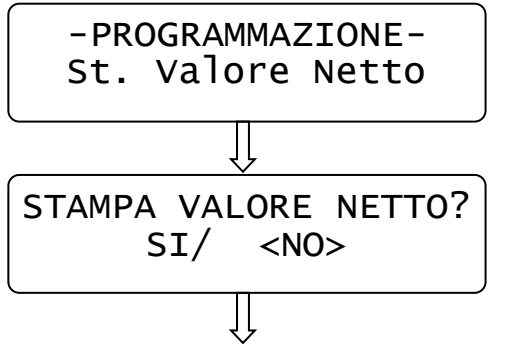

A) Premere [CONTANTI].

B) Premere il tasto [REPARTO] e [CONTANTI] per abilitare la stampa nello scontrino dell'importo netto di un articolo dopo una variazione a valore o in percentuale (disabilitato di default).

Il display torna al menù principale.

#### <span id="page-39-2"></span>**3.24 NOTA DI CREDITO (REG. DI CASSA)**

Nella sola modalità REGISTRATORE DI CASSA, in **PRG** (4 + CHIAVE) premere [PREZZO REPARTO] per visualizzare *NOTA DI CREDITO.* Premere il tasto CONTANTI.

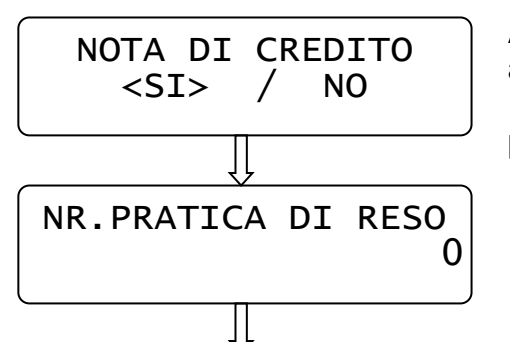

A) Premere il tasto [REPARTO] e [CONTANTI] per abilitare (default) la gestione delle note di credito. Premere il tasto [PREZZO REPARTO] e [CONTANTI] per disabilitare la gestione delle note di credito

B) Inserire il numero progressivo dell'ultima pratica di reso emessa e premere [CONTANTI].

Il display ritorna nel menù principale; per uscire dal menù premere [STORNO].

#### <span id="page-40-0"></span>**3.25 CANCELLA CLIENTE**

Per cancellare un CLIENTE è necessario entrare in modalità **PRG** (4 + CHIAVE) e premere [PREZZO REPARTO] fino a visualizzare [CONTANTI] per entrare nella funzione.

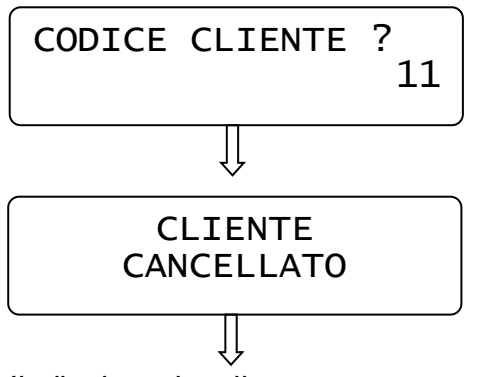

Inserire il codice CLIENTE digitandolo sulla tastiera e premere [CONTANTI].

Il display visualizza nuovamente CANCELLA CLIENTE; ripetere la sequenza per altri clienti da cancellare. Per uscire premere [STORNO].

#### <span id="page-40-1"></span>**3.26 RIEPILOGO PROGRAMMAZIONI**

In **PRG** (4 + CHIAVE) premere [PREZZO REPARTO] fino a visualizzare *Riepilogo PRG*. Premere [CONTANTI] per ottenere la stampa delle programmazioni effettuate.

#### <span id="page-40-2"></span>**3.27 RIEPILOGO REPARTI**

In **PRG** (4 + CHIAVE) premere [REPARTO] fino a visualizzare *Riepilogo REPARTI*. Premere [CONTANTI] per ottenere la stampa delle attuali impostazioni dei reparti. Premere CL per interrompere la stampa.

#### <span id="page-40-3"></span>**3.28 RIEPILOGO CLIENTI**

In **PRG** (4 + CHIAVE) premere [REPARTO] fino a visualizzare *Riepilogo CLIENTI*. Premere [CONTANTI] per ottenere la stampa delle anagrafiche clienti. Premere CL per interrompere la stampa.

#### <span id="page-41-0"></span>**3.29 INVIO PROGRAMMAZIONI A PC**

Se necessita lo scarico delle programmazioni del sistema (esclusi i clienti), è possibile eseguirlo tramite la funzione **INVIO PROGRAMMAZIONI A PC**, in modalità Programmazione (4 + CHIAVE).

E' necessario collegare la cassa a un PC e utilizzare un software terminale per comunicazioni seriali, che permetta lo scarico dati.

**NOTA:** Per questa operazione si consiglia di contattare il centro assistenza per ulteriori dettagli.

- A) Con un software terminale per comunicazioni seriali collegato al sistema, operare sul PC per attivare la funzione "**TRASFERIMENTO/Acquisisci testo**"
- B) Aprire il file **PRG.txt**.
- C) Operare sulla tastiera e premere il tasto *INVIO PRG A PC* per ottenere lo scarico delle programmazioni del sistema, da cassa a PC. Al termine dello scarico il sistema ritorna al menù principale.
- **D)** Operare sul PC per salvare il file PRG.txt, premendo sulla funzione **TRASFERIMENTO/Acquisisci testo/termina.**

#### <span id="page-41-1"></span>**3.30 INVIO CLIENTI A PC**

Se necessita lo scarico dell'anagrafica dei clienti presenti in memoria, è possibile eseguirlo tramite la funzione **INVIO CLIENTI A PC**, in modalità Programmazione (4 + CHIAVE). E' necessario collegare la cassa a un PC e utilizzare un software terminale per comunicazioni seriali, che permetta lo scarico dati.

**NOTA:** Per questa operazione si consiglia di contattare il centro assistenza per ulteriori dettagli.

- A) Con un software terminale per comunicazioni seriali collegato al sistema, operare sul PC per attivare la funzione "**TRASFERIMENTO/Acquisisci testo**"
- B) Aprire il file **CLIENTS.txt**.
- C) Operare sulla tastiera e premere il tasto *INVIO CLIENTI A PC* per ottenere lo scarico delle anagrafiche cliente da cassa a PC. Al termine dello scarico il sistema ritorna al menù principale.
- **D)** Operare sul PC per salvare il file CLIENTS.txt, premendo sulla funzione **TRASFERIMENTO/Acquisisci testo/termina.**

#### <span id="page-42-0"></span>**3.31 PROGRAMMAZIONE REGISTRATORE TELEMATICO**

#### <span id="page-42-1"></span>**3.31.1 CAMBIA MODALITA' (RT-MF e MF-RT)**

Questo menù permette di cambiare la modalità di utilizzo del Registratore Telematico, dando la possibilità all'esercente, alla scadenza del quinquennio, di tornare alla modalità REGISTRATORE DI CASSA.

**L'esercente deve preventivamente comunicare all'Agenzia delle Entrate la sua decisione, prima della scadenza dei termini di legge per disabilitare la modalità Registratore Telematico.**

Eseguire una chiusura giornaliera prima di procedere.

Per accedere al menù è necessario entrare in modalità **PRG** (4 + CHIAVE), digitare il codice 170 e premere [CONTANTI] per entrare nel **MENU RT**.

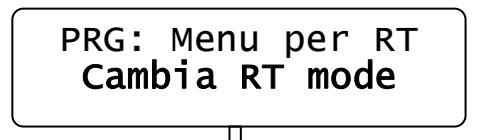

A) Dopo aver comunicato all'Agenzia delle Entrate, entro i termini di legge, la volontà di modificare il Registratore Telematico in Registratore di cassa, entrare nella funzione premendo [CONTANTI].

#### **\*\*\*\* ATTENZIONE CAMBIO MODALITA' \*\*\*\* OPERAZIONE CHE CAMBIA LA MODALITA' DA TELEMATICO A REGISTRATORE DI CASSA (E VICEVERSA)**

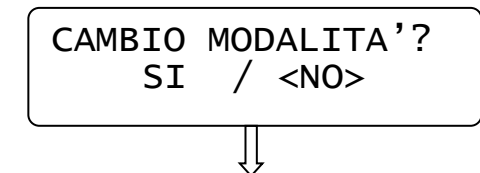

B) Se si vuole procedere premere **[REPARTO]** e **[CONTANTI],** altrimenti premere [STORNO].

#### **\*\*\*\* RIAVVIARE IL REGISTRATORE \*\*\*\***

**Riavviando il registratore, sarà possibile iniziare ad emettere documenti commerciali di vendita nella modalità scelta.** 

**ATTENZIONE!** Se fosse stato attivato erroneamente il cambio di modalità, è possibile ripetere le sopraindicate sequenze operative, per tornare alla modalità precedente.

#### <span id="page-43-0"></span>**3.31.2 PERIODO DI INATTIVITA'**

Questo menù permette di programmare e inviare all'Agenzia delle Entrate un periodo (da,a) di chiusura dell'attività. Le informazioni relative al periodo di inattività programmato, vengono tramesse con la prima chiusura giornaliera successiva.

Per accedere al menù è necessario entrare in modalità **PRG** (4 + CHIAVE), digitare il codice 170 e premere [CONTANTI] per entrare nel **MENU RT**. Premere il tasto [PREZZO REPARTO] per visualizzare PERIODO INATTIVITA'.

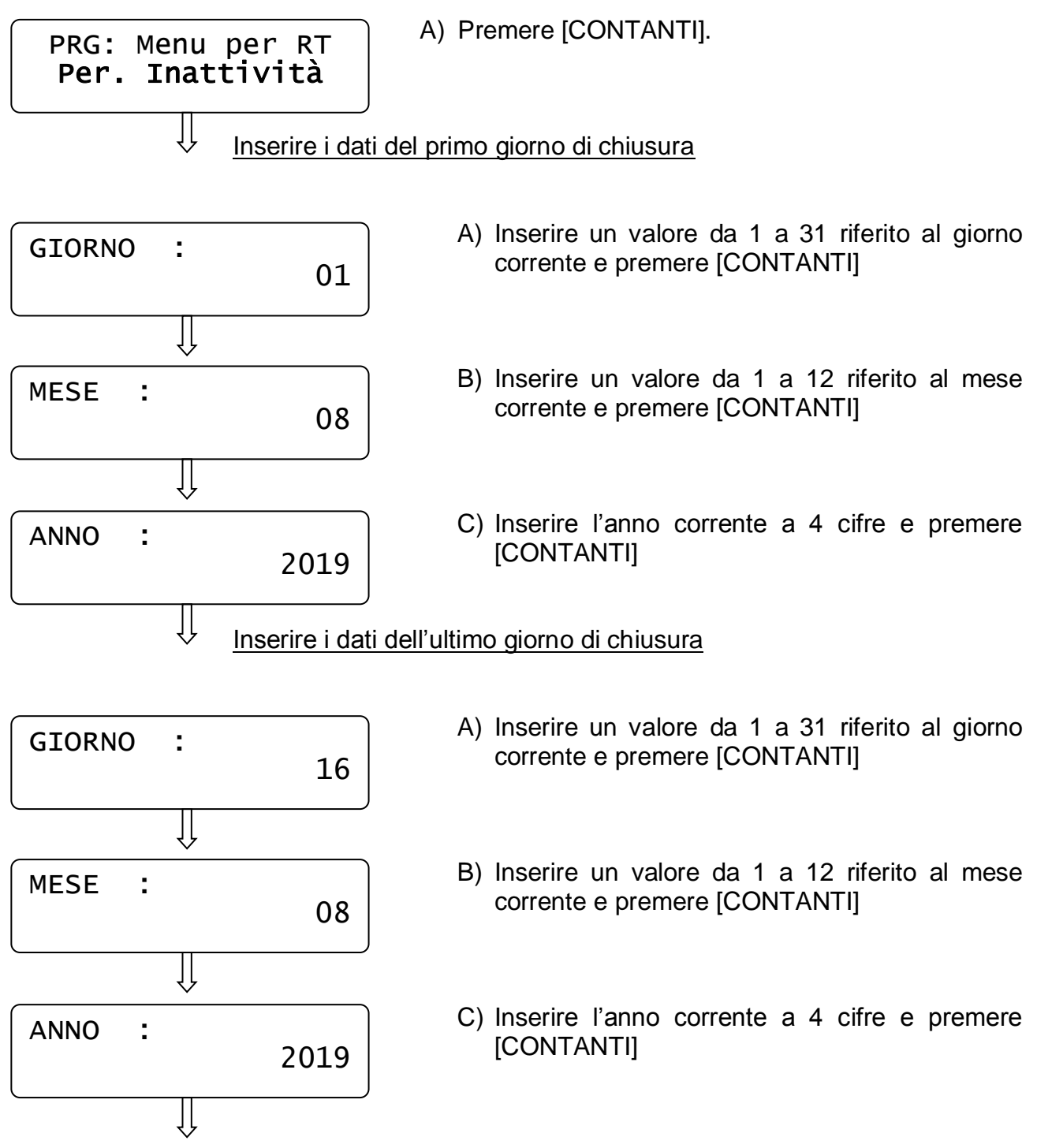

Il display ritorna alla visualizzazione del menù principale. Le informazioni verranno riportate nel prossimo invio telematico.

#### <span id="page-44-0"></span>**3.31.3 PROGRAMMAZIONE APPENDICE**

Questo menù permette di attivare la stampa di un'appendice in calce al documento commerciale di vendita.

Per accedere al menù è necessario entrare in modalità **PRG** (4 + CHIAVE), digitare il codice 170 e premere [CONTANTI] per entrare nel **MENU RT**. Premere il tasto [PREZZO REPARTO] due volte per visualizzare PROGR.APPENDICE.

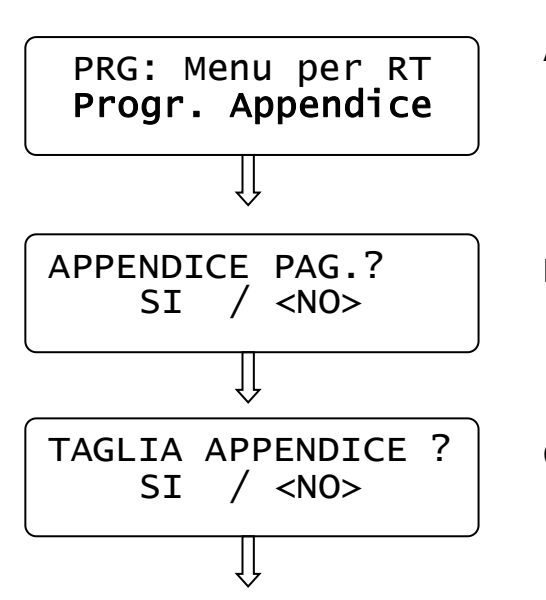

- A) Premere [CONTANTI].
- B) Se si vuole attivare la stampa dell'appendice contenente i totali utilizzati nel documento commerciale, premere [REPARTO] e [CONTANTI].
- C) Se si desidera attivare il taglio carta tra la stampa del documento commerciale e l'appendice, premere [REPARTO] e [CONTANTI].

Il display ritorna alla visualizzazione del menù principale. Le informazioni verranno riportate nel prossimo invio telematico.

# <span id="page-45-0"></span>**4 REGISTRAZIONI (REG)**

Nel seguente capitolo vengono fornite le istruzioni e gli esempi per l'emissione di

- scontrini e note di credito (solo in modalità Registratore di cassa)
- documenti commerciali (solo in modalità Reg. Telematico)
- Fatture.

Per svolgere queste operazioni è necessario posizionarsi in modalità REG "registrazione" con  $[1] + [CHIAVE]$ .

## <span id="page-45-1"></span>**4.1 REGISTRATORE DI CASSA - SCONTRINO**

Se il registratore lavora nella modalità Registratore di cassa, le registrazioni da tastiera, eseguite con prezzo libero o con prezzo preimpostato, permettono la stampa del seguente documento.

Per iniziare la registrazione degli articoli, posizionarsi in modalità **REG**. Per registrare un articolo si digita dalla tastiera numerica:

- l'importo del prodotto e si preme il tasto PREZZO REPARTO
- il codice del reparto e il tasto REPARTO

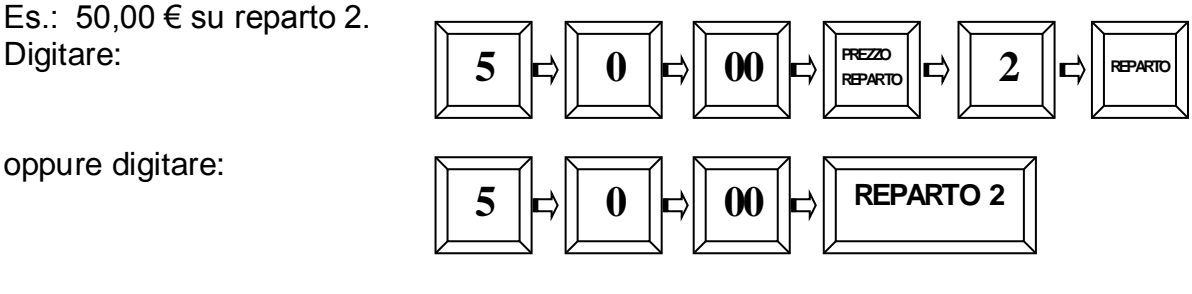

Per chiudere il documento premere il tasto [CONTANTI]. Verrà emesso un documento così composto:

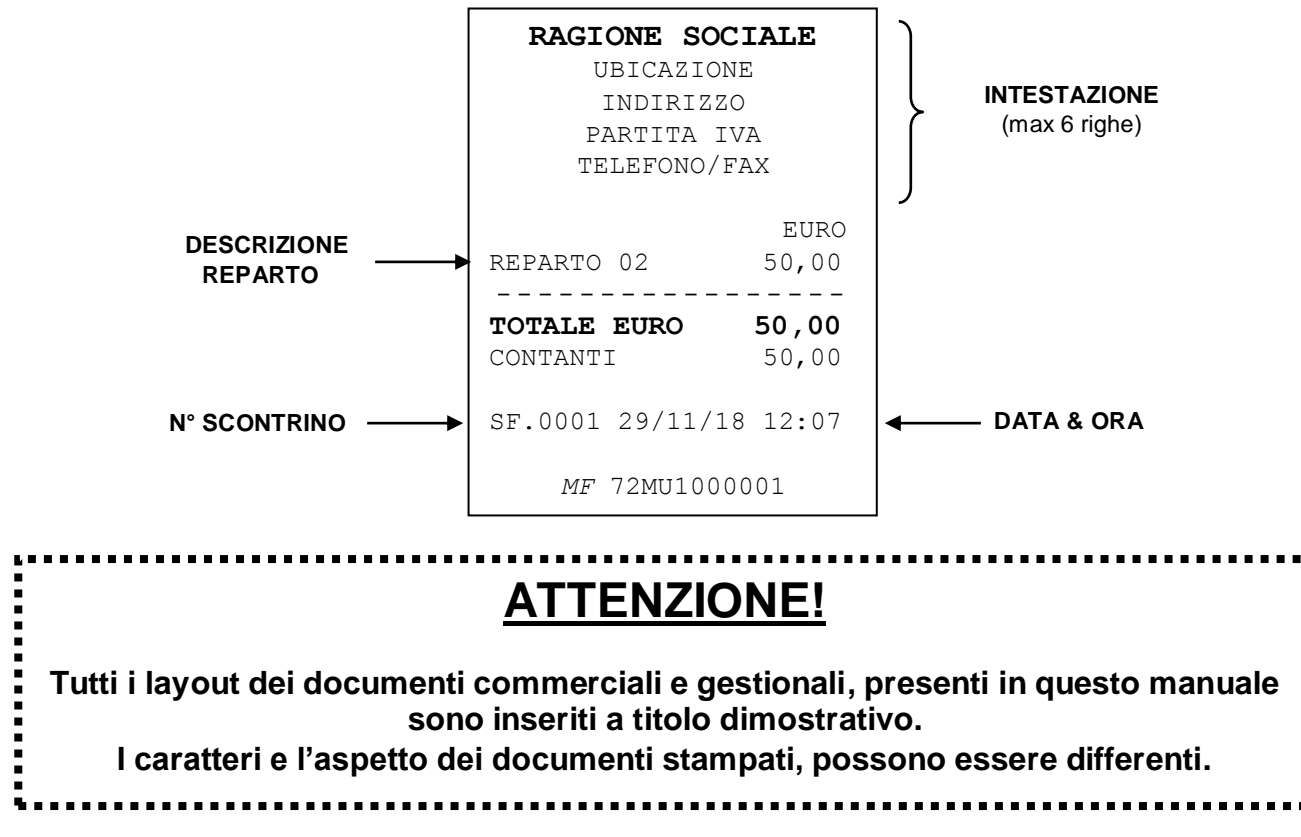

#### <span id="page-46-0"></span>**4.2 REGISTRATORE DI CASSA - PRATICA DI RESO**

Solo nella modalità "Registratore di cassa" è possibile gestire, nel caso di un cliente insoddisfatto, la restituzione di merce ritenuta non conforme alle aspettative, tramite il rimborso del prezzo di acquisto. Questi scontrini chiamati "Nota di Credito", vengono utilizzati nei casi di corrispettivi concernenti beni resi dal cliente al rivenditore per vari motivi, ai sensi della Risoluzione 219/E (5 dicembre 2003 della Direzione Centrale Normativa e Contenzioso).

Per eseguire tale operazione eseguire le seguenti istruzioni;

- A) Aprire un documento premendo il tasto RESO MERCE
- B) Digitare l'importo integrale della merce e il reparto associato
- C Eseguire i punti **A** e **B** per ogni articolo da rimborsare
- D) Chiudere con il Totale CONTANTI.

Nel documento deve essere presente la scritta NOTA DI CREDITO con il relativo importo; il documento riporta inoltre la dicitura RIMBORSO PER RESTITUZIONE MERCE VENDUTA e il contatore della "**Pratica di Reso**" giornaliero.

**NOTA**: Quando un documento viene aperto con la funzione reso merce, non è possibile eseguire registrazioni di articoli, ma solo chiuderlo con Totale CONTANTI o Annullarlo con il tasto ANNULLO SCONTRINO.

I contatori e totalizzatori delle NOTE DI CREDITO vengono stampati nella chiusura giornaliera.

I dati relativi a questi documenti (vedi figura a lato), oltre ad essere registrati nella memoria permanente di dettaglio DGFE (supporto MMC), vengono memorizzati nelle memorie di lavoro e nella Memoria permanente di riepilogo, in aree dedicate.

L'operatore commerciale avrà cura, in ogni caso, di acquisire anche in copia fotostatica e il documento emesso per la merce oggetto di restituzione.

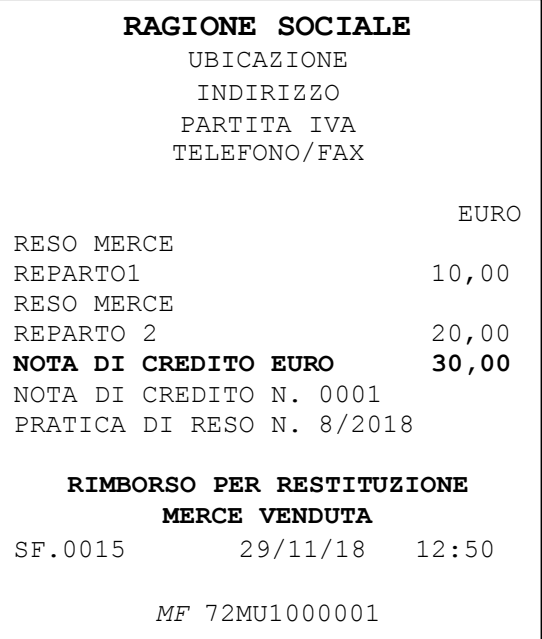

Quest'ultimo va conservato con il documento di chiusura giornaliera del giorno nel quale viene eseguita la sostituzione dei beni resi, in modo da documentare l'operazione in sede di controllo da parte dell'Amministrazione finanziaria.

#### **LA DOCUMENTAZIONE DA TENERE PER OPERARE CORRETTAMENTE**

- 1. Apertura da parte del negozio di una "Pratica di reso", ovvero un modulo con i dati completi del negozio e del cliente (generalità di entrambi i soggetti), dove inserire la qualità e la quantità dei beni resi, seguiti dall'ammontare dell'imponibile, dell'imposta e l'aliquota applicata.
- 2. L'emissione con la cassa di un documento "Nota di credito" pari al valore della merce resa (in riferimento all'art.12 del DM 18 marzo 1983).
- 3. Registrazione nel registro dei corrispettivi, del valore del documento "Nota di Credito" in diminuzione dei corrispettivi del giorno (per il calcolo dell'IVA).
- 4. La ripresa della merce in magazzino (contabilità civile e fiscale).
- 5. Restituzione del prezzo pagato dall'utente finale che ha reso la merce.

#### <span id="page-47-0"></span>**4.3 REGISTRATORE TELEMATICO - DOCUMENTO COMMERCIALE DI VENDITA**

Se il registratore lavora nella modalità Registratore Telematico, le registrazioni da tastiera, eseguite con prezzo libero o con prezzo preimpostato, permettono la stampa del seguente documento commerciale di vendita.

Per iniziare la registrazione degli articoli, posizionarsi in modalità **REG**. Per registrare un articolo si digita dalla tastiera numerica:

- l'importo del prodotto e si preme il tasto PREZZO REPARTO
- il codice del reparto e il tasto REPARTO

Es.: 50,00 € su reparto 2. Digitare: oppure premere il reparto diretto:  $\begin{bmatrix} 5 & |F| & 0 & |F| & 00 & |F| \end{bmatrix}$  (respectively) **REZO <b>2**  $||\mathbf{r}||$  **2**  $||\mathbf{r}||$  **Reparto 5 0 00 REPARTO 2**

Per chiudere il documento commerciale premere il tasto [CONTANTI]. Verrà emesso un documento così composto.

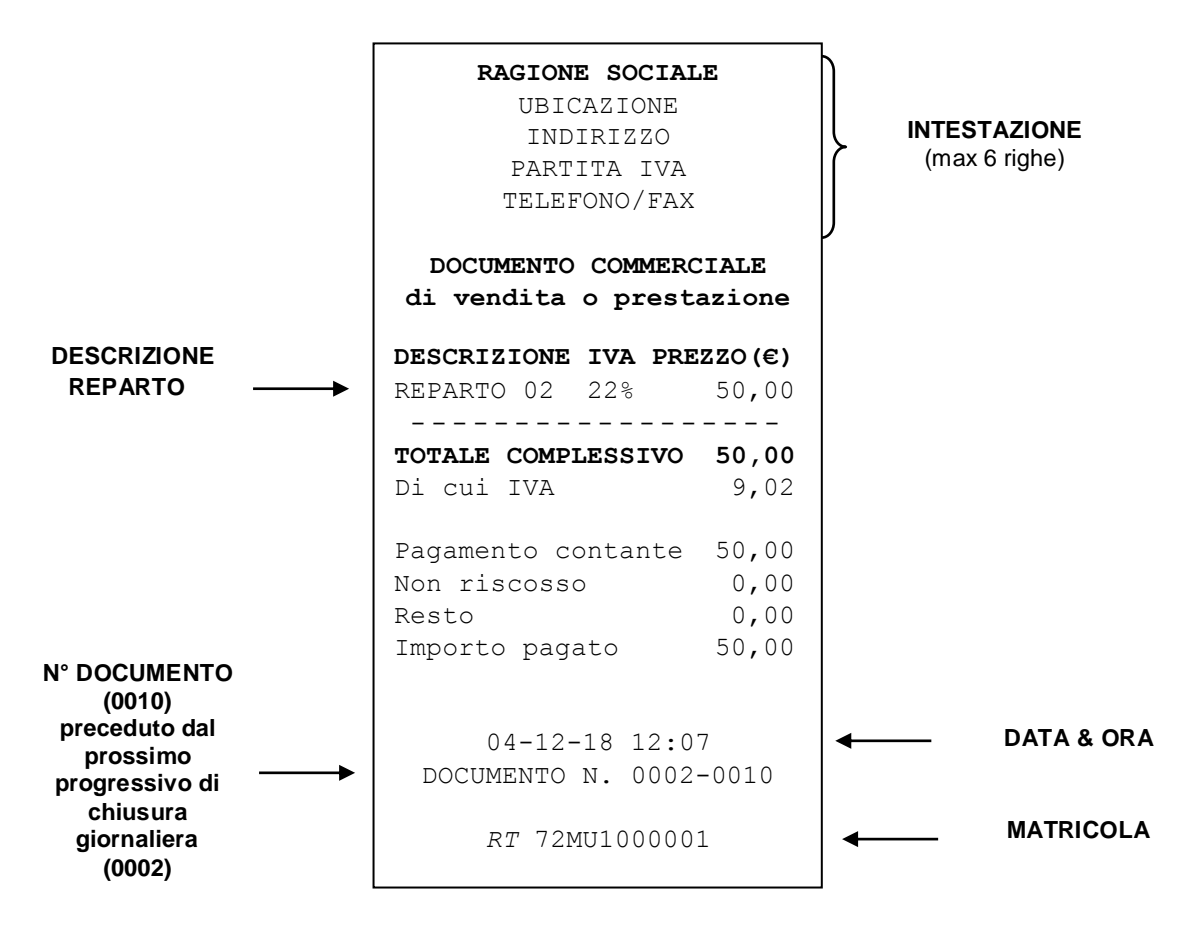

#### <span id="page-48-0"></span>**4.4 REGISTRATORE TELEMATICO - RETTIFICHE**

Esclusivamente durante la registrazione degli articoli è possibile operare delle rettifiche dei prodotti inseriti. I tasti che permettono di rettificare uno o più articoli sono il tasto ANNULLO e il tasto STORNO.

Utilizzare il tasto ANNULLO quando è necessario rettificare l'ultimo articolo inserito. Alla pressione del tasto ANNULLO, l'ultimo articolo registrato viene rettificato dal documento, a meno di ulteriori operazioni eseguite dopo la registrazione (es. pressione del tasto Subtotale). In quest'ultimo caso per rettificare l'articolo utilizzare la funzione STORNO.

Utilizzare il tasto STORNO quando è necessario rettificare un articolo presente nel documento commerciale di vendita in corso. Dopo la pressione del tato STORNO è necessario richiamare l'articolo da rettificare.

Esempio di documento commerciale di vendita con rettifica.

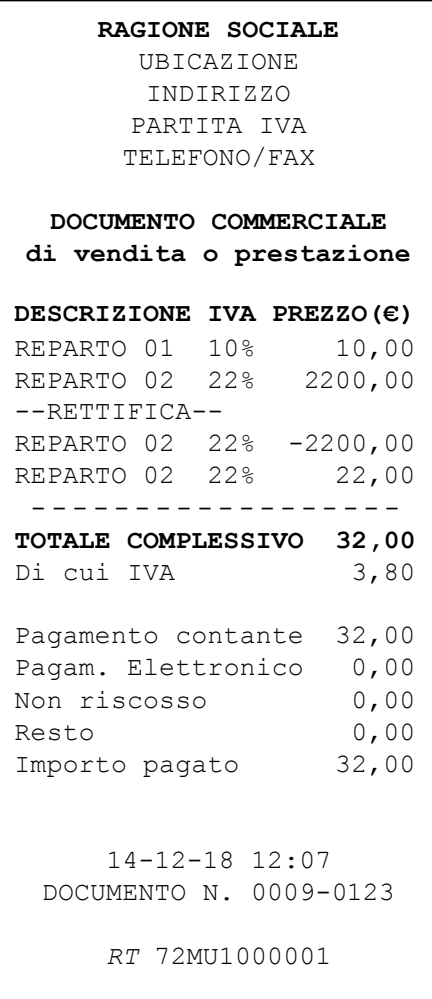

#### <span id="page-49-0"></span>**4.5 REGISTRATORE TELEMATICO - APPENDICE**

In calce al documento commerciale di vendita, tre righe sotto la matricola, è possibile stampare i dati che si ritengono utili alla propria attività, come loghi personalizzati, messaggi augurali e di cortesia, messaggi informativi o promozionali.

E' previsto inoltre che l'appendice al documento commerciale di vendita stampi le singole forme di pagamento utilizzate (esempio ASSEGNI e TICKET RESTAURANT).

Esempio di documento commerciale di vendita con APPENDICE.

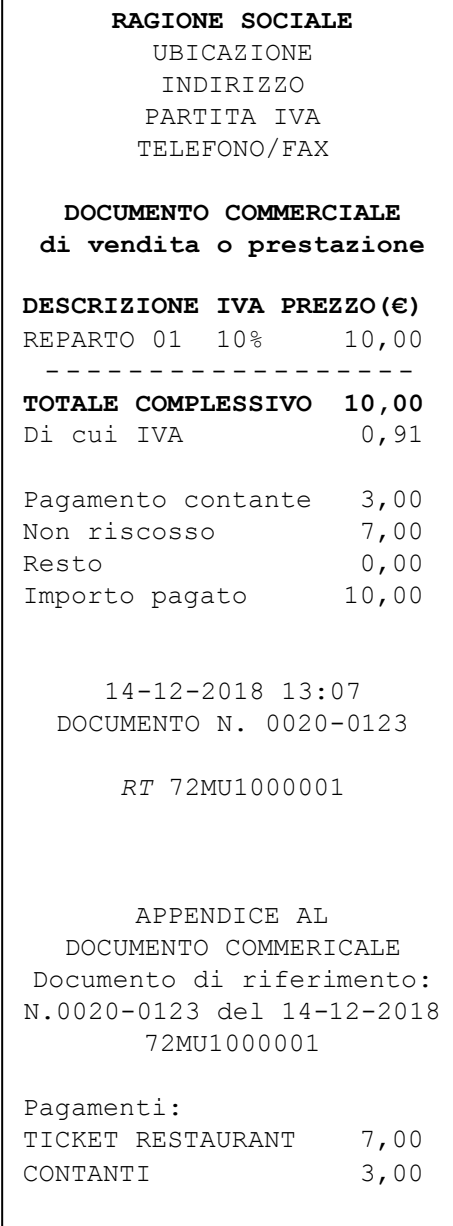

#### <span id="page-50-0"></span>**4.6 REGISTRATORE TELEMATICO - DOCUMENTO COMMERCIALE PER RESO MERCE**

Se il registratore lavora nella modalità Registratore Telematico, è possibile eseguire un documento commerciale per la restituzione della merce.

Per iniziare, posizionarsi in modalità **REG** e premere RESO MERCE.

- Digitare il numero del documento commerciale di vendita, da cui si ricava l'articolo venduto e premere CONTANTI
- Digitare il numero di chiusura presente nel documento commerciale di vendita medesimo e premere CONTANTI
- Inserire la data del documento commerciale di vendita medesimo e premere CONTANTI ad ogni valore inserito
- Digitare l'importo del prodotto e premere il tasto REPARTO

Es.: 50,00 € su reparto 2.

Digitare:

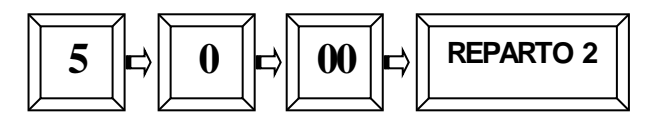

 Per chiudere il documento commerciale di RESO MERCE premere il tasto [CONTANTI].

Verrà emesso un documento così composto.

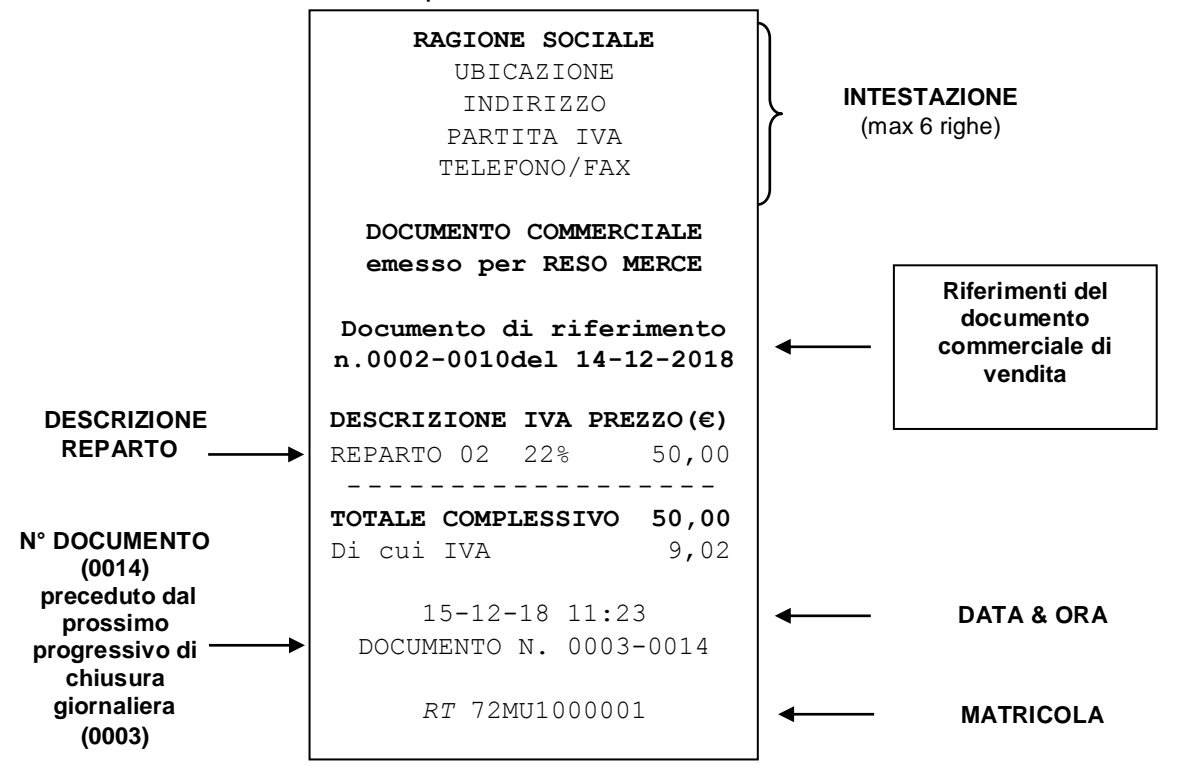

#### <span id="page-51-0"></span>**4.7 REGISTRATORE TELEMATICO - DOCUMENTO COMMERCIALE DI ANNULLAMENTO**

Se il registratore lavora nella modalità Registratore Telematico, è possibile eseguire un annullamento di un documento commerciale di vendita precedentemente emesso.

Per iniziare, posizionarsi in modalità **REG** e premere ANNULLO SCONTRINO.

- Digitare il numero del documento commerciale di vendita da annullare e premere CONTANTI
- Digitare il numero di chiusura presente nel documento commerciale di vendita medesimo e premere CONTANTI
- Inserire la data del documento commerciale di vendita medesimo e premere CONTANTI ad ogni valore inserito
- Digitare l'importo del prodotto e premere il tasto REPARTO

Es.: 50,00 € su reparto 2. Digitare:

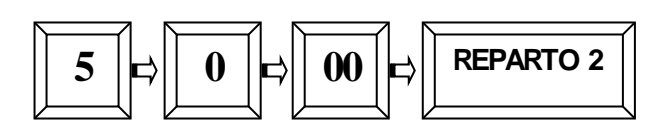

 Per chiudere il documento commerciale di ANNULLAMENTO premere il tasto [CONTANTI].

Verrà emesso un documento così composto.

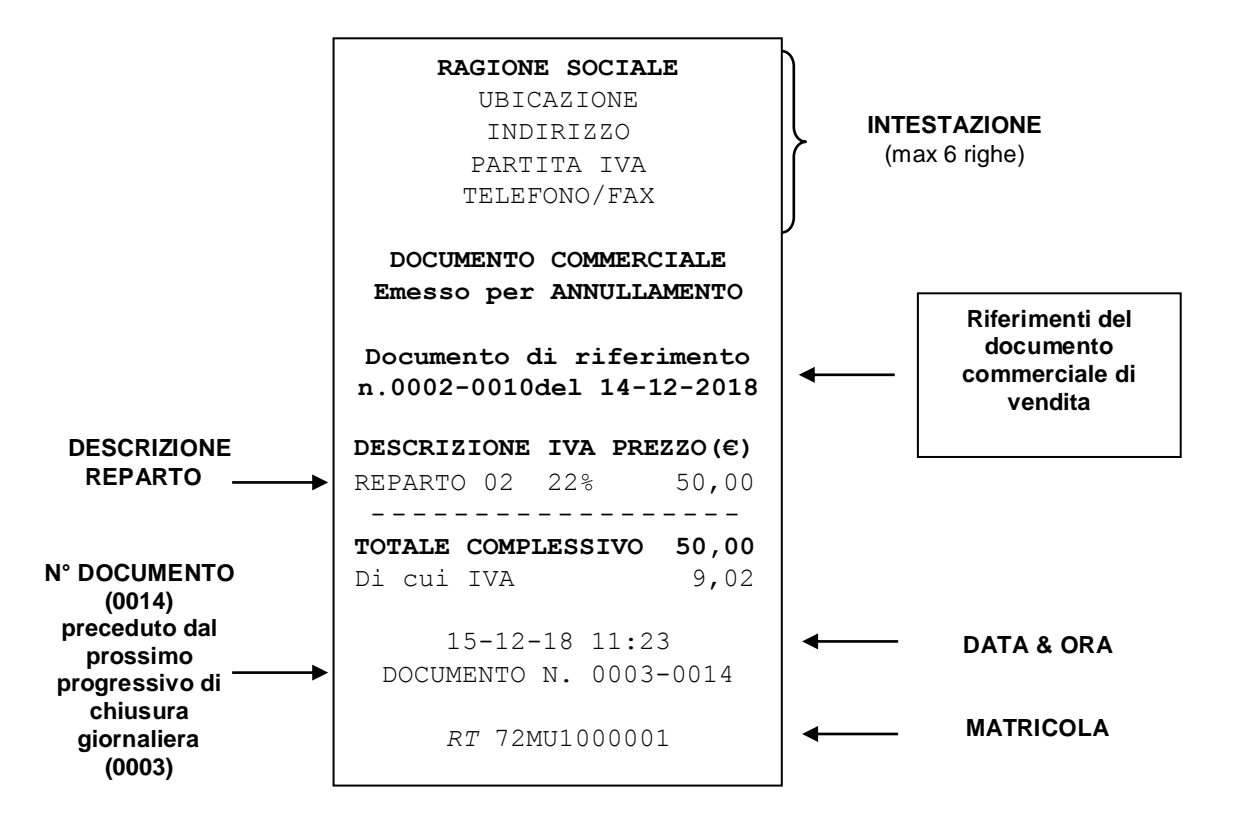

#### <span id="page-52-0"></span>**4.8 FATTURA INTERNA**

Il registratore permette di eseguire la stampa della fattura interna, selezionando preventivamente un cliente oppure inserendo il codice fiscale/partita iva (fattura semplificata) durante la stessa. La stampa emessa con carta termica, viene riprodotta in duplice copia (copia EMITTENTE e copia CLIENTE).

Per stampare correttamente una FATTURA INTERNA è necessario:

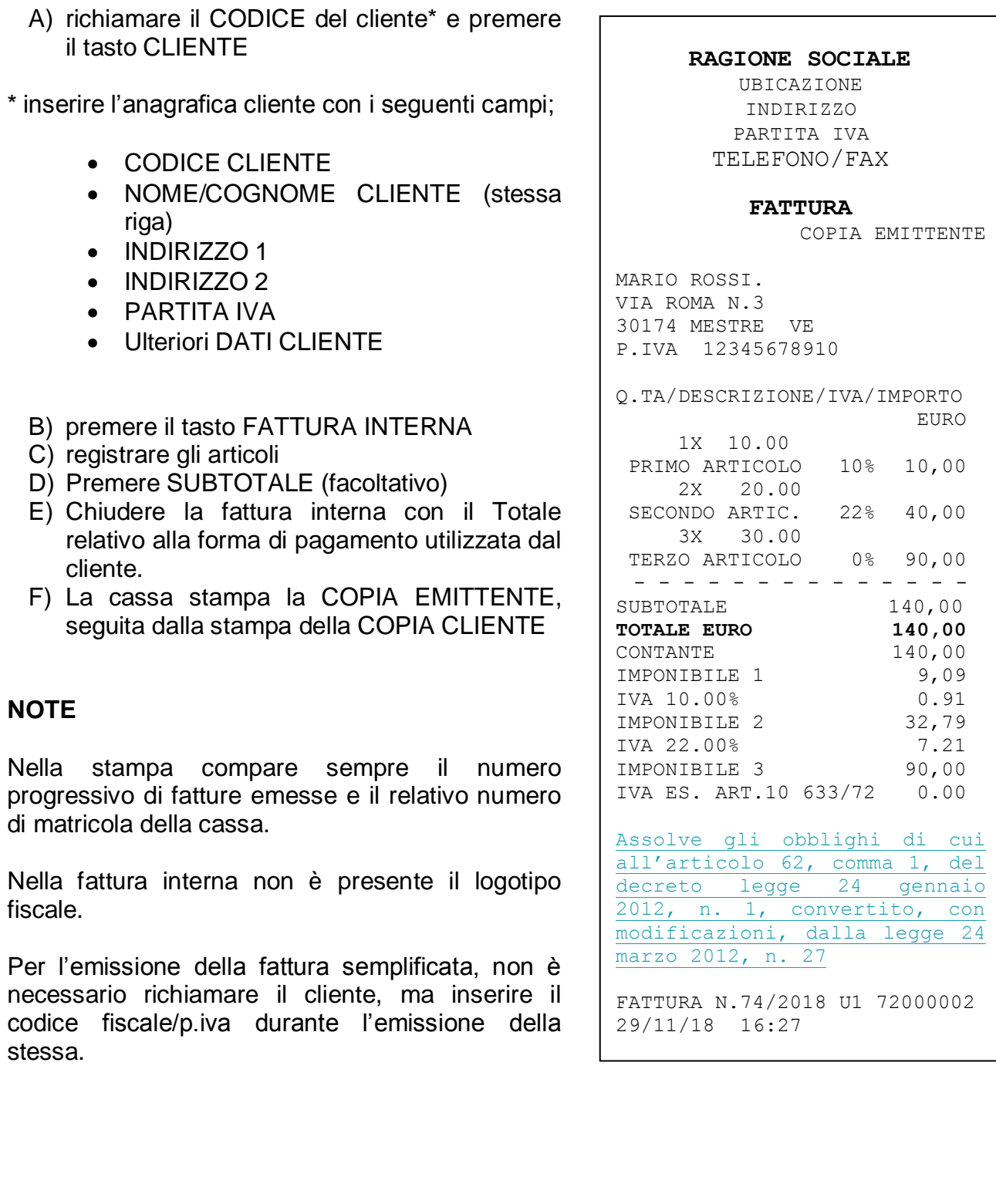

Le Fatture interne vengono scritte nella memoria permanente di dettaglio DGFE (copia emittente e copia cliente).

Nel caso di annullo completo della fattura interna tramite il tasto ANNULLO SCONTRINO, la cassa procede all'annullo automatico della fattura, incrementando comunque il progressivo del numero Fatture. In questo caso viene stampata solo la copia EMITTENTE.

Se finisce il rotolo di carta durante la stampa di una delle due copie (EMITTENTE o CLIENTE), inserendo un nuovo rotolo, la cassa ristampa completamente la COPIA interrotta.

L'iva calcolata nella fattura interna è legata all'iva degli articoli.

Per ogni articolo viene stampato anche il riferimento IVA (es. 10%= iva al 10%)

Lo scorporo delle differenti aliquote IVA viene stampato sotto il TOTALE (pagamenti)

Nel caso di aliquota ESENTE; viene stampata la stringa IVA ES. ART.10 633/72

Nel caso di aliquota NON IMPONIBILE (iva6 per default); viene stampata la stringa IVA N.IMP. ART.3 633/72.

E' prevista la possibilità di eseguire la fattura semplificata (legge di stabilità 2013, legge 228/2012).

**RAGIONE SOCIALE** UBICAZIONE INDIRIZZO

PARTITA IVA TELEFONO/FAX

**FATTURA**

COPIA CLIENTE

MARIO ROSSI. VIA ROMA N.3 30174 MESTRE VE P.IVA 12345678910

Q.TA/DESCRIZIONE/IVA/IMPORTO EURO

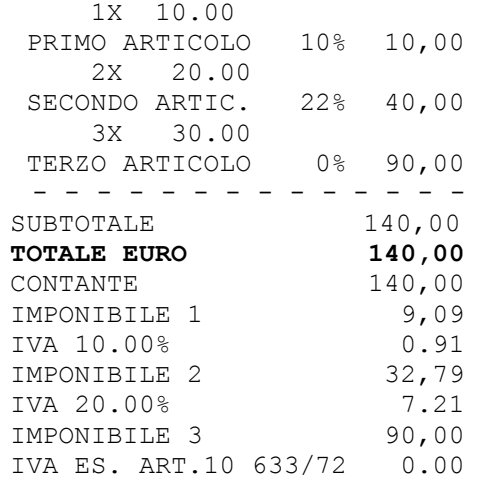

Assolve gli obblighi di cui all'articolo 62, comma 1, del decreto legge 24 gennaio 2012, n. 1, convertito, con modificazioni, dalla legge 24 marzo 2012, n. 27

FATTURA N.74/2018 U1 72000002 29/11/18 16:27

# <span id="page-54-0"></span>**5 LETTURE – MODALITA' X**

Per eseguire le letture statistiche del venduto giornaliero e periodico, posizionarsi in modalità **X** digitando 2 e [CHIAVE].

Sono disponibili le seguenti letture:

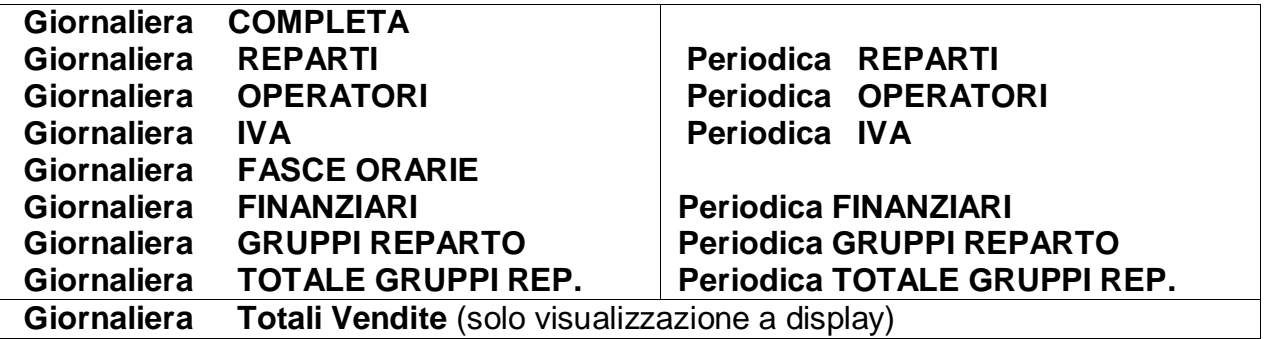

In modalità **X**, premere il tasto [PREZZO REPARTO] per entrare nel menù circolare e per scorrere una alla volta le voci sopraindicate. Visualizzata la voce che interessa, premere [CONTANTI] per stampare il report.

Tutti i documenti emessi in modalità lettura "X" sono *gestionali.*

Per uscire dal menù, premere il tasto [STORNO].

#### <span id="page-54-1"></span>**5.1 LETTURA GIORNALIERA**

In modalità lettura "**X**" scorrere il menù con il tasto [REPARTO] fino a visualizzare "*Lettura giornaliera*" e premere [CONTANTI].

*PRINT! F stampa i seguenti dati nello stesso formato (layout) della chiusura Giornaliera*

- Lettura del venduto giornaliero e dei corrispettivi non riscossi
- Lettura sconti e maggiorazioni a valore e in percentuale (se presenti nella giornata)
- Lettura rettifiche (Annulli, Storni e Resi, se presenti nella giornata)

Nota: E' possibile far stampare automaticamente alcuni report statistici prima di questi dati; per abilitarne la stampa, vedi cap. [3.10.](#page-30-0)

# <span id="page-55-0"></span>**6 CHIUSURA GIORNALIERA**

In modalità Z (3 CHIAVE) è possibile effettuare una chiusura giornaliera, azzerando i dati del venduto giornaliero.

Entrare in modalità **Z** digitando i tasti 3 e [CHIAVE], digitare 200 e il tasto CONTANTI, oppure premere il tasto [PREZZO REPARTO] e due volte il tasto [CONTANTI].

Il registratore stampa i dati relativi agli articoli giornalieri venduti, incrementando il contatore delle chiusure giornaliere e aggiornando i Totalizzatori.

**NB: il documento di chiusura giornaliera va conservato secondo i termini di legge**. L'operazione di chiusura giornaliera azzera i dati dei report *Giornaliero REPARTI (e GRUPPI), OPERATORI, IVA e FASCE ORARIE.*

#### **ATTENZIONE!**

Terminata la stampa della chiusura giornaliera, tornare sempre in modalità REG premendo **[1] + [CHIAVE].**

**Se il registratore Telematico è attivato e messo in servizio, dopo la stampa della chiusura giornaliera, viene spedito il file XML contenente i corrispettivi del giorno. Un messaggio a video e la stampa di un report permettono di conoscere l'esito della spedizione.** 

NOTA. Per legge la trasmissione non può essere effettuata tra le 22:00 e le 00:00.

#### <span id="page-56-0"></span>**6.1 ESEMPI DI CHIUSURA GIORNALIERA**

#### <span id="page-56-1"></span>**6.1.1 REGISTRATORE TELEMATICO**

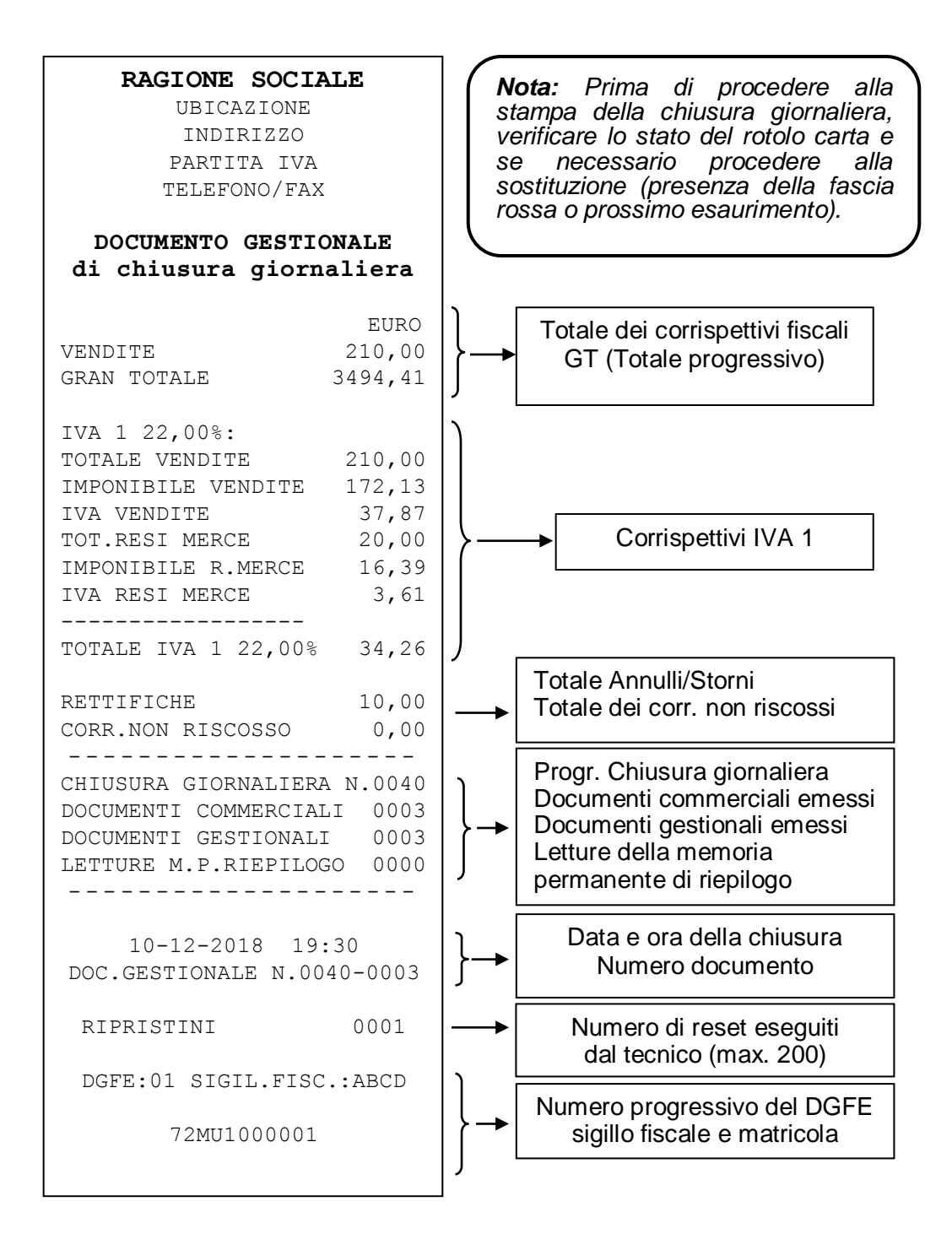

#### **6.1.2 REGISTRATORE DI CASSA**

<span id="page-57-0"></span>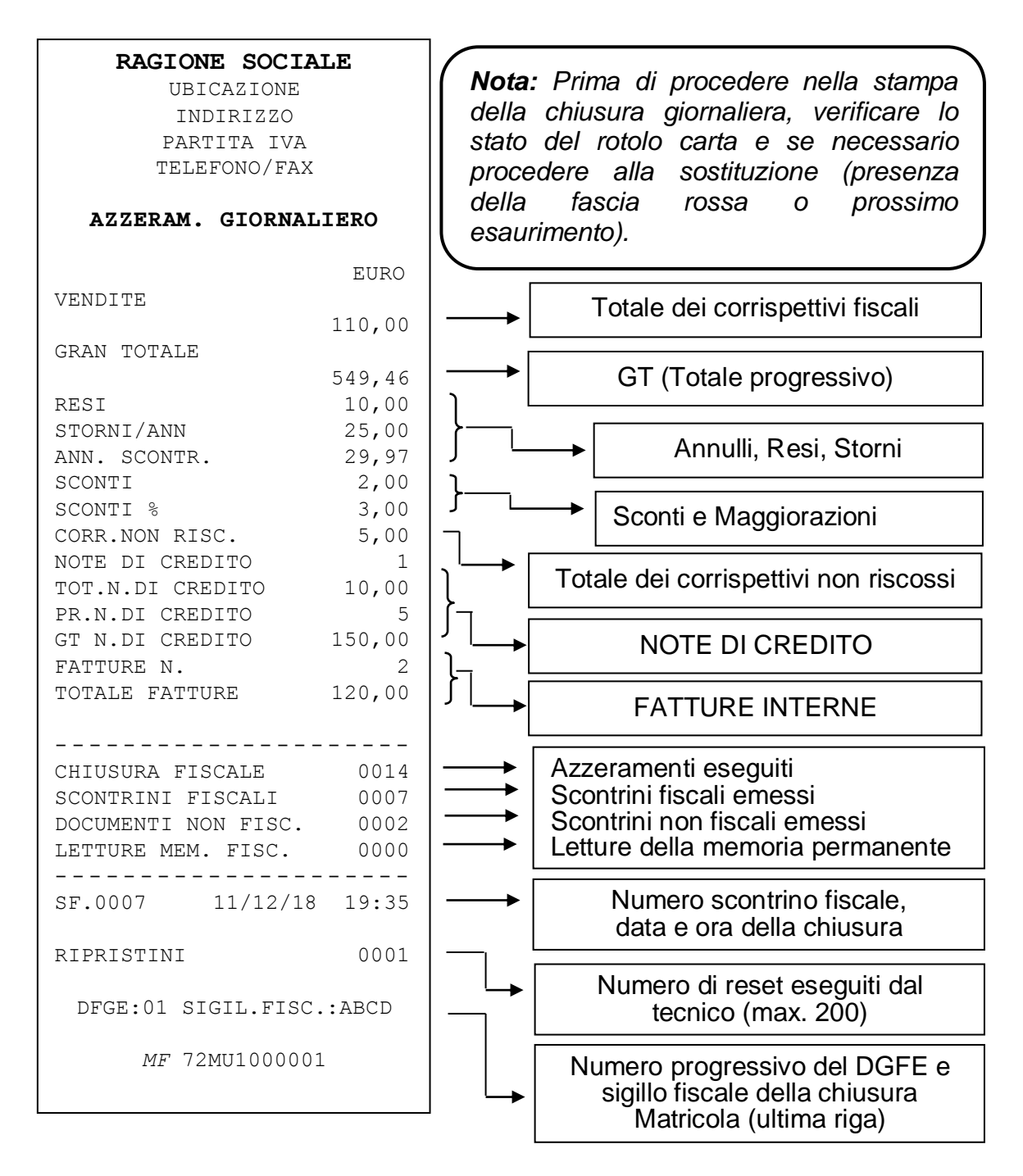

# <span id="page-58-0"></span>**7 LETTURE DELLA MEMORIA PERMANENTE DI RIEPILOGO**

Per eseguire le letture della memoria permanente di riepilogo, entrare in modalità Z (3 [CHIAVE]) e digitare i seguenti codici seguiti dal tasto [CONTANTI], oppure premere ripetutamente il tasto [PREZZO REPARTO] fino alle seguenti visualizzazioni a display.

- *CODICE FUNZIONE A DISPLAY*
- **290 - Memoria permanente di riepilogo integrale**
- **291 - Memoria permanente di riepilogo fra date**
- **292 - Memoria permanente di riepilogo totale fra date**
- **293 - Memoria permanente di riepilogo da/a numero di chiusura.**

Premere CONTANTI perché il registratore inizi la stampa della memoria permanente di riepilogo richiesta. Se necessario, utilizzare il tasto [CL] per interrompere la stampa in corso.

Per utilizzare le letture da menù, premere il tasto [PREZZO REPARTO] fino alla visualizzazione della funzione desiderata.

Per le letture del tipo "**da data a data**" viene chiesto l'inserimento separato delle due date, visualizzando singolarmente a display la richiesta di inserimento del giorno, il mese, l'anno e confermando ogni volta il dato con il tasto [CONTANTI].

Per le letture **"da numero chiusura a numero chiusura"** viene chiesto l'inserimento separato delle due chiusure giornaliere di inizio e fine lettura. Confermare ogni dato con il tasto [CONTANTI].

**ATTENZIONE!** concluse le letture della memoria permanente di riepilogo, tornare sempre in modalità REG premendo **[1] + [CHIAVE].**

# <span id="page-59-0"></span>**8 LETTURE MEMORIA PERMANENTE DI DETTAGLIO (DGFE)**

Per eseguire le letture del memoria permanente di dettaglio, entrare in modalità Z (3 [CHIAVE]) e digitare i seguenti codici seguiti dal tasto [CONTANTI], oppure premere ripetutamente il tasto [PREZZO REPARTO] fino alle seguenti visualizzazioni a display.

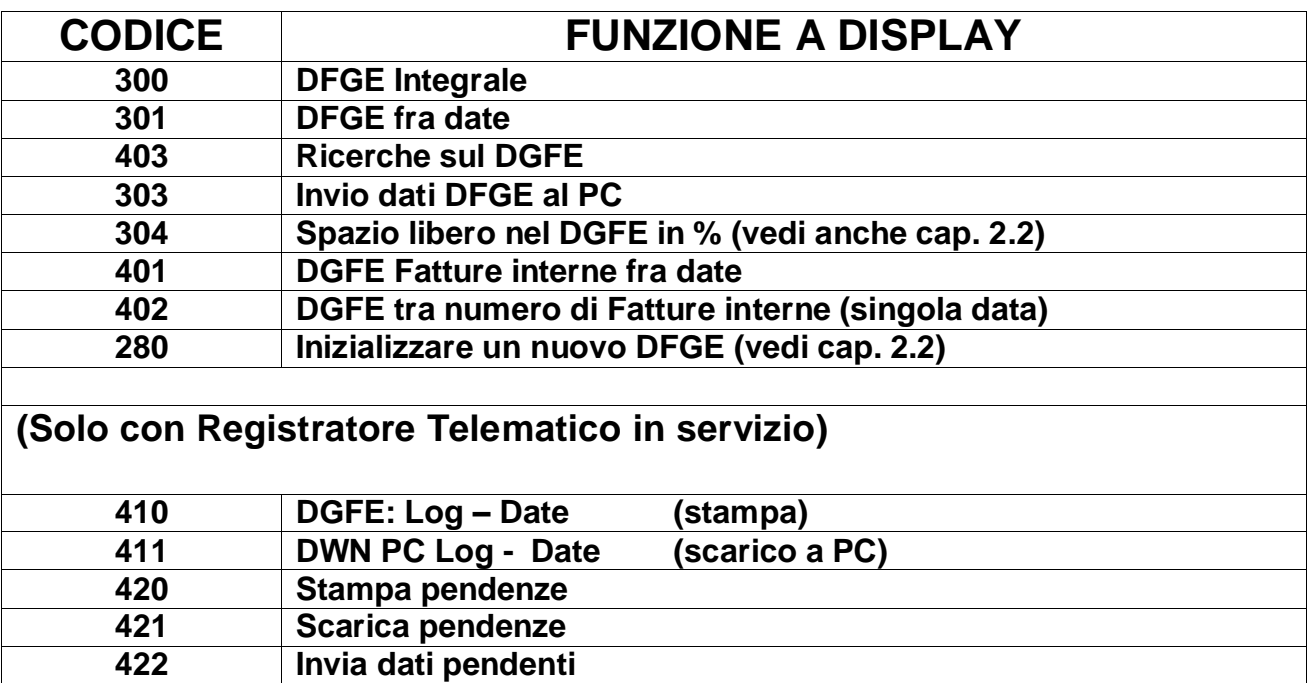

Durante la stampa integrale del DGFE, se necessario, utilizzare il tasto [CL] per interrompere la stampa in corso.

**Nota**: per leggere un altro DGFE (utilizzato con lo stesso modello di registratore) è possibile utilizzare le stesse procedure, rimovendo il DGFE corrente a registratore spento e inserendo quello da leggere. Terminate le letture, reinserire il DGFE corrente a registratore spento e dopo il riavvio, procedere con le registrazioni.

Per la lettura "**DGFE fra date**" (codice 301) il registratore chiede l'inserimento separato delle due date, visualizzando singolarmente a display la richiesta di inserimento del giorno, il mese, l'anno e confermando ogni volta il dato con il tasto [CONTANTI].

Per la lettura "**Ricerca sul DGFE**" (codice 403) il registratore chiede l'inserimento di una singola data (giorno, mese e anno) e quali tipologie di documenti stampare (documenti commerciali, chiusure, fatture interne e note di credito). Questa funzione permette di stampare sia per singola tipologia oppure attivarne diverse a seconda della ricerca da effettuare.

Per la lettura **"DGFE invio a PC"** (codice 303) è un'operazione possibile solo tramite l'utilizzo del PC, per la copia dei dati dalla memoria permanente di dettaglio DGFE sul PC. Per eseguire la lettura è necessario collegare l'RT ad un PC che abbia installato a bordo un software terminale per comunicazioni seriali. Collegare la seriale dell'RT ad una seriale del PC, tramite cavo CABA0056 fornito dal produttore, attivare la comunicazione del software terminale da PC e premere il tasto [CONTANTI] sull'RT.

Per la lettura a video **"DGFE Spazio libero"** (codice 304) il display visualizza la percentuale di spazio ancora disponibile nella MMC per la registrazione dei documenti.

Per la lettura "**DGFE Fatture fra date**" (codice 401) il registratore chiede l'inserimento separato delle due date, visualizzando singolarmente a display la richiesta di inserimento del giorno, il mese, l'anno e confermando ogni volta il dato con il tasto [CONTANTI].

Per la lettura **"DGFE Fatture fra numero"** (codice 402) il registratore chiede l'inserimento separato dei progressivi (di inizio e fine lettura), del giorno, mese e anno per una specifica data. Confermare ogni dato con il tasto [CONTANTI].

#### **CON REGISTRATORE TELEMATICO IN SERVIZIO**

Per la lettura "**DGFE: Log trasmissione/ricezione tra date**" (codice 410), il registratore stampa il report delle trasmissioni dei file XML e le ricezioni dei relativi esiti. Il registratore chiede l'inserimento separato delle due date, visualizzando singolarmente a display la richiesta di inserimento del giorno, il mese, l'anno e confermando ogni volta il dato con il tasto [CONTANTI].

Nella lettura da DGFE della funzione "**Scarico a PC del Log delle trasmissioni/esiti tra date**" (codice 411), è necessario collegare l'RT ad un PC che abbia installato a bordo un software terminale per comunicazioni seriali. Collegare la seriale dell'RT ad una seriale del PC, tramite cavo CABA0056 fornito dal produttore, attivare la comunicazione del software terminale da PC e premere il tasto [CONTANTI] sull'RT.

l'RT scarica il report delle trasmissioni dei file XML e le ricezioni dei relativi esiti. L'RT chiede l'inserimento separato delle due date, visualizzando a display la richiesta di inserimento del giorno, il mese, l'anno e confermando ogni volta il dato con il tasto [CONTANTI].

**ATTENZIONE!** Concluse le letture del memoria permanente di dettaglio, tornare sempre in modalità REG premendo **[1] + [CHIAVE]**

Per la **Stampa della lista delle Pendenze**, ovvero i file XML non inviati (codice 420), il registratore stampa la lista dei file XML presenti nella memoria del registratore. Premere il tasto [CONTANTI].

Per lo **Scarico delle Pendenze**, ovvero i file XML non inviati (codice 421), è necessario collegare l'RT ad un PC che abbia installato a bordo il software **RT\_Download\_Pendenze**. Collegare la seriale dell'RT ad una seriale del PC, tramite cavo CABA0056 fornito dal produttore. Eseguire il programma, aprire la comunicazione seriale e premere il tasto DOWNLOAD PENDENZE. In base all'impostazione del percorso di salvataggio dei file, questi verranno scaricati a PC.

Per **forzare l'invio dei file pendenti** (codice 422), ovvero i file XML non inviati (se presenti in memoria, vedi report 421), premere il tasto [CONTANTI]. Il registratore attiverà la procedura di invio dei file.

# <span id="page-61-0"></span>**9 LISTA MESSAGGI DI ERRORE**

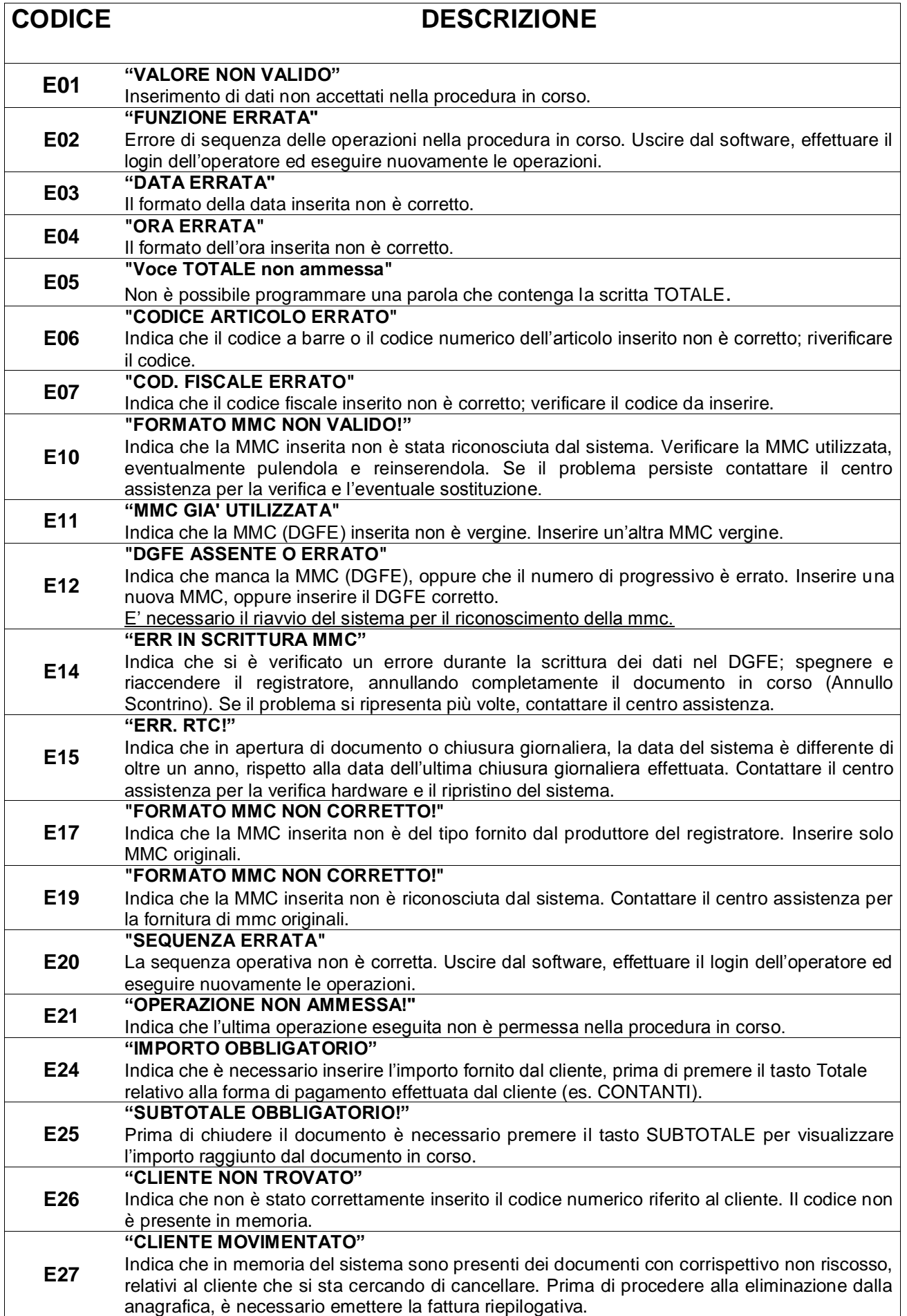

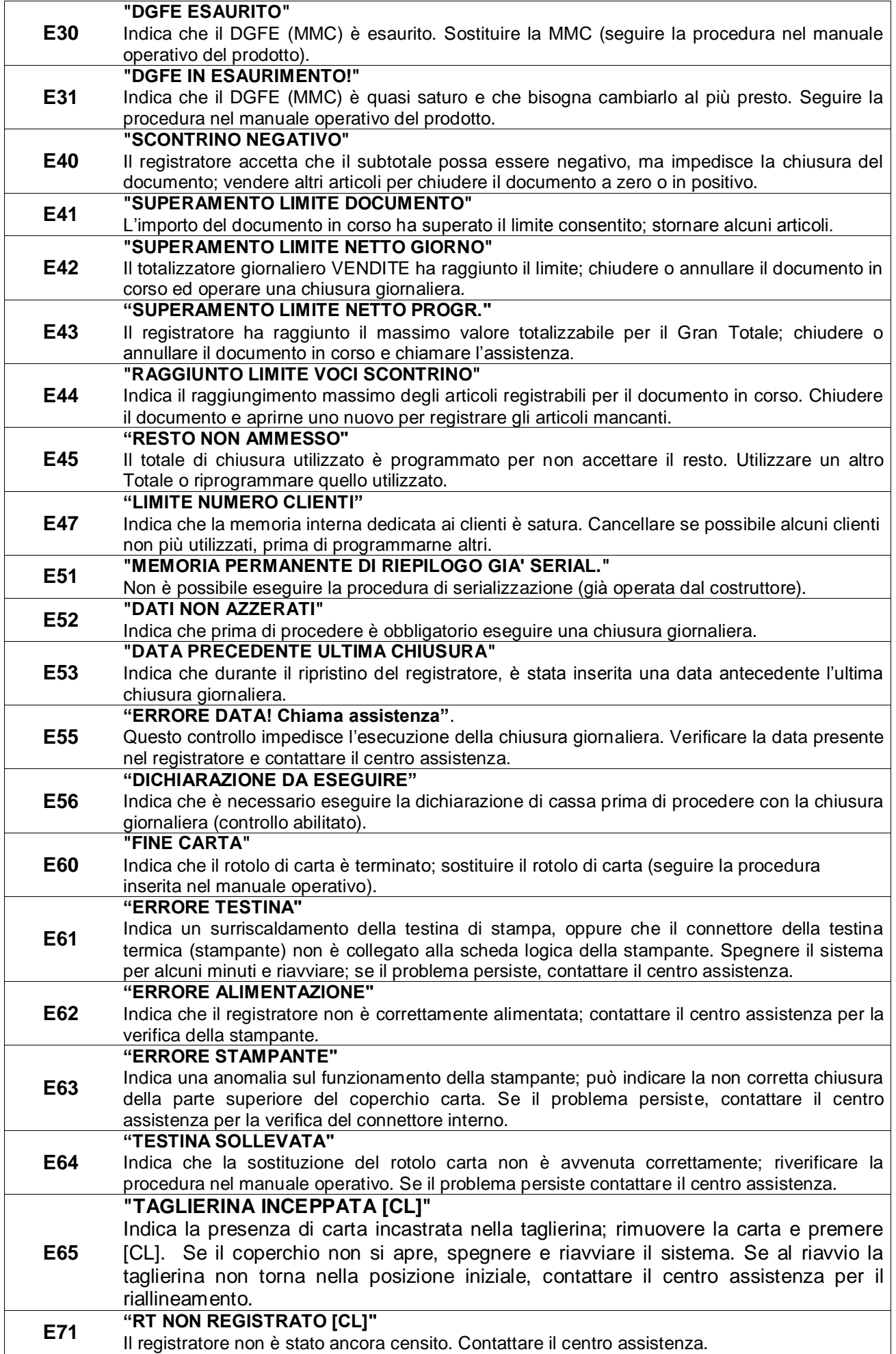

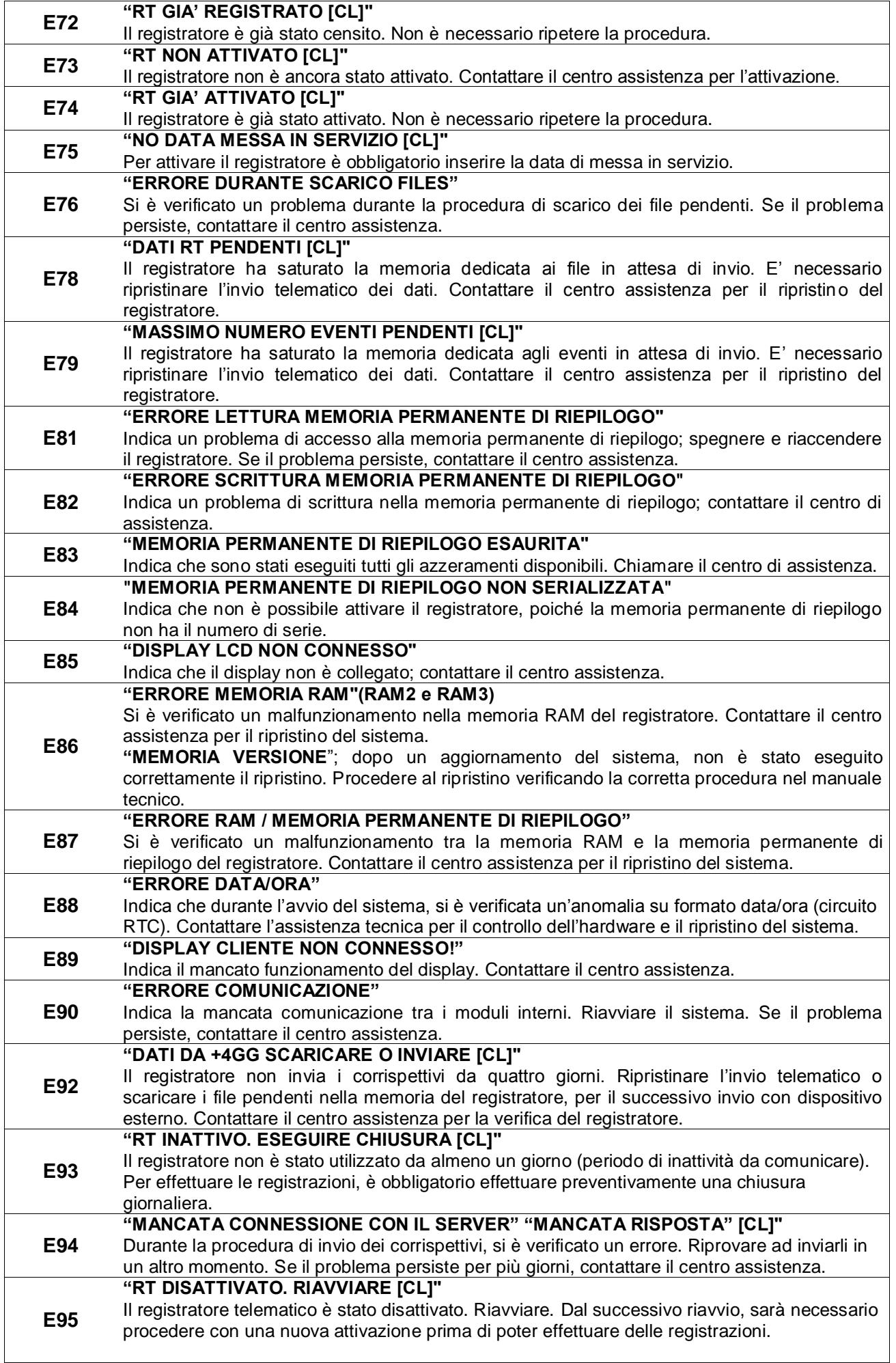

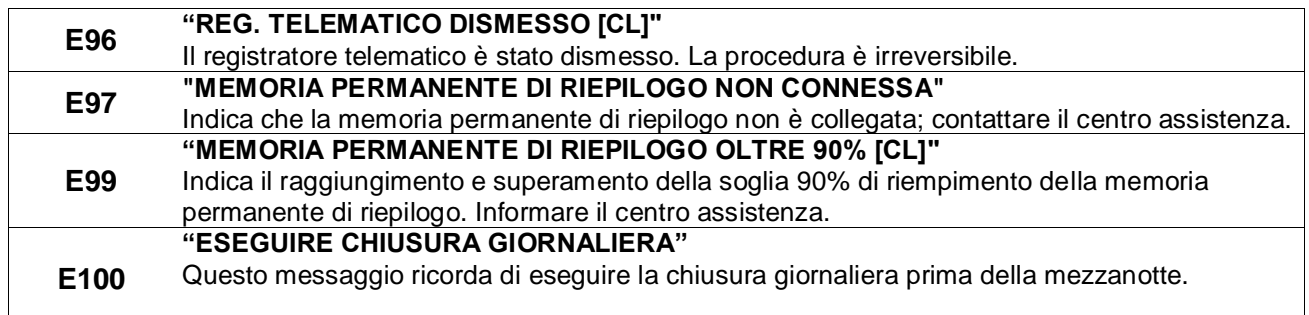

# <span id="page-64-0"></span>**10 VISUALIZZAZIONE ORA/DATA**

Per visualizzare l'ora e la data a display, in modalità REG (1+[CHIAVE]) premere il tasto [X/ORA]. PRINT! F visualizza su entrambi i display la data e l'ora correnti. La presenza dell'asterisco a fianco dell'ora, indica che l'ora è solare; viceversa l'assenza dell'asterisco indica l'ora legale.

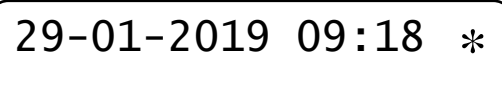

*Esempio di visualizzazione data e ora sul display.*

Nota: PRINT! F visualizza la data e l'ora solo se non ci sono registrazioni in corso e la visualizzazione sul display parte automaticamente in base alle programmazioni della funzione *Messaggi Cliente* (vedi cap. [3.14\)](#page-34-0).

#### <span id="page-64-1"></span>**10.1 ORA LEGALE E ORA SOLARE**

Con PRINT! F non è necessario passare manualmente da ora solare a ora legale o viceversa; gestisce infatti la funzione di cambio automatico dell'ora alla riaccensione della cassa, previa condizione che i dati fiscali vengano azzerati con una chiusura giornaliera. Alla successiva accensione della cassa il display operatore visualizzerà uno dei due seguenti messaggi.

PASSAGG. AUTOM. ORA LEGALE [CL] PASSAGG. AUTOM.<br>ORA SOLARE [CL] ORA SOLARE

Per procedere, premere il tasto [CL] e continuare le registrazioni.

# <span id="page-65-0"></span>**11 INFORMAZIONI AGLI UTENTI**

# <span id="page-65-1"></span>**11.1 RIMOZIONE DELLA BATTERIA INTERNA**

#### **BATTERIA RICARICABILE AL LITIO**

#### *ATTENZIONE!*

*Le seguenti operazioni devono essere eseguite da personale tecnico autorizzato.*

#### *ATTENTION!*

*The below procedure must be performed only by an authorized technician.*

Seguire le istruzioni per rimuovere la batteria dalla scheda (Fig.1)

- 1. Scollegare la scheda dall'alimentazione
- 2. Individuare sul retro della scheda le due piazzole su cui la batteria è saldata
- 3. Avvicinare la punta del saldatore allo stagno in corrispondenza delle due piazzole dove è saldata la batteria (Fig.2)
- 4. Quando lo stagno diventa liquido è possibile rimuovere la batteria, sfilandone i reofori dai due fori nella scheda.

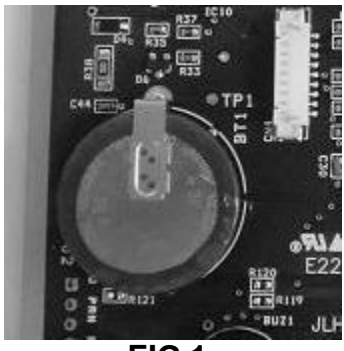

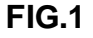

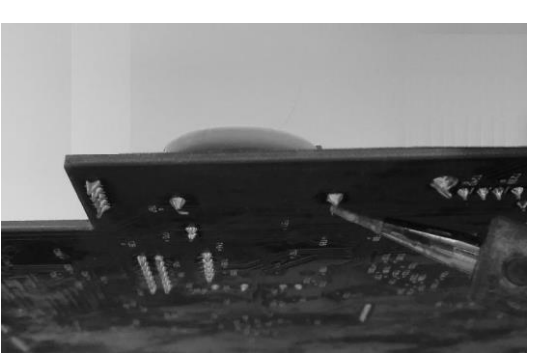

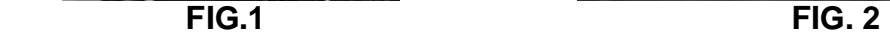

#### <span id="page-66-0"></span>**11.2 SMALTIMENTO DEL PRODOTTO**

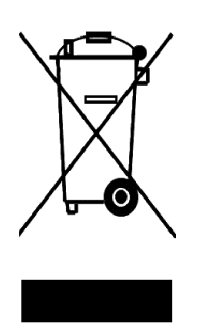

#### INFORMAZIONE AGLI UTENTI

**Ai fini dell'attuazione delle Direttive 2011/65/EU e 2012/19/EU, relative alla riduzione dell'uso di sostanze pericolose nelle apparecchiature elettriche ed elettroniche, nonché allo smaltimento dei rifiuti"**

Il simbolo del cassonetto barrato riportato sull'apparecchiatura o sulla confezione indica che il prodotto alla fine della propria vita utile deve essere raccolto separatamente dagli altri rifiuti.

La raccolta differenziata della presente apparecchiatura giunta a fine vita è organizzata e gestita dal produttore. L'utente che vorrà disfarsi della presente apparecchiatura dovrà quindi contattare il produttore e seguire il sistema che questo ha adottato per consentire la raccolta separata dell'apparecchiatura giunta a fine vita.

L'adeguata raccolta differenziata per l'avvio successivo dell'apparecchiatura dimessa al riciclaggio, al trattamento e allo smaltimento ambientalmente compatibile contribuisce ad evitare possibile effetti negativi sull'ambiente e sulla salute e favorisce il reimpiego e/o riciclo dei materiali di cui è composta l'apparecchiatura.

Lo smaltimento abusivo del prodotto da parte del detentore comporta l'applicazione delle sanzioni amministrative di cui al D.Lgs. n.22/1997" (articolo 50 e seguenti del D.Lgs. n.22/1997).

Rev.01

Rel. 12/18 RT v.01